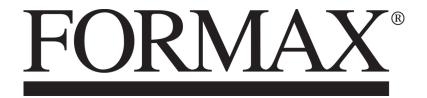

6608 Series Inserters

# OPERATOR MANUAL FIRST EDITION

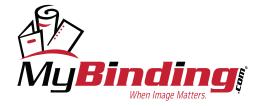

| Page 1 | TOC | Apr-06-2018 02:34 |

# Table of Contents

| 1 | Read this First1                       |
|---|----------------------------------------|
|   | Safety1                                |
|   | Declaration of Conformity (EU only)1   |
|   | About this manual1                     |
| 2 | How this Help Works3                   |
|   | Help Menu3                             |
|   | User Guide 4                           |
| 3 | Meet y our Document System5            |
|   | Introduction5                          |
|   | System Overview6                       |
|   | Operating Controls 8                   |
|   | Control Panel                          |
|   | Po wer Up10                            |
|   | How to Operate the Touch Screen12      |
|   | Use a Web Browser14                    |
|   | What is a Job?15                       |
|   | Job List16                             |
|   | Job Overview17                         |
|   | High Capacity Document Feeder (HCDF)19 |
|   | Production Feeder20                    |
|   | Thin Booklet Feeder                    |
|   | Catch Tray for Side Exit22             |
|   | Shut Down the System24                 |
| 4 | Working with Jobs25                    |
|   | Introduction                           |
|   | Use an Existing Job25                  |
|   | Create a New Job26                     |

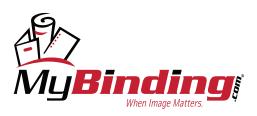

| Page 2 | TOC | Apr-06-2018 02:34 |

|   | About Automatic Jobs                                                                                                    | .27                                                   |
|---|----------------------------------------------------------------------------------------------------|-------------------------------------------------------|
|   | Create an Automatic Job                                                                                                    | .27                                                   |
|   | Create a Manual Job                                                                                                    | .28                                                   |
|   | Create a Test Mail Set                                                                                                    | .39                                                   |
|   | Create a Test Mail Set                                                                                                    | .44                                                   |
|   | Change to Another Feeder Tray                                                                                                    | .49                                                   |
|   | Link Feeder Trays                                                                                                    | .50                                                   |
|   | Edit a Job                                                                                                    | .51                                                   |
|   | Save a Job                                                                                                    | .51                                                   |
|   | Delete or Move an Enclosure                                                                                                    | .52                                                   |
|   | Copy a Job                                                                                                    | .53                                                   |
|   | Delete a Job                                                                                                    | .54                                                   |
|   | Rename a Job                                                                                                    | .54                                                   |
|   | Lock a Job                                                                                                    | .55                                                   |
| 5 | Loading the System                                                                                                    | .56                                                   |
|   | Document Orientation                                                                                                    | .56                                                   |
|   | Document Feed Trays                                                                                                    | .56                                                   |
|   | Adjust the Side Guides and Envelope Separation                                                                                                    | .67                                                   |
|   | Load Envelopes                                                                                                    | .68                                                   |
|   | Filling the Sealing Liquid Reservoir                                                                                                    | .68                                                   |
| 6 |                                                                                                    |                                                       |
|   |                                                                                                    | .70                                                   |
|   | Options                                                                                                    |                                                       |
|   | Options<br>Power Stacker Support                                                                                                    | .70                                                   |
| 7 | Options<br>Power Stacker Support<br>High Capacity Conveyor Belt                                                                                                    | .70<br>.70                                            |
| 7 | Options<br>Power Stacker Support<br>High Capacity Conveyor Belt<br>Settings menu                                                                                                    | .70<br>.70<br><b>.72</b>                              |
| 7 | Options Power Stacker Support High Capacity Conveyor Belt Settings menu Open the Settings Menu                                                                                                    | .70<br>.70<br><b>.72</b><br>.72                       |
| 7 | Options         Power Stacker Support.         High Capacity Conveyor Belt.         Settings menu         Open the Settings Menu.         Open the Settings Menu (Supervisor).                                                                              | .70<br>.70<br><b>.72</b><br>.72<br>.73                |
|   | Options         Power Stacker Support.         High Capacity Conveyor Belt.         Settings menu         Open the Settings Menu.         Open the Settings Menu (Supervisor).         Supervisor Settings Menu.                                            | .70<br>.70<br><b>.72</b><br>.72<br>.73<br>.75         |
| 7 | Options         Power Stacker Support.         High Capacity Conveyor Belt.         Settings menu         Open the Settings Menu.         Open the Settings Menu (Supervisor).         Supervisor Settings Menu.         Connect the System to the Internet | .70<br>.70<br>.72<br>.72<br>.73<br>.75<br>. <b>89</b> |
|   | Options         Power Stacker Support.         High Capacity Conveyor Belt.         Settings menu         Open the Settings Menu.         Open the Settings Menu (Supervisor).         Supervisor Settings Menu.                                            | .70<br>.70<br>.72<br>.72<br>.73<br>.75<br>.89         |

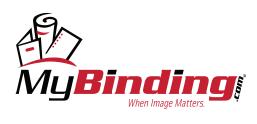

| Page 3 | TOC | Apr-06-2018 02:34 |

|    | Set up a Wireless Connection92                  |
|----|-------------------------------------------------|
|    | Test the Connection94                           |
| 9  | Reading95                                       |
|    | Introduction95                                  |
|    | OCR Code Description96                          |
|    | BCR Code Description99                          |
|    | OMR Code Description103                         |
|    | Flex Reading Code Description107                |
|    | Create Jobs with Reading108                     |
|    | Reading Settings113                             |
|    | Exit Selection with Reading115                  |
| 10 | Operator Maintenance117                         |
|    | Maintenance Schedule117                         |
|    | Clean and Replace Brushes118                    |
|    | Replace or Clean Moistening Cloth119            |
|    | Calibrate Photocells120                         |
| 11 | Fault Finding122                                |
|    | Messages122                                     |
|    | Clearing stoppages125                           |
|    | Oper ator Troubleshooting131                    |
|    | Troubleshooting Table                           |
| 12 | Specifications                                  |
|    | Technical Specifications137                     |
|    | Hopper and Feeder Capacity138                   |
|    | Configuration Dimensions138                     |
|    | Document and Insert Specifications139           |
|    | En velope and Document Set Specifications140    |
|    | Production Feeder Specifications141             |
|    | Thin Feeder Specifications142                   |
|    | High Capacity Envelope Hopper Specifications143 |

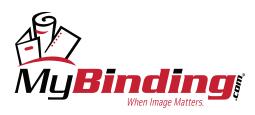

| Page 4 | TOC | Apr-06-2018 02:34 |

| 13 | Terminology          | 145 |
|----|----------------------|-----|
|    | Terminology          | 145 |
|    | Document Orientation | 151 |

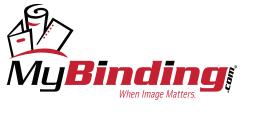

| Page 1 | Apr-06-2018 02:34 | Read this First

# 1 Read this First

Safety

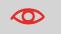

Ensure you have read and fully understood the safety requirements in the Safety Guide.

English

1

# **Declaration of Conformity (EU only)**

The product presented in this guide meets the requirements of applicable directives. For more details refer to the Declaration of Conformity. Contact your authorized distributor for availability of this document.

# About this manual

#### Disclaimer

This Guide is published without any warranty. Improvements and changes to the online Guide necessitated by typographical errors, inaccuracies of current information, or improvements to programs and/or equipment, may be made at any time and without notice. Such changes will, however, be incorporated into new editions of the PDF Guide (if applicable).

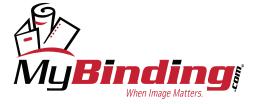

| Page 2 | Apr-06-2018 02:34 | Read this First

# **Symbols**

This manual uses the symbols listed below.

| 1   |
|-----|
|     |
| ш   |
| ngl |
| ish |

| This symbol                            | Indicates                                                                                        |
|----------------------------------------|--------------------------------------------------------------------------------------------------|
|                                        | WARNING: Indicates a human safety hazard.                                                        |
| $\bigcirc$                             | <b>ATTENTION</b> : A risk to the equipment or mail could result from an action you may perform.  |
|                                        | NOTE: A remark that explains different cases or specificities.                                   |
| ~~~~~~~~~~~~~~~~~~~~~~~~~~~~~~~~~~~~~~ | <b>TIP</b> : Advice to help save you time when processing your mail.                             |
|                                        | <b>SUPERVISOR</b> : Indicates that you have to use the supervisor menu to perform the procedure. |

# Languages

In the EU the user guide must be available in the national language(s) of the country where the system is delivered. Therefore, if the User Guide is not available in your country's language(s), contact your authorized distributor.

## Software

The software used for the reading option is based in part on the work of the Independent JPEG Group.

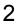

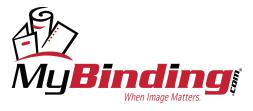

| Page 3 | Apr-06-2018 02:34 | How this Help Works

# 2 How this Help Works

# **Help Menu**

The help button [?] gives access to help topics via a pull-down menu.

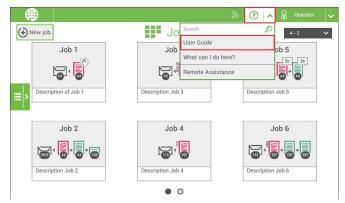

The contents of the help menu can be different for your situation. The help menu can contain the following topics:

- Search; use the search engine to find a specific topic.
- User Guide; user instructions describing how to use the system.
- FAQ's (option); when the system is connected to the internet, frequently asked questions are answered here (option).
- What can I do here; a list with relevant help topics related to the current screen.
- Remote assistance (option); online remote assistance for helpdesk guidance. Call the phone number that is displayed and follow the instructions of the support assistant.

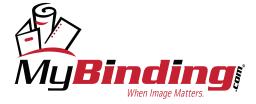

2

English

| Page 4 | Apr-06-2018 02:34 | How this Help Works

## **User Guide**

|         | × _1 <                                                                                                    | > User Guide                                                                                                    | 2- 🛛                 |
|---------|----------------------------------------------------------------------------------------------------|----------------------------------------------------------------------------------------------------|----------------------|
| 2       | ∞ ₃                                                                                                    |                                                                                                    | SEARCH               |
| English | Contents <ul> <li>How this Help Works</li> <li>Meet your Document</li> </ul>                                                                                                    | User Guide: Working with Jobs<br>Introduction                                                                                                    |                      |
| ish     | System         With the system you can process mail sets in the following ways:           • Working with Jobs         With the system you can process mail sets in the following ways:           • Introduction         • Using an existing job. Existing jobs are shown in the Job list and saved v<br>'manual' job creation process. How to use an existing job is described in U | <ul> <li>Using an existing job. Existing jobs are shown in the Job list and saved via the 'au<br/>'manual' job creation process. How to use an existing job is described in <u>Using an existing</u> job. The system automatically picks one sheet from each filled feeder a<br/>them into mail sets.</li> </ul> | <u>kisting job</u> . |
|         | <ul> <li>About Automatic Jobs</li> <li>Create an Automatic<br/>Job</li> <li>Create a Manual Job</li> <li>Create a Test Mail Set</li> </ul>                                                                                                    | <ul> <li>Manual job: various settings, not available in an Automatic job, can be set in a 'm.</li> <li>Manual job: various settings, not available in an Automatic job, can be set in a 'm.</li> <li>includes the use of daily mail. Working with manual jobs is described in <u>Create a ma</u></li> </ul>      |                      |

You can use this guide as follows:

- 1. Use the contents overview to browse the contents. When you are finished you can close the User Guide with the Close button.
- **2.** To keep the topic from the User Guide active, you can use the Minimize button. When you click the active Help button, the User Guide is restored.
- 3. To search for topics; enter a keyword in the Searchbar and press the Search button.

To navigate through the User Guide:

- Tap to select.
- Swipe up/down to scroll.
- Double tap to zoom.
- Pinch in/out to zoom in/out.

See also How to operate the touchscreen on page 12.

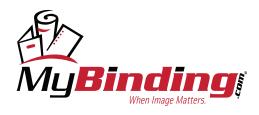

4

| Page 5 | Apr-06-2018 02:34 | Meet your Document System

# 3 Meet your Document System

## Introduction

The system is a folding and inserting system for processing mail easily. The system:

- feeds documents
- · folds the documents
- · inserts the documents into envelopes
- seals the envelopes
- stacks the envelopes

Automatic monitoring ensures the correct number of documents per envelope. The system can be operated by means of a user friendly interface. The settings of the system (type of documents, type of envelopes and the type of fold) are recorded in so called jobs. These jobs can be created by the operator.

## **Operator and supervisor**

You can use the system as operator and as supervisor. The supervisor has access to more settings than the operator. You can switch from operator to supervisor in every screen. When you switch to supervisor, you see immediately the result: extra tabs appear for the advanced settings. Also the side menu contains extra functions.

| 9 | 2 |  |
|---|---|--|
|   | ) |  |
|   |   |  |
|   |   |  |
|   |   |  |

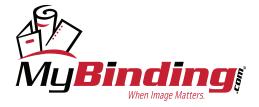

mybinding.com 1-80<u>0-944-4573</u> | Page 6 | Apr-06-2018 02:34 | Meet your Document System

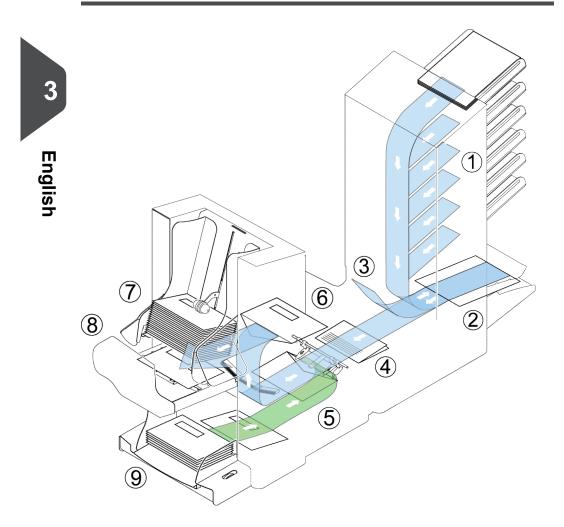

# System Overview

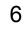

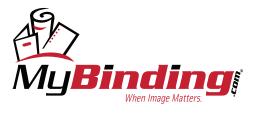

| Page 7 | Apr-06-2018 02:34 | Meet your Document System

The figure shows an overview of the system.

#### **Document Feeders (1)**

The Feeder is the feeding part of the system. There are two types of feeders: the automatic and the special feeder. The automatic feeder does not require any adjustments for the separation. From a feeder you can feed one or more documents (multi feed). The feeders have a double feed control (DFC). DFC detects if more documents are fed instead of one.

You can link feeders. This means that two feeders can be linked as pairs. When the first feeder is empty, the system switches to the other feeder. Meanwhile the empty feeder can be refilled without stopping the system.

The upper automatic feeder is equipped with a 'daily mail' function. You can use this feeder to process sets of documents that you cannot process automatically (stapled documents and sets with varying thickness).

#### **Collating Area (2)**

All documents of a document set are collated and aligned in the collating area.

#### Divert Area (3)

The intelliDeck automatically throws out incorrect sets of documents. In this way the system does not need to stop. Correct sets will be transported to the powerFold unit.

#### Folder Unit (4)

The fold unit folds the documents. The following fold types are possible (see Terminology on page 145):

- · No fold
- V-fold
- · C-fold
- Z-fold
- Double V-fold

#### Inserter (5)

After the documents are folded, the documents are transported to the inserter. The inserter inserts the documents into a waiting envelope. The inserter seals the envelope or not, depending on the settings. Automatic monitoring ensures the correct number of inserts per envelope.

#### Present on Deck (6)

The documents inserted (or not) can leave the inserter from the upper unit (present on deck). This can occur when:

- Clearing the machine;
- · Making a test set;
- · Depending on the reading code.

#### Stacker (7)

The documents inserted (or not) are transported to the stacker depending on the programmed job. The stacker automatically stacks inserted documents.

Side exit (8)

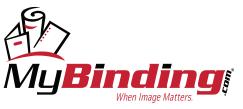

S Englis

| Page 8 | Apr-06-2018 02:34 | Meet your Document System

The documents inserted are transported to the side exit depending on the programmed job. The side exit can be used for sorting and stacking of documents into the catch tray as well as transporting to the optional conveyor belt or franking/mailing machine.

#### Envelope Hopper (9)

Envelopes that are placed on a stack by the user, are fed one by one into the system by the envelope hopper.

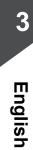

# **Operating Controls**

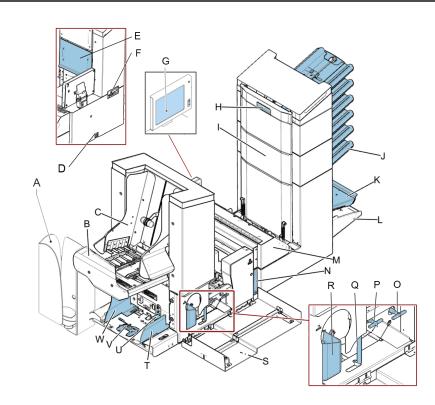

8

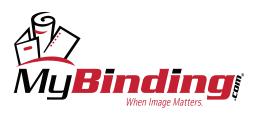

| Page 9 | Apr-06-2018 02:34 | Meet your Document System

- A catch tray (optional)
- B side exit / stacker unit
- C side guides stacker
- D power inlet, power switch
- E unlocking lever for upper unit
- F USB (2x), RS232 and ethernet
- G control panel
- ${\bf H}$  hand grip vertical transport cover
- I vertical transport
- J document feed tray
- K collator arm
- L divert area

- M folder unit
- N locking handle folder unit

 $\ensuremath{\textbf{O}}$  - handle for manual transport of the envelope

 $\ensuremath{\textbf{P}}$  - handle for manual transport of the mail set

**Q** - unlocking handle for rollers envelope track

- **R** sealing liquid reservoir
- S side cover (opened)
- ${\bf T}$  thumb wheel for side guide adjustment
- **U** side guides envelope feed tray
- V flap for envelope separation adjustment
- W envelope support

# 3 English

**Control Panel** 

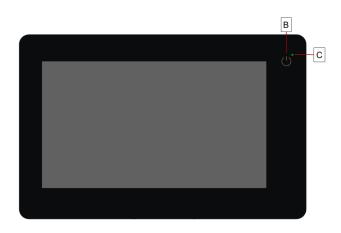

On/Off (B): The touch sensitive button in the upper right corner of the display switches the system on or off. If the system is not used for one hour, the system switches off to safe power.

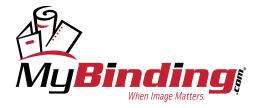

| Page 10 | Apr-06-2018 02:34 | Meet your Document System

Status LED (C): A status LED indicates the state of the machine, a green LED indicates that the system is switched on, a blinking red LED indicates the system is switched off.

 Image of the display is a capacitive touch screen. To avoid permanent damage of the display, do not use sharp objects to operate the display.

 Image of the display use a dry lint-free or microfiber cloth. If water is necessary to clean the screen, you should make your microfiber cloth slightly damp instead of putting the water directly on your screen. Never use large amounts of water, harsh chemicals, abrasive cloths or paper towels to clean the display.

# Power Up

To start up the system:

1. Connect the system to the mains power supply.

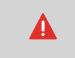

You can severely damage the machine if it is connected to the incorrect mains voltage. Before plugging in the machine, check if the local voltage is the same as the voltage mentioned on the type plate (A).

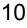

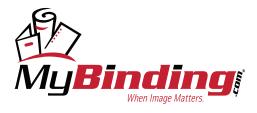

| Page 11 | Apr-06-2018 02:34 | Meet your Document System

2. Press the on/off button next to the display B.

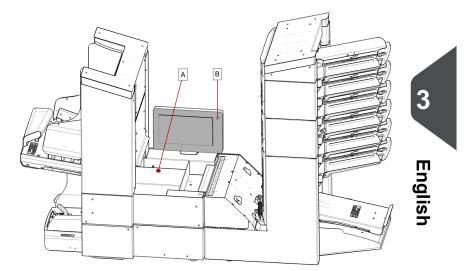

In case the system is unresponsive or fails to switch off, press and hold the touch sensitive power button for 10 seconds to switch off the system.

3. The touch screen shows the Job list screen.

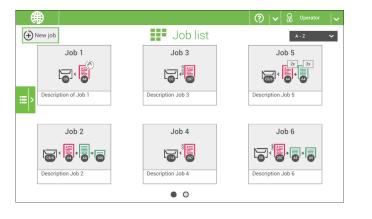

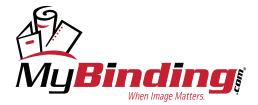

# How to Operate the Touch Screen

You can operate the touch screen like a tablet:

- Tap : touch and release the screen with your finger.
- Swipe: touch the screen, hold it and move your finger(s) left, right, up or down.
- Tap and hold: touch the screen with your finger and hold it for two seconds.
- Pinch in/out: to zoom in/out.

# Тар

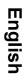

3

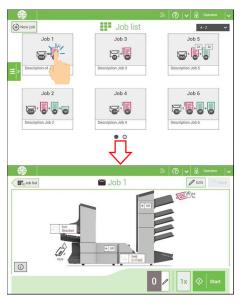

| Page 13 | Apr-06-2018 02:34 | Meet your Document System

# Swipe

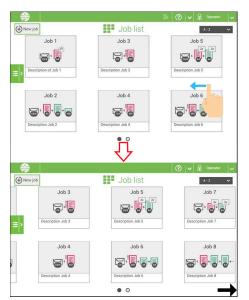

# Tap and hold

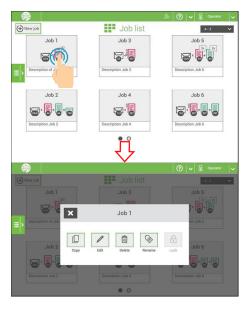

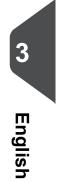

13

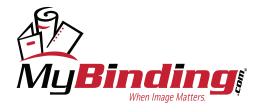

| Page 14 | Apr-06-2018 02:34 | Meet your Document System

# Pinch in/out

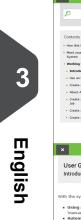

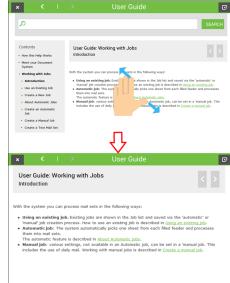

# Use a Web Browser

You can open a web browser in the user interface of the system. Use the web browser as follows:

1. Tap on the icon in the upper left corner of the screen to open the Web browser.

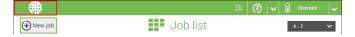

 You can tap or swipe to navigate through web sites. Use the keyboard to type in the navigation bar of the browser or within web sites.

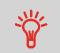

If you work with a special keyboard for your language, you can switch the keyboard back to the English version to type e.g. a web address. (see Localisation on page 77)

3. Tap the Minimize button to keep the Web Browser active.

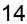

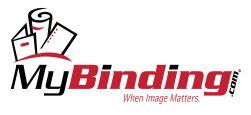

| Page 15 | Apr-06-2018 02:34 | Meet your Document System

- Image: Interview google.com/
   Image: Image: Imag
- 4. Tap the Close button in the upper left corner of the screen to close the web browser.

#### What is a Job?

If you have to process a lot of mail sets of the same type (for example bills), you can save the settings to a 'job'. The next time you just select the job and immediately start without defining any settings.

The following settings are saved in a job:

- Envelope type/size;
- Sealing on/off;
- Which document feeders should be used, how many documents should be fed from each feeder and document height for each feeder;
- Feeder linking on/off;
- If BREs or insert cards should be included;
- · Address position;
- · Fold settings;
- · Double feed control settings;
- Reading settings (option);
- · Exit select settings;
- Batch Counter, defining the number of mail sets that the job must process. The job will automatically stop processing when this number is reached.

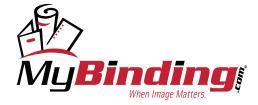

15

| Page 16 | Apr-06-2018 02:34 | Meet your Document System

# Job List

|         |                      |                   | ? 2 & Operator 3  |
|---------|----------------------|-------------------|-------------------|
|         | Hew job              | Job list          | A - Z 💙           |
|         | Job 1                | Job 3             | Job 5             |
| 3       |                      |                   |                   |
|         | Description of Job 1 | Description Job 3 | Description Job 5 |
| ш       | Job 2                | Job 4             | Job 6             |
| English |                      |                   |                   |
| lis     | Description Job 2    | Description Job 4 | Description Job 6 |
| Ъ       |                      | • 0               |                   |

When you start up the system, the 'Job list' menu appears.

- 1. Open a web browser on page 14
- 2. Help menu on page 3
- 3. Login, see Introduction on page 5
- 4. Side menu
- 5. Job list sorting

The side menu contains the settings menu (see <u>Settings menu operator</u> on page 72). When you are logged in as supervisor, the settings menu is extended with advanced settings (see <u>Settings menu supervisor</u> on page 73).

If you want more information on a job, select the job. With the **[Job list]** button you get back to the home menu.

See also: Working with Jobs on page 25.

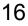

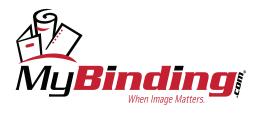

| Page 17 | Apr-06-2018 02:34 | Meet your Document System

# Job Overview

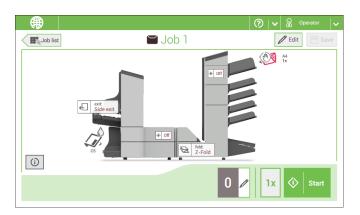

If you want more information on a job, select the job in the Job List menu.

The touch screen shows the following information of the selected job:

- Job name
- Job settings (for example the document and envelope type)
- · How to load envelopes and documents for this job
- · The number of envelopes that have been processed with this job

In this screen you can change the following settings:

- · Counter settings (see Change the counter settings)
- Job settings (see Editing a job)
- Move documents between feeders (see Change to an other feeder tray)
- Link feeders (see Link feeder trays)
- Start the job or run a test run (see Performing a test run)

If you tap the [i] button a summary of all information of the job is listed.

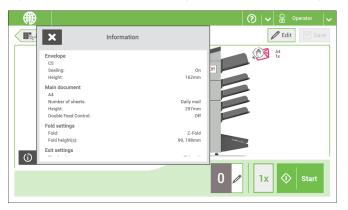

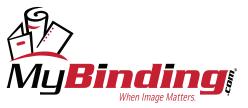

3 English

| Page 18 | Apr-06-2018 02:34 | Meet your Document System

| 44<br>1x | Main document.<br>Shows the correct document<br>orientation; A is the address.                                                                                                    | 297mm<br>OMR    | <b>Document with reading</b><br>Shows the correct document<br>orientation; A is the address.                                                                                                    |
|----------|----------------------------------------------------------------------------------------------------|-----------------|----------------------------------------------------------------------------------------------------|
| 1x A4    | <b>Daily mail</b> Feature to manu-<br>ally insert mail-sets one by<br>one into the system.                                                                                                    | A4<br>1x        | Enclosure                                                                                                    |
| ()       | NotificationNext to this sym-<br>bol, a message appears, e.g.<br>Sealing liquid low, empty<br>feeder.                                                                                                    |                 |                                                                                                    |
| æ        | Wired LAN connected<br>Network connection is avail-<br>able via a network cable<br>connection.                                                                                                    | <mark>8x</mark> | Wired LAN not connected<br>Network connection is not<br>available via a network cable<br>connection.                                                                                                |
| 2        | Wireless LAN connected<br>Network connection via Wi-Fi<br>is available.                                                                                                    | <b></b>         | Wireless LAN not connec-<br>ted<br>Network connection via Wi-F<br>is not connected or out of<br>range.                                                                                              |
|          | <b>INF switched on</b><br>Franking (mailing) is possible.                                                                                                    | <b>₽</b>        | <b>INF switched off</b><br>Franking (mailing) is not pos-<br>sible.                                                                                                    |
| C5/6     | <b>Envelope, sealing on</b> Envelopes will be sealed. The symbol shows the correct envelope orientation.                                                                                                    | CSIG            | Envelope sealing offEnvel-<br>opes will not be sealed. The<br>symbol shows the correct<br>envelope orientation.<br>When sealing is off, the flap<br>of the envelope is closed but<br>not moistened. |
|          | Feeder linkingLinking means<br>that when one feeder is<br>empty, the system automatic-<br>ally starts feeding documents<br>from the other feeder. This<br>symbol at the feeders shows<br>if the feeders are linked. | 4<br>€          | Change feeder traysPossib-<br>ility to change from one feed-<br>er tray to another.                                                                                                    |

The following is a list of symbols or icons and their descriptions.

18

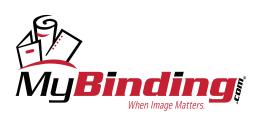

3 English

mybinding.com 1-800<u>-944-4573</u> | Page 19 | Apr-06-2018 02:34 | Meet your Document System

| <u>+ orr</u>     | Dfc/mail set thickness de-<br>tectionDouble feed control<br>and/or mail set thickness de-<br>tection has been set to 'off'.<br>By default the dfc/mail set<br>thickness detection will be set<br>to 'on' and the icon will not be<br>shown. | Fold:<br>V-Fold | Fold type<br>This icon shows what kind of<br>fold type has been set.                                                                                       |
|------------------|----------------------------------------------------------------------------------------------------|-----------------|----------------------------------------------------------------------------------------------------|
| Exit:<br>Stacker | <b>Exit setting</b> This icon shows what kind of exit setting has been set.                                                                                                    | 0 /             | <b>Counter setting</b> Shows on what number the counter has been set.                                                                                      |
| 1x               | <b>1x button</b> After tapping this button the system will create an example mail set.                                                                                                    | 🐼 Start         | Start button<br>Tapping this button runs the<br>job.                                                                                                    |
| ∰ng Job list     | Job list buttonAfter tapping<br>this button the job list screen<br>will be shown.                                                                                                    | Stop            | <b>Stop button</b> Button to stop<br>the system The current mail<br>set will be completed and the<br>system stops, being empty<br>and ready for a new set. |
| C Edit           | Edit buttonGives access for editing a job.                                                                                                    | l Save          | <b>Save button</b> Save the job or changes that have been made to a job.                                                                                   |

# High Capacity Document Feeder (HCDF)

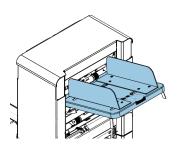

| Page 20 | Apr-06-2018 02:34 | Meet your Document System

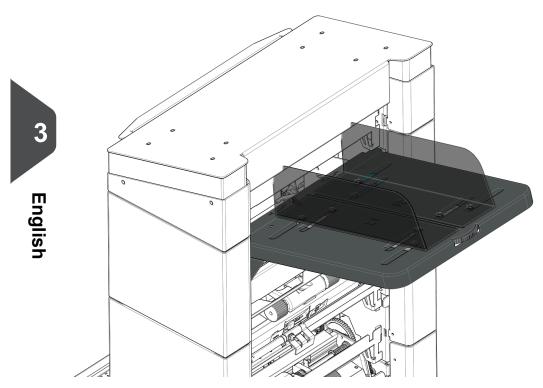

The High Capacity Document Feeder (HCDF) is an option that can be delivered from factory. The High Capacity Document Feeder has a capacity for up to 725 sheets. The normal document feeder tray has a capacity of 325 sheets.

For more information on the operation of the HCDF, refer to the topic on loading documents for the HCDF on page 63.

# **Production Feeder**

The Production Feeder is a feeder that can be loaded with a high number of documents. This feeder is intended to be used for Business Reply Envelopes (BRE), but also 'standard' documents up to 356 mm (14") length can be processed with it.

For more information on the operation of the Production Feeder, refer to the topic on loading documents for the Production Feeder on page 59.

20

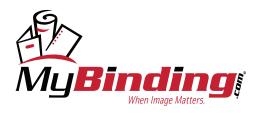

mybinding.com 1-80<u>0-944-4573</u> | Page 21 | Apr-06-2018 02:34 | Meet your Document SystemÁ

# Thin Booklet Feeder

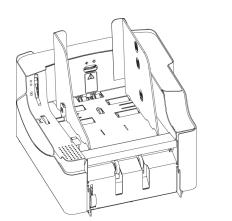

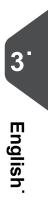

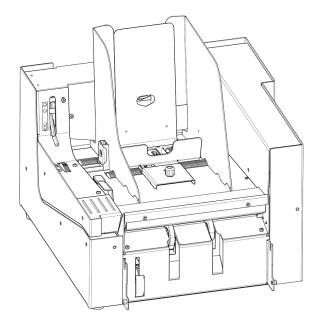

21Á

| Page 22 | Apr-06-2018 02:34 | Meet your Document System

The Thin Booklet Feeder is used to feed booklets, regardless of the thickness of the cover, to the document flow from the feeder to the inserter. Because of the location of the Thin Booklet Feeder (downstream the feeder module) documents feeded by the Thin Booklet Feeder will not be folded.

When the Thin Booklet Feeder is added to the configuration, this is shown in the screens at the operator panel.

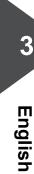

# Catch Tray for Side Exit

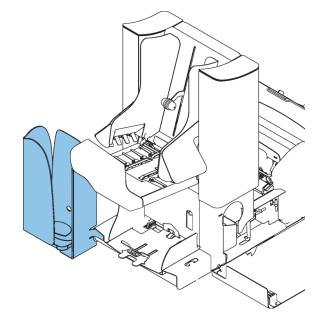

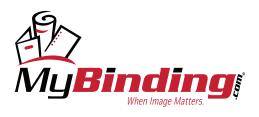

| Page 23 | Apr-06-2018 02:34 | Meet your Document System

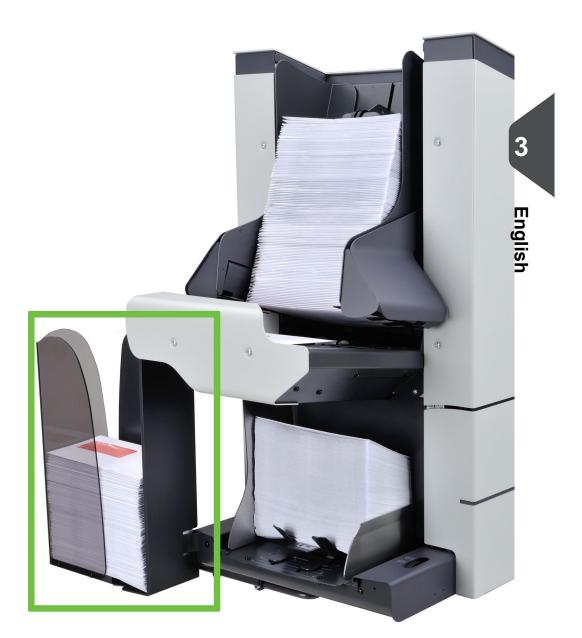

For stacking envelopes leaving from the side exit a catch tray can be mounted. You can select the catch tray in the Output settings tab of the job definition (see Exit settings).

Instead of a catch tray at the right hand (RH) side of the system it is also possible to install a catch tray on the left hand (LH) side. To achieve this it is necessary to reverse the side exit of the Stacker from RH to LH.

Contact your supplier for more information about this option.

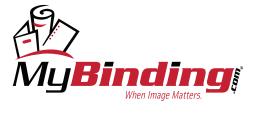

23

| Page 24 | Apr-06-2018 02:34 | Meet your Document System

# Shut Down the System

- 3
- 1. Press the [On/Off] button to shut down the system.

In case the system is unresponsive or fails to switch off, press and hold the touch sensitive power button for 10 seconds to switch off the system.

When the system is busy, it completes and inserts the current set, stops and will be shut down.

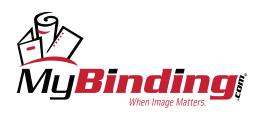

| Page 25 | Apr-06-2018 02:34 | Working with Jobs

# 4 Working with Jobs

## Introduction

With the system you can process mail sets in the following ways:

- Using an existing job. Existing jobs are shown in the Job list and saved via the 'automatic' or 'manual' job creation process. How to use an existing job is described in Using an existing job on page 25.
- Automatic job: The system automatically picks one sheet from each filled feeder and processes them into mail sets.

The automatic feature is described in About Automatic jobs on page 27.

• **Manual job**: various settings, not available in an Automatic job, can be set in a 'manual job. This includes the use of daily mail. Working with manual jobs is described in Create a manual job on page 28.

# Use an Existing Job

If you want to use an existing job:

- 1. Open the job list.
- 2. Tap the icon of the job you want to use.

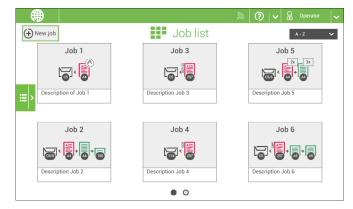

- 3. Load the feeders as shown on the display.
- 4. Tap [1x] to create an example mail set, see Example mail set on page 44.
- 5. Select an exit for the example mail set.
- 6. Check the example mail set.

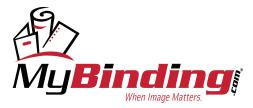

mybinding.com 1-800-944-4573

25

4

English

| Page 26 | Apr-06-2018 02:34 | Working with Jobs

7. If example mail set is OK: tap **[Start]**. If the example mail set is not OK: adjust the address position or envelope stop position or check and re-adjust the job settings.

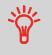

If desired tap the counter button to set the counters. See Counter settings.

- 8. Tap [Start] to start the job.
- 9. Press the [Stop] button to finish the job.
- 10. Tap [Job list] to return to the job list.

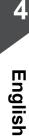

# Create a New Job

To create a new job:

- 1. From the Job list menu, tap [New job].
- 2. Choose [Automatic] or [Manual] to create a new job.

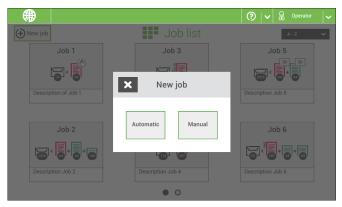

- **3.** If you choose 'Automatic' follow the description as can be found in Create an Automatic job.
- 4. If you choose 'manual' follow the description as can be found in Create a Manual job.

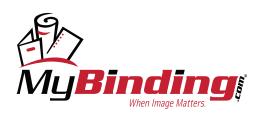

mybinding.com 1-800-944-4<u>573</u> | Page 27 | Apr-06-2018 02:34 | Working with Jobs

# About Automatic Jobs

You can save every automatically created job and edit it like any job.

An Automatic job processes mail sets according to the following rules:

- · The machine picks one sheet from each filled feeder;
- · The picked documents will be folded (if necessary) and inserted into an envelope;
- · Only the feeders that feed successfully will be selected;
- Only the Double Feed Control (DFC) of the upper feeder will be selected (this is done automatically).

The following features are not supported with Automatic job processing.

- Linked feeders (the option where, if one feeder is empty, the system automatically continues using another feeder)
- · Multiple sheet feeding (picking more than one sheet from a certain feeder)
- · Daily mail
- · Reading functionality
- No envelopes (use envelopes yes/no)
- · Exit select

If you want to use any of these features, you have to use Manual jobs to process the mail set.

## **Create an Automatic Job**

Proceed as follows if you want to create an automatic job:

- 1. From the Job list menu, tap [New job].
- 2. Tap [Automatic] to start an Automatic job.

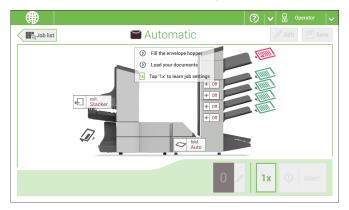

 Fill the envelope hopper, load your documents and tap [1x] to create an example mail set. 4

English

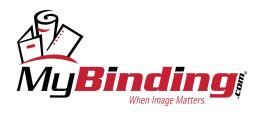

| Page 28 | Apr-06-2018 02:34 | Working with Jobs

- **4.** Make sure that the address position and the envelope stop position is correct. If not, adjust the address position and envelope stop position.
- 5. If necessary, tap the counter symbol to set the counters. See counter settings.
- 6. Tap [Start] to start the job.
- 7. Tap [Stop] to finish the job.

Tap [Save] if you want to save the settings of the Automatic job to a new job.

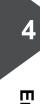

# Create a Manual Job

## Introduction

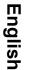

Creating jobs manually is easy: the user interface guides you through the job definition with clear steps.

These steps are:

- Define the mail set: envelope type, main document and optional enclosures.
- Define how to fold the document set.
- Define the exit of the system that should be used for this job.

# **Create a Manual Job**

To create a job manually:

- 1. From the Job list menu, tap [New job].
- 2. Choose [Manual] to define the job settings.

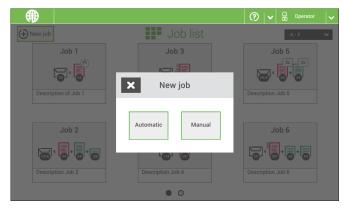

Continue with the envelope settings (see Envelope).

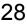

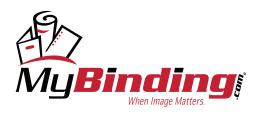

| Page 29 | Apr-06-2018 02:34 | Working with Jobs

# **Mail Settings**

# Envelope

1. Tap [Envelope].

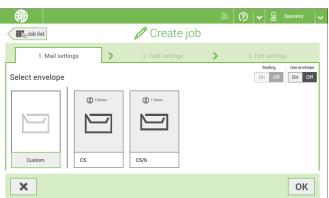

| 4       |  |
|---------|--|
| English |  |

- Select a predefined envelope or create a custom envelope.Optionally tap [Use envelope] to set the use of envelopes to 'off' if you want to Create a job without the use of envelopes.
- 3. Tap [Sealing] to switch it on or off.

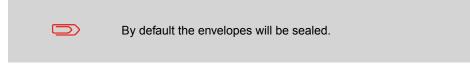

4. Confirm the envelope settings with [OK].

Continue with the main document settings.

| Page 30 | Apr-06-2018 02:34 | Working with Jobs

# Main document

1. Tap [Main document].

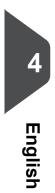

|                  |      |               |          | ? ∨ 8                     | Operator     |
|------------------|------|---------------|----------|---------------------------|--------------|
| Job list         |      | 🧷 Create job  |          |                           |              |
| 1. Mail settings | >    |               | >        |                           |              |
| Select document  |      |               |          | Number   Daily     01   + | off Advanced |
| ۵                | 97mm | (148mm) 148mm | (105mm   | (100mm)                   |              |
|                  |      |               | _        |                           |              |
|                  |      | <u>A</u>      | <u>A</u> |                           |              |
| Custom A4        |      | A5            | A6       | 100mm                     |              |

- 2. Select a predefined document or create a custom document.
- **3.** Change the **[Number]** to add more than one document from a feeder (multiple sheet feeding).
- Optionally tap Daily Mail to set Daily Mail to 'on' or tap [Advanced] to set the DFC Settings.
- 5. Confirm the document settings with [OK].

Continue with the enclosure settings.

# Switch DFC on or off for feeders

For every feeder you can switch the double feed control (DFC) on or off. To change the DFC settings:

- 1. Tap the job that you want the change the DFC settings for.
- 2. Tap [Edit].
- 3. Tap the document that you want to change the DFC for.

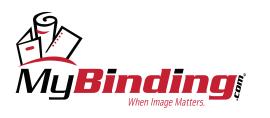

30

| Page 31 | Apr-06-2018 02:34 | Working with Jobs

#### 4. Tap [Advanced].

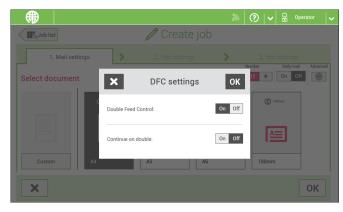

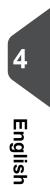

- 5. Tap Double Feed Control to switch it on or off.
- 6. Tap Continue on double to switch it on or off. If Continue on double is on, the machine will not stop if two sheets are fed instead of one. The document-set that contains the double sheets will be diverted.
- 7. Confirm the settings with [OK] and continue with the document settings.

# Enclosure

1. Tap [Add enclosure].

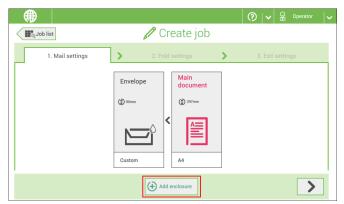

2. Select a predefined document or create a custom document as your enclosure.

If you want to remove an enclosure from the job, or change the order of the enclosures, see Delete or move an enclosure.

3. Change the [Number] for more than one document from a feeder.

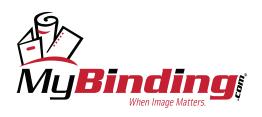

mybinding.com 1-80<u>0-944-4573</u> | Page 32 | Apr-06-2018 02:34 | Working with Jobs

4. Confirm the enclosure settings with [OK].

Continue with the fold settings (see Fold settings).

#### **Fold Settings**

Default the machine suggests the most logical fold type. This fold type is highlighted. However, you can select other fold types and change their settings.

**1.** Tap a fold type.

4

English

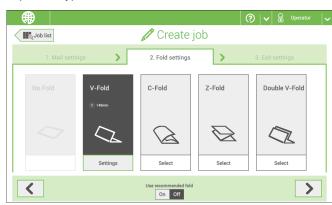

- 2. If necessary, tap [Settings] to change the fold settings.
- 3. Tap [>].

If you want to revert to the machine recommended fold type, switch [**Use recommended fold**] to On.

Continue with the exit settings (see Exit settings).

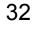

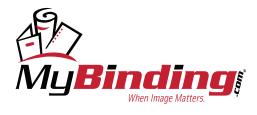

| Page 33 | Apr-06-2018 02:34 | Working with Jobs

### **Exit Settings**

1. In Exit Settings the Fixed exit is selected by default.

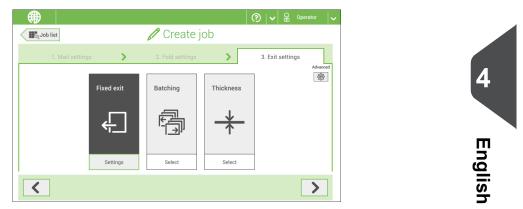

- 2. Optionally tap the [Advanced] button to set the Advanced settings per job.
- 3. Tap [>].

Continue with Finish the job definition and start the job, or set the counter settings.

### Switch the mail set thickness detection on and off

You can switch the mail set thickness detection to 'yes' (= on) or 'no' (= off). By default the mail set thickness detection is set to 'yes'.

To change these settings:

1. Select the job that you want the change the mail set thickness detection setting for.

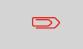

If the job uses reading, you cannot switch on the Mail Set Thickness Detection (DFC) for the document set. With reading, the document set size can be different for every set.

- 2. Tap [Edit].
- 3. Navigate to Exit settings.

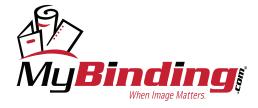

| Page 34 | Apr-06-2018 02:34 | Working with Jobs

#### 4. Tap [Advanced].

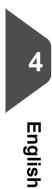

|          |            |               | (         | .9 🗸 🖉 Ope       | rator 🗸  |
|----------|------------|---------------|-----------|------------------|----------|
| Job list |            | 🖉 Create j    | ob        |                  |          |
|          | >          |               | >         | 3. Exit settings |          |
|          | Fixed exit | Batching<br>F | Thickness |                  | Advanced |
| <        |            |               |           |                  | >        |

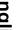

5.

Tap the 'Double Feed Control' button to switch it on or off.

|          |                                                           | ?   |                           |
|----------|-----------------------------------------------------------|-----|---------------------------|
| Job list | × Advanced settings                                       | ок  |                           |
|          | Double Feed Control: On Off                               | DFC | Exit settings<br>Advanced |
|          | Continue on double: On Off                                |     |                           |
|          | Measurement area offset:<br>Offset<br>Measurement<br>area |     |                           |
| <        |                                                           |     | >                         |

- Tap the 'Continue on double' button to switch it on or off. If Continue on double is on, 6. the machine will not stop if two sheets are fed instead of one. The mail set that contains the double sheets will be presented on deck.
- 7. Enter the 'Measurement area offset'. After the DFC detects the document set, it delays the thickness measurement. It starts measuring as soon as the offset has passed.

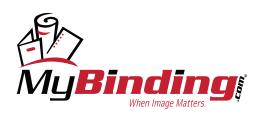

| Page 35 | Apr-06-2018 02:34 | Working with Jobs

# **Change the Counter Settings**

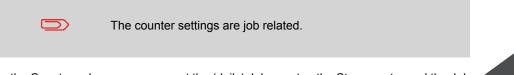

In the Counter submenu you can set the (daily) Job counter, the Stop counter and the Job total counter. The following will be shown in the Counter submenu:

- Job counter (as shown), the daily job counter: number of mail sets that have been processed using this job, after tapping [Start].
- Stop counter/Stop at value: set a number (of processed mail sets) after which the system stops processing. You can set from 5 through 9999. The system will continue processing mail sets until the job counter reaches the stop counter value. The system stops and can be restarted.

When the processing of mail sets has been interrupted the system shows how many mail sets have been completed. This is shown at 'completed so far'.

Job total counter: total number of mail sets that have been processed using this job.

To reset/set the counters proceed as follows:

- Image: Constraint of the second second se
- **1.** In the Job overview screen tap the counters button.

- 2. Tap the reset button for the daily job counter to set it to zero.
- **3.** Tap the **[on/off]** button to set the Stop counter to 'on' or 'off'. If you set the Stop counter to 'on' you can enter the 'Stop at value'. Enter a value from 5 through 9999.

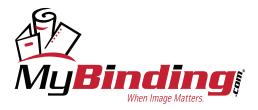

mybinding.com 1-800-944-4573

4

English

| Page 36 | Apr-06-2018 02:34 | Working with Jobs

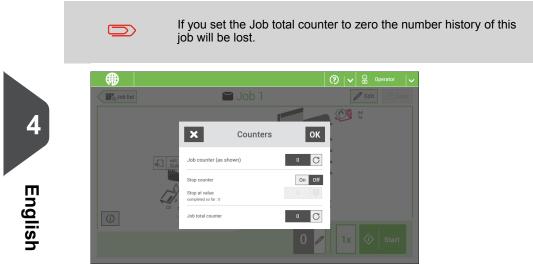

4. Tap the reset button for the Job total counter to set it to zero.

5. Tap [OK] to go back to the job overview screen and tap [Start].

| Page 37 | Apr-06-2018 02:34 | Working with Jobs

# Finish the Job Definition and Start the Job

When you have finished the exit settings, the touch screen shows an overview of the job settings.

In this screen you can change the following settings:

- · Move documents between feeders (see Change to an other feeder tray)
- Link feeders (see Link feeder trays)
- Change the counter settings (see Change the counter settings)

When you are ready with these settings, proceed as follows:

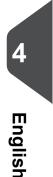

1. Load the documents on page 56 as indicated on the Job info screen.

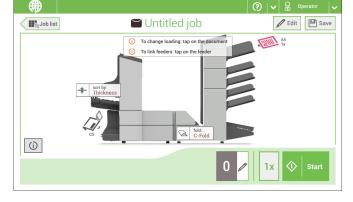

- 2. Tap [1x] to create a test mail set (see Test mail set on page 44).
- 3. If desired, you can save the job (see Save a job).
- 4. Tap [Start] to start the job.

#### Create a Test Mail Set

Before starting an existing job or a new, manual created job, it is possible to create a test mail set.

This test run is intended to validate the settings of the Inserting System:

- Check if the address is correctly positioned behind the envelope window. See Adjusting the Address position.
- Inspect and adjust the stop position of the envelope. See Adjusting the Envelope Insert fingers.
- · Check the fold settings for one set. See Fold settings.

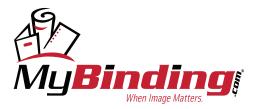

37

| Page 38 | Apr-06-2018 02:34 | Working with Jobs

When you tap the **[1x]** button, you can choose between test mail sets:

- Selected exit: creates one mail set that leaves the system at the defined exit. Use this option to test the complete process.
- Envelope stop position: separates one envelope and transports the envelope to the envelope stop position. Use this option to verify and adjust the envelope stop position.

After a test mail set, the system asks if the mail set is ok or not ok. When you select not ok, you are guided through a wizard that helps you to find the cause.

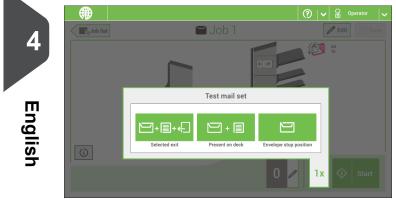

| Page 39 | Apr-06-2018 02:34 | Working with Jobs

### **Create a Test Mail Set**

Before starting an existing job or a new, manual created job, it is possible to create a test mail set.

This test run is intended to validate the settings of the Inserting System:

- Check if the address is correctly positioned behind the envelope window. See Adjusting the Address position.
- Inspect and adjust the stop position of the envelope. See Adjusting the Envelope Insert fingers.
- Check the fold settings for one set. See Fold settings.

When you tap the [1x] button, you can choose between test mail sets:

- Selected exit: creates one mail set that leaves the system at the defined exit. Use this option to test the complete process.
- Envelope stop position: separates one envelope and transports the envelope to the envelope stop position. Use this option to verify and adjust the envelope stop position.

After a test mail set, the system asks if the mail set is ok or not ok. When you select not ok, you are guided through a wizard that helps you to find the cause.

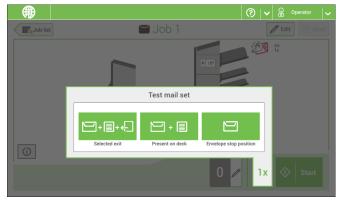

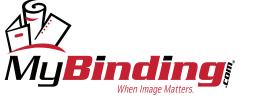

4

English

| Page 40 | Apr-06-2018 02:34 | Working with Jobs

# **Adjust the Address Position**

If the address on your mail is not correctly positioned behind the envelope window, change the address position as follows:

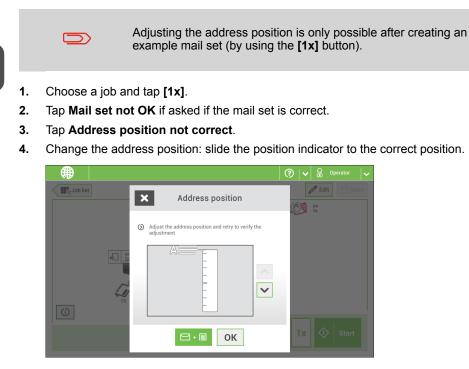

5. Tap the green button to create another example mail set or tap **[OK]** to confirm the settings.

4

English

| Page 41 | Apr-06-2018 02:34 | Working with Jobs

# Adjust the Envelope Insert Fingers

To verify that the position of the fingers is correct:

1. Choose a job and tab [1x] (envelope only).

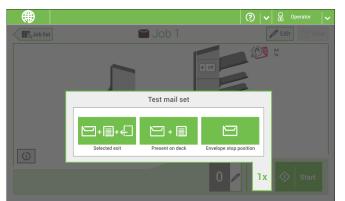

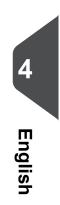

- 2. Tap the 'Envelope stop position' button.
- 3. Lift the unlocking lever A of the upper unit and pull up the upper unit.

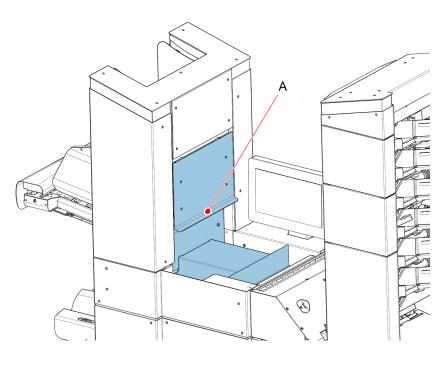

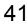

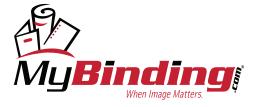

| Page 42 | Apr-06-2018 02:34 | Working with Jobs

- 4. Tap the arrow to move to the next screen.
- 5. Follow the instructions on screen.

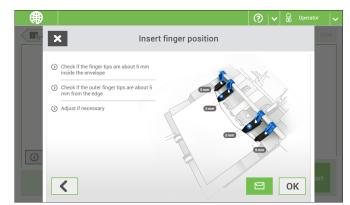

4 English

1.

- If the insert fingers are not correct, adjust the fingers as follows:
  - Loosen the knurled knob C on top of each finger.

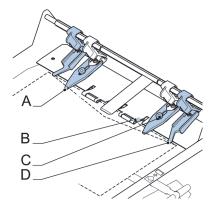

- 2. Adjust each finger so that the tip enters about 5 mm (0.2 inch) into the envelope.
- 3. Re-tighten the knurled knob. The fingers can be moved sideways to the desired position.
- **4.** Place the outer fingers **D** about 5 to 10 mm (0.2 to 0.4 inch) from the edges of the envelope.

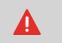

Check the position of the insert fingers when changing to a different type of envelope.

- **5.** Tap the envelope button on the touch screen to fetch another envelope.
- **6.** Make sure that the finger position is correct. If not, repeat the steps for adjusting the fingers.

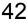

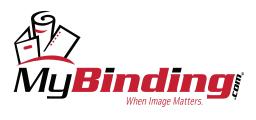

| Page 43 | Apr-06-2018 02:34 | Working with Jobs

# Verify the Insert Position

To verify the insert position:

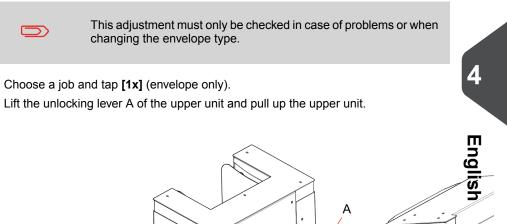

- 1.
- 2.

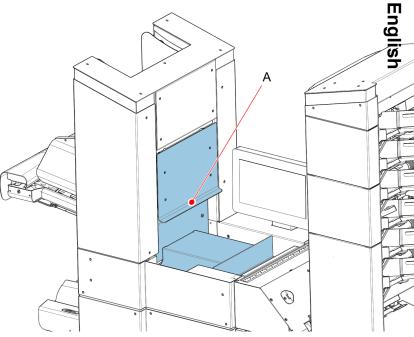

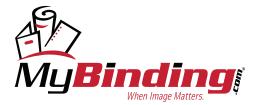

| Page 44 | Apr-06-2018 02:34 | Working with Jobs

- Check the alignment of the envelope flap fold line with the blue
   netractor. Adjust if necessary

   Control of the envelope flap fold line with the blue
   netractor. Adjust if necessary

   for the distribution of the envelope flap fold line with the blue
   netractor. Adjust if necessary

   for the distribution of the envelope flap fold line with the blue
   netractor. Adjust if necessary

   for the distribution of the envelope flap fold line with the blue
   netractor. Adjust if necessary

   for the distribution of the envelope flap fold line with the blue
   netractor. Adjust if necessary

   for the distribution of the envelope flap fold line with the blue
   netractor. Adjust if necessary

   for the distribution of the envelope flap fold line with the blue
   for the distribution of the envelope flap fold line with the blue
   for the distribution of the envelope flap fold line with the blue
   for the distribution of the envelope flap fold line with the blue
   for the distribution of the envelope flap fold line with the blue
   for the distribution of the envelope flap fold line with the blue
   for the distribution of the envelope flap fold line with the blue
   for the distribution of the envelope flap fold line with the blue
   for the distribution of the distribution of the distr
- 3. Follow the instructions on screen.

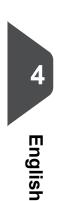

- **4.** Tap the envelope button to fetch another envelope.
- 5. Make sure that the insert position is correct. If not, repeat the steps for adjusting the insert position.

#### Create a Test Mail Set

Before starting an existing job or a new, manual created job, it is possible to create a test mail set.

This test run is intended to validate the settings of the Inserting System:

- Check if the address is correctly positioned behind the envelope window. See Adjusting the Address position.
- Inspect and adjust the stop position of the envelope. See Adjusting the Envelope Insert fingers.
- Check the fold settings for one set. See Fold settings.

When you tap the **[1x]** button, you can choose between three test mail sets:

44

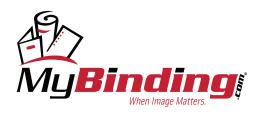

| Page 45 | Apr-06-2018 02:34 | Working with Jobs

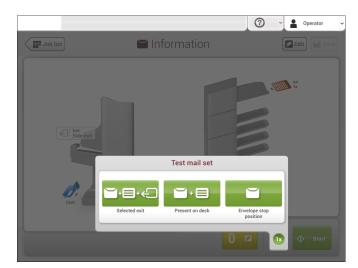

- 4 English
- Selected exit: creates one mail set that leaves the system at the defined exit. Use this option to test the complete process.
- Present on deck: creates one mail set without sealing. The mail set leaves the system from the upper unit. Use this option to verify and adjust the address position.
- Envelope stop position: separates one envelope and transports the envelope to the envelope stop position. Use this option to verify and adjust the envelope stop position.

After a test mail set, the system asks if the mailset is ok or not ok. When you select not ok, you are guided through a wizard that helps you to find the cause.

### Adjust the Separation of Special Feeders

Adjust the separation of special feeders as follows:

1. Push knob A forward until it clicks.

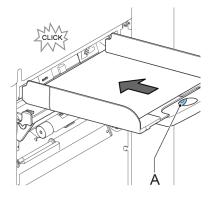

2. Turn knob A counter clockwise to open the separation gap.

| Page 46 | Apr-06-2018 02:34 | Working with Jobs

- **3.** Place a document on the feeder tray and slide it into the system until it can go no further.
- 4. Turn knob A clockwise to get resistance.
- 5. Move the document to and fro. The separation is adjusted correctly when a slight resistance is felt on the document. Turn knob A counter clockwise again if the resistance was set too high.
- 6. Pull the knob A back again when ready.

4 English

### Process a Mail Set with BRE or Inserts

A mail set with BRE or insert consists of a main document (address carrier), a BRE or an insert and perhaps other enclosures. This set is inserted into an envelope.

- 1. From the Job list menu, tap [New job].
- 2. Add the BRE as a (custom) enclosure.
- 3. Follow the job creation process (see Create a manual job on page 28).

### Process Mail Sets with Daily Mail

To process mail sets with Daily Mail:

1. Create a Manual job and select [DailyMail] for your Main document.

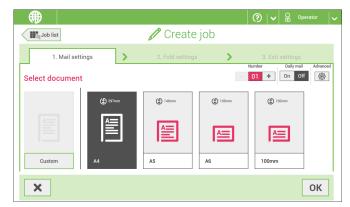

- 2. Complete the job settings.
- 3. Tap [start] to start the job.

A daily mail switch notification and instruction appears on the screen.

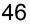

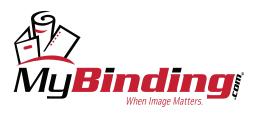

| Page 47 | Apr-06-2018 02:34 | Working with Jobs

4. Turn down the left side guide **A** of the upper tray. Now you can see the Daily Mail handle **B**.

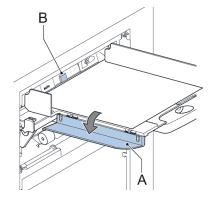

- 5. Move the handle **B** to the right to enable the Daily Mail function.
- 6. Turn side guide A upwards.
- 7. Place the document or document set in the feeder tray. The document or document set will be folded and inserted into the envelope as described in the selected job.
- 8. Place the next document or document set in the feeder tray. The system will keep running to process the inserted document or document set.
- 9. When finished with Daily Mail, tap [stop] to stop the job.
- **10.** Set the Daily Mail handle **B** to the 'AUTO' position to disable the Daily Mail and enable the automatic document separation.

### Create a Job with Custom Envelopes

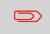

Makes sure that your custom envelopes fit within the specifications (see Envelope Specifications on page 140).

- 1. Create a Manual job and select envelope.
- 2. Tap [Custom].

| Page 48 | Apr-06-2018 02:34 | Working with Jobs

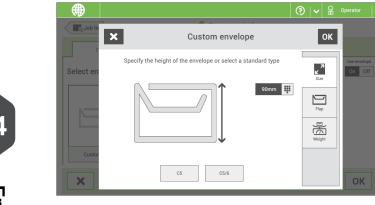

3. Enter the envelope height.

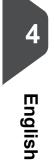

- **4.** Tap the **[Flap]** tab if you use open flap envelopes.
- 5. Select if you want to feed envelopes with flaps up (On) or with flap down (Off).
- 6. Tap [OK] to save and close the envelope settings.
- 7. Complete the Fold Settings and Exit Settings to complete the job and tap **[Save]** to save the job.

Follow the instructions as described in 'Create test mail set' on page 44.

#### **Create a Job with Custom Documents**

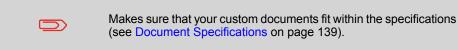

- 1. Create a Manual job and select a custom document as your main document or enclosure.
- 2. Tap [Custom] to create a custom document.

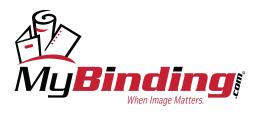

| Page 49 | Apr-06-2018 02:34 | Working with Jobs

3. Enter the height of the document.

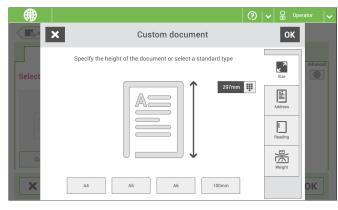

- 4. Confirm the document settings with [OK].
- 5. Complete the Fold Settings and Exit Settings to complete the job and tap [Save] to save the job.

Follow the instructions as described in 'Create a test mail set' on page 44.

# **Change to Another Feeder Tray**

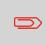

You cannot change the order of the documents in the mail set by changing feeders. If you want to change the order of the mail set, see Delete or move an enclosure.

If you want to move the main document or enclosures to another feeder tray:

- 1. Select a job from the Job list.
- 2. Tap the document that you want to move to another feeder tray.

All available feeder trays are marked with a dotted box.

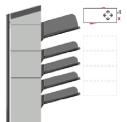

- **3.** Tap the dotted box of the feeder tray where you want to move your document to. The new feeder tray is selected for feeding of the document.
- 4. Tap [Save] to save the feeder tray selection to the job.

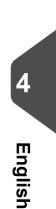

| Page 50 | Apr-06-2018 02:34 | Working with Jobs

# Link Feeder Trays

Link feeder trays as follows:

- 1. Select a job from the Job list.
- Tap the feeder tray that you want to link to another feeder tray. The link symbol appears.

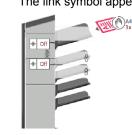

4

English

**3.** Tap the link symbol.

The figure shows an example of linked feeders.

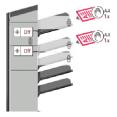

4. Tap [Save] to save the link to the job.

When you want to un-link the feeders, tap the feeder trays and tap the un-link symbol.

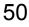

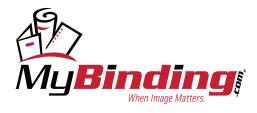

| Page 51 | Apr-06-2018 02:34 | Working with Jobs

#### Edit a Job

To edit an existing job:

**1.** From the Job list menu, select a job you want to edit.

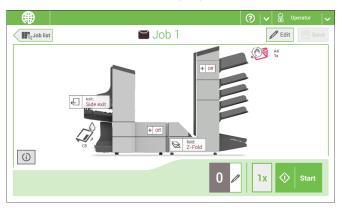

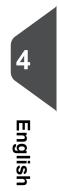

#### 2. Tap [Edit].

When you tap [Edit], you enter the guided job flow that enables you to make the desired changes.

- 3. Make the changes you want to make. When you completed the job programming, tap **[Save]** to save the changes.
- **4.** Tap **[1x]** to make sure that the Insert Position and Address Position are correct (see Verifying the Insert Position and Adjusting the Address Position).

#### Save a Job

When you have created a new job or edited a job, save the job as follows:

- 1. After you have completed the job definition, tap [Save].
- 2. Enter the job name.

| Page 52 | Apr-06-2018 02:34 | Working with Jobs

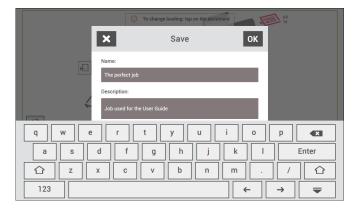

3. If necessary, add a description to the job. The description is visible in the job list.

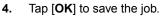

The job is added to the job list.

#### **Delete or Move an Enclosure**

If you want to delete an enclosure in your job or change the order of the enclosures, proceed as follows:

- 1. From the Job list menu, select a job you want to edit.
- 2. Tap [Edit].

4

English

3. Tap and hold the enclosure you want to move or delete.

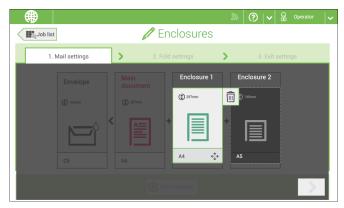

Now drag the enclosure to an other position. Or tap the waste bin to delete the enclosure from your mail set.

4. Tap the arrow buttons [>] to pass the other job definition steps and close the job editor.

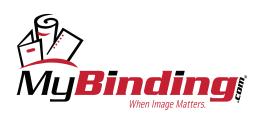

| Page 53 | Apr-06-2018 02:34 | Working with Jobs

- 5. Tap [Save] to save the changes.
- 6. Tap [1x] to make sure that the Insert Position and Address Position are correct (see Verifying the Insert Position and Adjusting the Address Position).

#### Copy a Job

To copy existing job settings to a new job:

1. Tap and hold the job in the Job list menu.

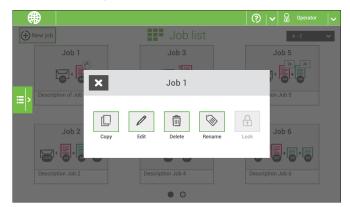

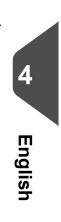

- 2. Tab [Copy].
- 3. Enter the name of the new job and tab [OK].

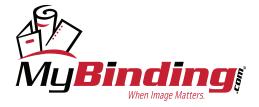

| Page 54 | Apr-06-2018 02:34 | Working with Jobs

### Delete a Job

To delete an existing job:

1. Tap and hold the job in the Job list menu.

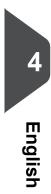

| ₩                      |                                       | (?) V B Operator  |
|------------------------|---------------------------------------|-------------------|
| (+) New job            | Job list                              | A - Z 🗸           |
| Job 1                  | Job 3                                 | Job 5             |
|                        | · · · · · · · · · · · · · · · · · · · |                   |
|                        | Job 1                                 | ion Job 5         |
| E > Description of Job |                                       |                   |
| Job 2                  |                                       | Job 6             |
|                        | Copy Edit Delete Rename               | Lock              |
|                        |                                       |                   |
| Description Job 2      | Description Job 4                     | Description Job 6 |
|                        | • 0                                   |                   |

- 2. Tap [Delete].
- 3. Tap [OK] to confirm.

#### Rename a Job

To rename a job:

1. Tap and hold the job in the Job list menu.

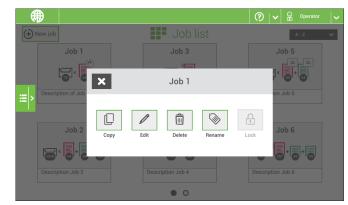

- 2. Tab [Rename].
- 3. Enter the name of the new job and tab [OK].

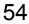

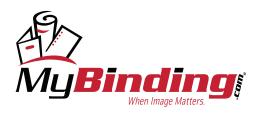

| Page 55 | Apr-06-2018 02:34 | Working with Jobs

### Lock a Job

To lock an existing job:

- 1. Log on as supervisor.
- 2. Tap and hold the job in the Job list menu.

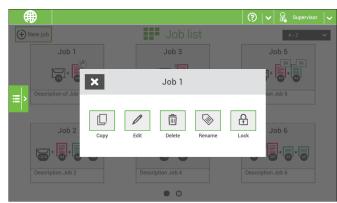

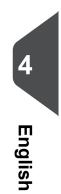

- 3. Tap [Lock].
- 4. Tap [OK] to confirm.

The job shows a lock in the job list. If the supervisor is logged on, the lock is open. If the operator is logged on, the lock is closed. The operator cannot edit, delete or rename the job, when the job is locked.

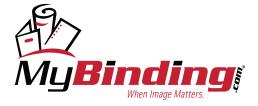

| Page 56 | Apr-06-2018 02:34 | Loading the System

# 5 Loading the System

# **Document Orientation**

The touch screen shows how to load documents and envelopes into the feeders. The table shows the meaning of the symbols:

| 5       |  |
|---------|--|
| English |  |

| A4<br>Ix       | Address carrier face up and leading (top address)    |
|----------------|------------------------------------------------------|
| T <sup>®</sup> | Address carrier face down and trailing (top address) |
|                | Enclosure face up                                    |
| Ū              | Enclosure face down                                  |

# **Document Feed Trays**

# Install the Document Feed Trays

Place the document feeder trays in position:

1. Hold the document feeder tray slightly inclined as shown in the figure.

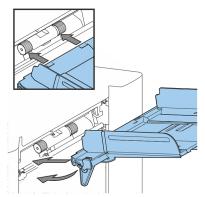

2. Place the front end of the document feeder tray underneath the two black rollers.

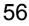

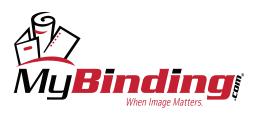

| Page 57 | Apr-06-2018 02:34 | Loading the System

3.

- **4.** Move the document feeder tray towards the machine and move the hooks over the mounting points (on both sides).
- 5. Let the document feeder tray rest on the machine.

# Adjust the Side Guides

To adjust the side guides it is best to remove the document feeder tray from the feeder as follows:

1. Push handle A downwards.

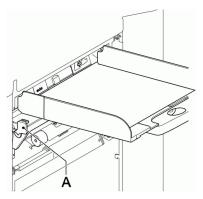

2. Lift the document feeder tray upwards to unhook it and then pull it out from the feeder.

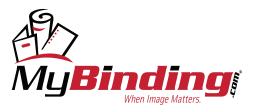

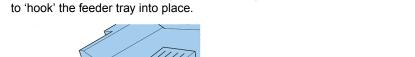

Move the document feeder tray upwards (lifting the black rollers), until it is possible

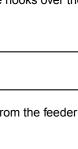

5

English

| Page 58 | Apr-06-2018 02:34 | Loading the System

3. Loosen the knob **B** half a turn.

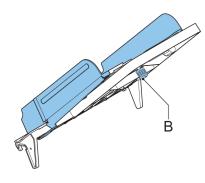

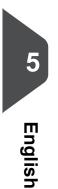

- 4. Grab the side guides in the middle and push them apart as far as possible.
- 5. Put a small stack of documents between the side guides.
- 6. Grab the side guides in the middle and push them towards the documents. The space between the side guides and the documents should be such that the documents have just enough play to move freely.
- 7. Re-tighten knob **B**.
- 8. Remove the stack of documents.
- **9.** Replace the document feeder tray (see Installing the Document Feeder Trays on page 56).

#### Load Documents

Fill the document feeder tray as follows:

Open the left-hand side guide A by turning it downwards.
 The feed relieve will automatically be lifted.

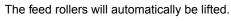

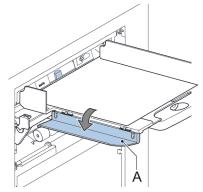

2. Place a stack of documents between the side guides.

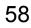

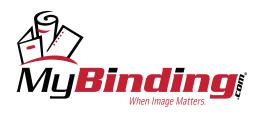

mybinding.com 1-80<u>0-944-4573</u> | Page 59 | Apr-06-2018 02:34 | Loading the System

#### 3. Turn the left side guide upwards again.

#### **Document Separation**

The term 'Document separation' refers to the adjustment required for separating the upper document from the rest of the documents in the stack. This prevents pulling too much documents from the stack at the same time.

The document separation for the automatic feeders is set automatically; there are no manual adjustments needed.

Feeders 3st can be special feeders. The document separation for special feeders must be adjusted manually. While special feeder trays fit in all positions, adjusting the separation is only possible when they are fitted on position 1 and 2.

To adjust the separation of special feeders follow the instructions as described in Adjust the Separation of Special Feeders on page 45.

#### **Production Feeder**

#### Adjust the Production Feeder Side Guides

Adjust the side guides:

1. Take a stack of documents/BREs and place them in the feeder tray. BREs with flap down and leading (top side pointing to system).

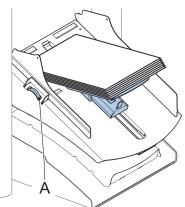

 Adjust the side guides by turning the thumb wheel A such that the documents/BREs just fit and can move without resistance. Too much play causes skewing. 5 English

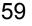

| Page 60 | Apr-06-2018 02:34 | Loading the System

#### Adjust the Production Feeder Document Separation

D

С

When the Production Feeder is used at an automatic separation feeder, the separation is set automatically.

The Production Feeder can also be used on a feeder position with a manually adjusted separation. To adjust, proceed as follows:

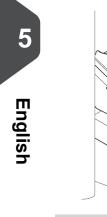

1. Remove the document feeder trays 2 and 3.

The lowest feeder is feeder 1.

В

- 2. Squeeze the two blue handles A and B and shift the feeding plate C as far as possible to the front.
- 3. Push knob D forward until it clicks.

А

- Place a document/BRE on the feeder tray and slide it in the system till the leading edge is not visible anymore. Turn knob D counterclockwise if the separation is set to narrow.
- 5. Push the document/BRE between the rollers.
- Turn knob D clockwise to get more resistance and counterclockwise if the separation is set to narrow. The separation is adjusted correctly when a slight resistance is felt on the document/BRE.
- 7. Pull knob D back when ready.
- 8. Replace the document feeder trays 2 and 3.

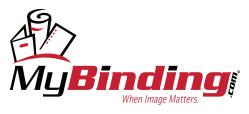

60

| Page 61 | Apr-06-2018 02:34 | Loading the System

### Load Documents (Production Feeder)

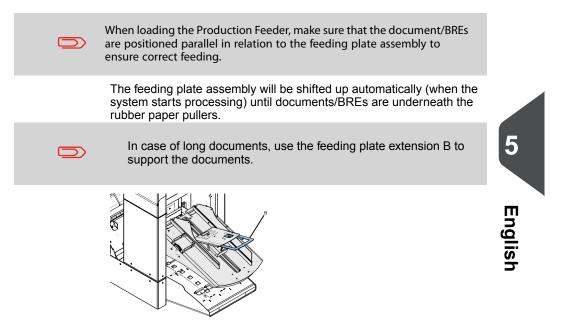

To load documents:

1. Squeeze the two blue handles A and B.

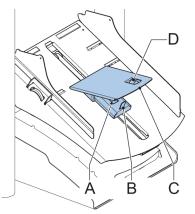

- 2. Shift the feeding plate assembly C to the rear position.
- **3.** Loosen the stack of documents and place them in the feeder tray. BREs with flap down and leading (top side pointing to system).

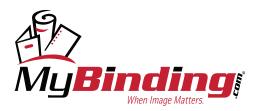

mybinding.com 1-800-944-4573

61

| Page 62 | Apr-06-2018 02:34 | Loading the System

# **High Capacity Document Feeder**

# Adjust the Side Guides

To adjust the side guides **B**:

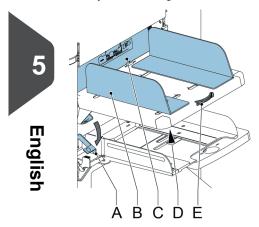

- 1. Loosen knob **D**, which is located underneath the feeder tray, half a turn.
- 2. Put a small stack of documents between the side guides.
- Rotate wheel E. The space between the side guides and the documents should be such that the documents have just enough play to move freely.
- 4. Re-tighten knob D.

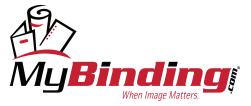

62

| Page 63 | Apr-06-2018 02:34 | Loading the System

# Load Documents (HCDF)

To load the document feeder tray:

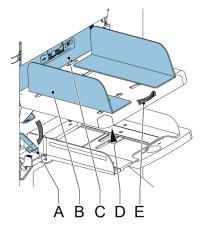

- Pull down lever A. The feeder rollers C move up to filling level.
- **2.** Place a stack of documents between the side guides (max. 725 sheets, 80 g/m<sup>2</sup>). See Document Orientation how to place the documents in the feeder tray.
- 3. Release lever A.

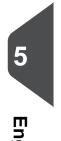

English

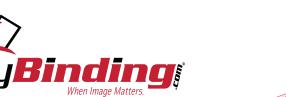

| Page 64 | Apr-06-2018 02:34 | Loading the System

#### Thin Booklet Feeder

5

English

# Adjust the Side Guides

The side guides can be adjusted as follows:

1. Place a stack of documents into the feeder tray.

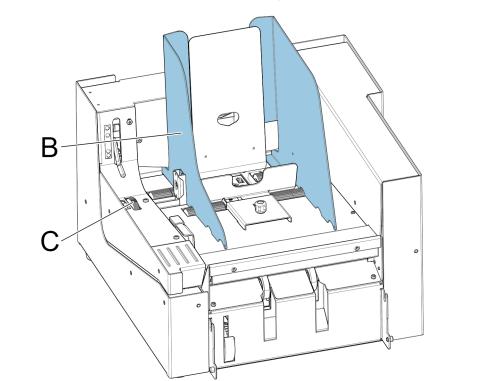

2. Adjust the feeder tray side guides **B** by turning the thumbwheel **C**. Provide just enough space for the documents to move freely. Too much play causes skewing.

64

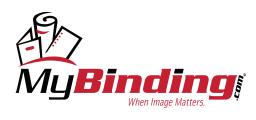

| Page 65 | Apr-06-2018 02:34 | Loading the System

# **Adjust the Document Separation**

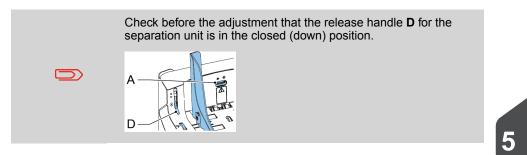

The document separation can be adjusted as follows:

1. Turn the separation adjustment wheel **A** counter clockwise until a document can be moved backwards and forwards without resistance.

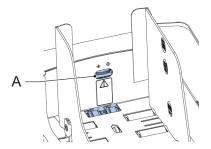

- 2. Turn the separation adjustment wheel clockwise until a slight resistance is felt on the document when the document is moved backwards and forwards.
- **3.** Turn the separation adjustment wheel clockwise to get more resistance or counter clockwise to lower the resistance.
- 4. Check the separation before starting the system. After starting the system it may occur that more than one document at a time is pulled in. If this happens, turn the separation adjustment wheel more clockwise to obtain correct operation. For poor feeding turn the separation adjustment wheel counter clockwise.

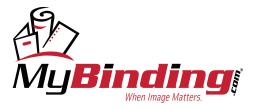

mybinding.com 1-800-944-4573

65

English

#### Feeder Tray Capacity

To avoid irregular feeding there are three levels for the maximum heights of the feeder tray capacity. The symbols for these three levels are printed on the right hand side guide of the feeder tray. The level indication is a guideline.

|         |       | Maximum feeder tray capacity of booklets with a tough cover (maximum height: 250 mm).                       |
|---------|-------|----------------------------------------------------------------------------------------------------|
| 5       | MAX.  | Maximum feeder tray capacity for booklets with a weak cover (maximum height: 150 mm).                       |
| m       | €MAX. | Maximum feeder tray capacity for single sheets: minimum sheet quality:<br>80 gr/m2 (maximum height: 50 mm). |
| English |       |                                                                                                    |

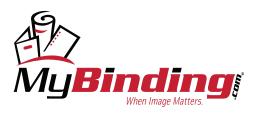

mybinding.com 1-800-944-4<u>573</u> | Page 67 | Apr-06-2018 02:34 | Loading the System

# Adjust the Side Guides and Envelope Separation

Adjust the side guides and envelope separation as follows.

1. Rotate thumb wheel **D** to move the side guides **C** apart.

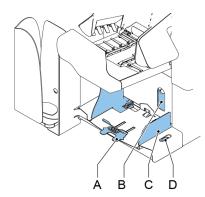

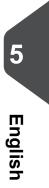

- 2. Put a small stack of envelopes between the side guides.
- **3.** Move the side guides towards the envelopes. The space between the side guides and the envelopes should be such that the envelopes have just enough play to move freely.

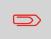

If the distance between the side guides is too large, the envelopes will twist sidewards, when transported into the machine.

- 4. Pull down small lever **B** to set the separation.
- 5. Insert one envelope up to the stoppers. The position of the envelope is flap down and trailing (bottom side of the envelope pointing to the system).
- 6. Return lever B.

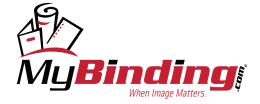

| Page 68 | Apr-06-2018 02:34 | Loading the System

## Load Envelopes

Before you load the envelopes, make sure the envelope separation and side guides are correctly set as described in Adjusting the Side Guides and Envelope Separation on page 67.

- 1. Loosen the stack of envelopes and place the stack on top of the bottom envelope.
- 2. Shift the envelope support in or out. The top side of the envelope must touch the dotted line on the support.

5 English

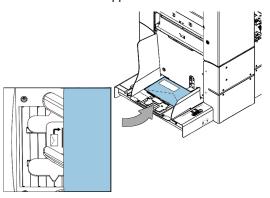

**3.** Turn the envelope support to distribute the weight of the envelopes evenly on both sides.

## Filling the Sealing Liquid Reservoir

When you want to seal envelopes, the sealing liquid reservoir must be filled.

Before you start the job, wait approximately 5 minutes for the brushes to moisten. If the liquid reservoir is almost empty the touchscreen shows a message to warn you that you should refill the reservoir.

1. Open the front cover A

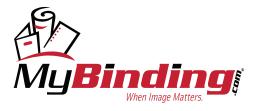

68

| Page 69 | Apr-06-2018 02:34 | Loading the System

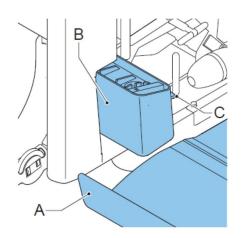

- 2. Fill the reservoir **B** up to lip **C** with sealing liquid.
- 3. Close the front cover A

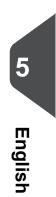

69

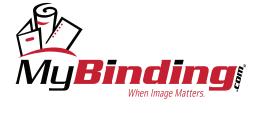

| Page 70 | Apr-06-2018 02:34 | Options

### Options 6

### **Power Stacker Support**

Depending on the inserted type and amount of documents, the filled envelopes may get stack fanshaped at the stacker.

To prevent this, an optional power stacker support can be used in order to stack the

6 English

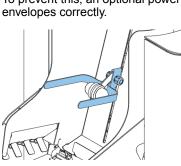

## **High Capacity Conveyor Belt**

The high capacity conveyor belt is designed for envelope transport from the inserter or franking device. The conveyor belt has two operation modes:

- · The belt moves continuously.
- The belt moves in intervals. The belt moves about 45 mm (1.7 inch) each time a sensor detects the passage of an envelope.

The guide plate and side guides prevent the envelopes from falling off the belt.

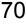

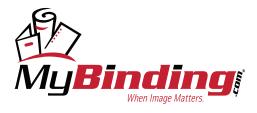

| Page 71 | Apr-06-2018 02:34 | Options

The conveyor belt switch has three positions:

- Mode D: the belt moves in intervals.
- Mode E: the belt is switched off.
- Mode F: the belt moves continuously.

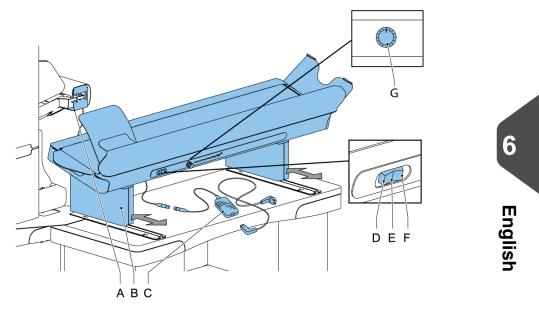

With the turning knob  $({\bf G})$  it is possible to set the interval distance between envelopes on the conveyor belt. The distance depends on the type of job and preference of the user.

| ( <b>G</b> ) | Guideline:                                                                |
|--------------|---------------------------------------------------------------------------|
|              | Minimal interval distance: 15 mm, setting for a job with thin envelopes.  |
|              | Neutral interval distance: 20 mm                                          |
|              | Maximal interval distance: 40 mm, setting for a job with thick envelopes. |

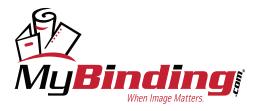

| Page 72 | Apr-06-2018 02:34 | Settings menu

# 7 Settings menu

## **Open the Settings Menu**

In the settings menu for the operator it is possible to edit the display settings and to set the localisation.

If you want to view or edit any of the Operator Settings:

1. Go to the Job list and tap the side menu on the left side and select [Settings].

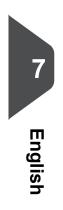

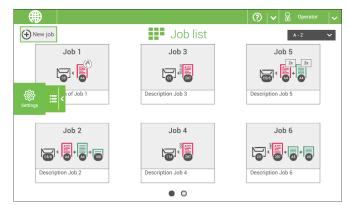

2. Tap [Localisation] if you want to change the document standard, weight standard or the language.

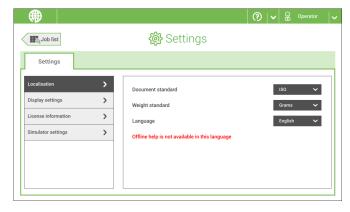

72

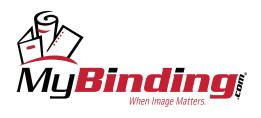

| Page 73 | Apr-06-2018 02:34 | Settings menu

- 3. Tap [Display settings] if you want to:
  - set the 'Key' click to on/off
  - set the Volume
  - set the Backlight
  - set the Brightness

To set the backlight and brightness, a test pattern is available as a reference.

| (⊕)                 |            | 🕜 🗸 🔓 Operator | ~ |
|---------------------|------------|----------------|---|
| Job list            | 🚱 Settings |                |   |
| Settings            |            |                |   |
| Localisation        |            |                |   |
| Display settings    | Key click  | On Off         |   |
| License information | Volume     |                |   |
| Simulator settings  | Test       |                |   |
|                     | Backlight  |                |   |
|                     | Brightness |                |   |
|                     |            |                | ] |

For more information on Open source licenses, see Open source licenses.

## **Open the Settings Menu (Supervisor)**

Supervisor Settings are all settings that can be found under the Settings Menu when logged in as supervisor (pin code 2546). The following flowchart shows which subjects are available via the Supervisor settings menu.

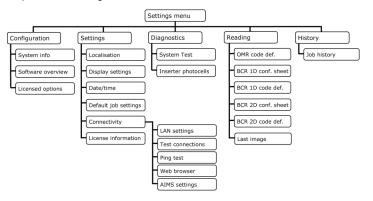

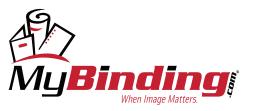

7

English

| Page 74 | Apr-06-2018 02:34 | Settings menu

If you want to view or edit any of the Supervisor Settings:

1. Login as Supervisor with pin code 2546.

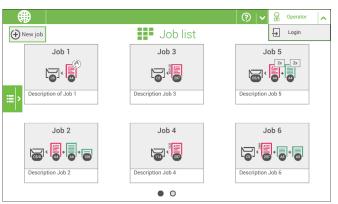

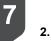

English

Go to the Job list and tap the side menu on the left side and select [Settings].

| Settings       Configuration     Settings       Diagnostics     Reading       History       Software overview       Licensed options | ₩                 |          |                    |         | (?) 🗸   | 🔓 Superviso |
|----------------------------------------------------------------------------------------------------|-------------------|----------|--------------------|---------|---------|-------------|
| System info                                                                                                    | Job list          |          | <b>୍ଦିର୍ବ୍ତ</b> Se | ttings  |         |             |
| Software overview                                                                                                    | Configuration     | Settings | Diagnostics        | Reading | History |             |
|                                                                                                    | System info       | >        |                    |         |         |             |
| Licensed ontions                                                                                                    | Software overview | >        |                    |         |         |             |
|                                                                                                    | Licensed options  | >        |                    |         |         |             |
|                                                                                                    |                   |          |                    |         |         |             |
|                                                                                                    |                   |          |                    |         |         |             |
|                                                                                                    |                   |          |                    |         |         |             |

| Page 75 | Apr-06-2018 02:34 | Settings menu

## **Supervisor Settings Menu**

## Configuration

### Configuration

The Configuration menu contains the configuration information settings for the system.

### System Info

The System info part of the Configuration menu shows the following information:

- · Flex certificate this option is used for reading
- Counter since last visit the counter value since the last service visit
- Last error (description) The last error and error description generated by the system

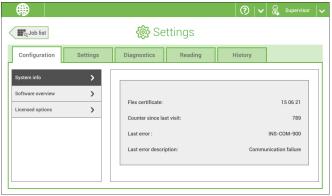

### Software Overview

The Software overview part of the Configuration menu shows the versions of the software that is present in the total system.

| (#)               |          |                            |         |       | (?) ∨   | • R | Supervisor | 1 |
|-------------------|----------|----------------------------|---------|-------|---------|-----|------------|---|
| Job list          |          | <b>୍ଦିର୍ବ୍ତ</b> Se         | ttings  |       |         |     |            |   |
| Configuration     | Settings | Diagnostics                | Reading |       | History |     |            |   |
| System info       | >        | Package Id: Project v      | ersion  |       |         |     |            |   |
| Software overview | >        | Inserter                   |         |       |         |     |            |   |
| Licensed options  | >        | DS Control MMI<br>A0092628 | J       | V2.10 | 64155   |     |            |   |
|                   |          | DS Control FS<br>A0018480  | z       |       | 000     |     |            |   |
|                   |          | DS Control OS<br>A0007519  | z       |       | 000     |     |            |   |
|                   |          |                            |         |       |         |     |            |   |
|                   |          | Inserter<br>A0007514       | z       | V1.66 | 3461    |     |            |   |

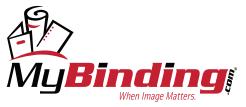

75

7

English

| Page 76 | Apr-06-2018 02:34 | Settings menu

### Licensed Options

The Licensed options part of the Configuration menu shows the following information:

- Chip ID
- Serial number
- Installed options

The installed options are enabled with license codes. These license codes, together with the identification number of the machine enable the relevant options. The enabled and available software options are displayed in this screen. Contact your dealer for information about these license codes.

The system supports the following licensed options:

- Remote assistance
- Online help
- Advanced/Basic reading
- OMR 1 track
- BCR 1D
- BCR 2D
- OCR

English

- Flex reading
- Production feeder

|          |                          |                                                                | 0 🗸                                         | Supervisor                                                                                |
|----------|--------------------------|----------------------------------------------------------------|---------------------------------------------|-------------------------------------------------------------------------------------------|
|          | <b>@</b> Se              | ttings                                                         |                                             |                                                                                           |
| Settings | Diagnostics              | Reading                                                        | History                                     |                                                                                           |
| >        | Chip ID<br>Serial number |                                                                | 00-01-0                                     | 2-03-04-05-06-07<br>15PR7777                                                              |
| >        | License code             |                                                                |                                             | Add                                                                                       |
|          | OMR                      |                                                                |                                             | Enabled                                                                                   |
|          | AIMS                     |                                                                |                                             | Level 1                                                                                   |
|          | >                        | Settings Diagnostics  Chip ID Serial number License code  MPPC | Chip ID Serial number License code OMR MPPC | Settings Diagnostics Reading History  Chip ID 00-01-0 Serial number License code OMR MPPC |

76

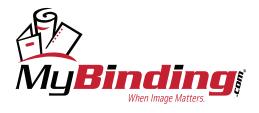

| Page 77 | Apr-06-2018 02:34 | Settings menu

## Add a Licensed Option

To add a licensed option:

1. In the Configuration, Licensed options screen, enter the license code.

|                                                      |             |                                          |         | ? 🗸     | Supervisor 🗸                        |
|------------------------------------------------------|-------------|------------------------------------------|---------|---------|-------------------------------------|
| Job list                                             |             | 🏟 Se                                     | ettings |         |                                     |
| Configuration                                        | Settings    | Diagnostics                              | Reading | History |                                     |
| System info<br>Software overview<br>Licensed options | ><br>><br>> | Chip ID<br>Serial number<br>License code |         | 00-01-0 | 2-03-04-05-06-07<br>15PR7777<br>Add |
|                                                      |             | OMR<br>MPPC                              |         |         | Enabled<br>Enabled                  |
|                                                      |             | AIMS                                     |         |         | Lever                               |

2. Tap [Add]. The system verifies the license key.

If the license key has been verified successfully, the option is added to the system and can be used.

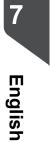

## Settings

### Settings

The Settings menu contains the configuration settings for the system.

### Localisation

Tap [Localisation] if you want to change the document standard or the language.

| <b>(#)</b>                       |          | 🕐 🗸 😤 Supervisor 🗸                             |
|----------------------------------|----------|------------------------------------------------|
| Job list                         |          | 🛞 Settings                                     |
| Configuration                    | Settings | Diagnostics Reading History                    |
| Localisation<br>Display settings | >        | Document standard                              |
| Date/time                        | >        | Weight standard Grams V<br>Language English V  |
| Production settings              | >        | Offline help is not available in this language |
| Connectivity                     | >        |                                                |
| License information              | >        |                                                |

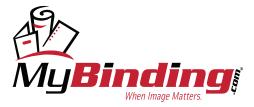

| Page 78 | Apr-06-2018 02:34 | Settings menu

When you need a keyboard to enter e.g. a job name, you get a special keyboard in case of Russian, Czech and Katakana. But the keyboard has always a button to switch back to the English keyboard.

| ×          | < I    |     | http://www.google.com.vn/                       |       | G |         |
|------------|--------|-----|-------------------------------------------------|-------|---|---------|
| ALL IMAGES |        |     |                                                 |       |   | Sign in |
|            |        |     | Google                                          |       |   |         |
|            |        |     | 9.0                                             |       |   |         |
|            |        |     |                                                 |       |   |         |
|            |        | Goo | igle.com.vn offered in: Tiếng Việt Français 中文( | (2)諸) |   |         |
| й          | цу     | к   | енгш                                            | щз    | x |         |
| ф          | ыв     | а   | п р о л                                         | д ж   | э | Ввод    |
|            | яч     | с   | МИТЬ                                            | бю    | ъ |         |
| 123        | Englis | h   |                                                 | ←     | → | ₹       |

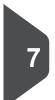

English

### **Display Settings**

See the settings menu for the operator.

### Date-time

Tap [Date/time] to set the:

- · Date
- Time
- Date format; you can choose between three format to show the date: dd-mm-yyyy, mm-dd-yyyy or yyyy-mm-dd
- Time format; you can choose between a '12 hours' notation or a '24 hours' notation

| Job list                                                                           |                  | <b>୍ଦି</b> Se              | ttings  |         |                        |
|------------------------------------------------------------------------------------|------------------|----------------------------|---------|---------|------------------------|
| Configuration                                                                      | Settings         | Diagnostics                | Reading | History |                        |
| Localisation<br>Display settings<br>Date/time                                      | ><br>><br>>      | Date<br>Time               |         |         | 12-09-2017<br>16:08:37 |
| Production settings<br>Default job settings<br>Connectivity<br>License information | ><br>><br>><br>> | Date format<br>Time format |         | 12      | dd-mm-yyyy 🗸           |

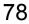

| Page 79 | Apr-06-2018 02:34 | Settings menu

### **Production Settings**

|                      |          |                                        | (?)   ∨ | <ul> <li>Supervisor</li> </ul> |
|----------------------|----------|----------------------------------------|---------|--------------------------------|
| Job list             |          | 🛞 Settings                             |         |                                |
| Configuration        | Settings | Diagnostics Reading                    | History |                                |
| Localisation         | >        | Envelope clearing after job selection: |         | Always 🗸                       |
| Display settings     | >        | Envelope clearing after job edit:      | i       | Never 🗸                        |
| Date/time            | >        |                                        |         |                                |
| Production settings  | >        |                                        |         |                                |
| Default job settings | >        |                                        |         |                                |
| Connectivity         | >        |                                        |         |                                |
| License information  | >        |                                        |         |                                |

Tap [Production settings] to define when envelopes should be cleared from the system.

- Envelopes clearing after job selection: this setting defines if the envelopes should be cleared when you select a job. 'Ask' means that the system asks if you want to clear the envelopes.
- Envelopes clearing after job edit: this setting defines if the envelopes should be cleared when you have edited a job. 'Ask' means that the system asks if you want to clear the envelopes.
- 7 English

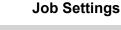

Job settings normally will be changed by a service engineer only. Therefore first consult the service organization before you change any settings. Changes to the job settings can result in malfunctioning of jobs.

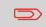

 $\sim$ 

You can also define the job settings per job. Select a job from the Job list, tap Edit, navigate to the Exit settings, and tap Advanced.

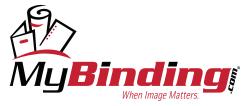

| Page 80 | Apr-06-2018 02:34 | Settings menu

| ₩                                |          |                                    | 🕐 🗸 🧟 Supervisor 🗸 |
|----------------------------------|----------|------------------------------------|--------------------|
| Job list                         |          | 🛞 Settings                         |                    |
| Configuration                    | Settings | Diagnostics Reading                | History            |
| Localisation                     | >        | Default job settings               | Default Save       |
| Display settings                 | >        |                                    |                    |
| Date/time<br>Production settings | >        | Flap closer offset:                | •                  |
| Default job settings             | >        | System output:<br>BBE with window: | Mode 1 🗸           |
| Connectivity                     | >        |                                    |                    |
| License information              | >        | Document offset:                   | 35 👖               |

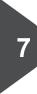

English

The Job settings part of the Settings menu covers settings that improve the processing of jobs:

• Flap closer offset: to improve the sealing of specific envelopes you can delay or advance the moment of sealing. You enter the number of pulses. A minus value means the sealing is advanced, a plus value means the sealing is delayed. You can enter a number between -20 and 20.

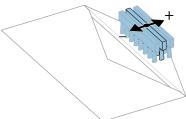

• System output: mode 1 mode 2

Mode 1 focuses on the versatility of paper parameters (paper thickness; document length), i.e. correct operation under even extreme paper conditions. Mode 2 is the default mode, and focuses on high speed. Use Mode 1 with a paper thickness of 65 g/m2 or less, a document length of 12 inch (305 mm) or higher, and for situations where Mode 2 is not functioning properly. In all other cases use Mode 2.

- **BRE with window**: if the BRE has a window, set this setting to yes. Only available with Mode 2.
- **Document offset** (A in the figure): the extend to which documents are not overlapping in the vertical transport. In the vertical transport of documents fed by the various feeders, the documents are partially overlapping each other. This to make sure that the documents are properly aligned in the collator area. The default value is 50 mm (2.0 inch). The document offset can be varied between 20 mm (0.8 inch) and 250 mm (9.8 inch).

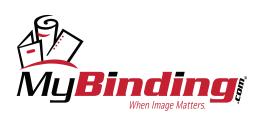

#### | Page 81 | Apr-06-2018 02:34 | Settings menu

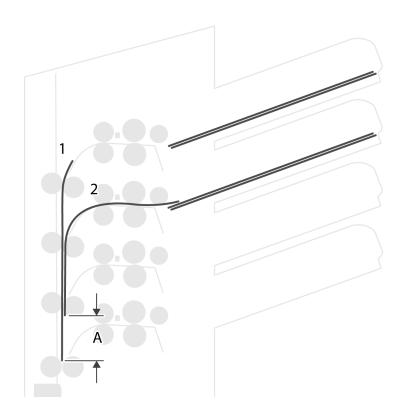

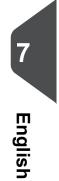

- **BRE offset**: in the case of offset is "yes", the last document that was added to the set is shifted from the rest of the set (offsetting, see below).
- **Collator stop optimisation**: if set to "off", the system does not show a message, when a collator stop change can improve the system output.

Explanation of BRE offset: if a BRE is longer than the set fold but shorter than the envelope height, this BRE can get folded (A in the figure). Under certain conditions (see below) you can prevent the BRE from being folded. In the case of offset "yes", the BRE is held back during a certain distance (B in the figure). This means that the trailing edge of the BRE leaves the collator last. The document is not folded. During the insertion into the envelope the documents of the set are aligned.

А В

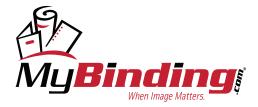

| Page 82 | Apr-06-2018 02:34 | Settings menu

The conditions are:

- No multi-feed is used for the BREs.
- The document directly under the BRE must have a height of at least 60 mm (2.4 inch) more than the BRE.
- The height of the BRE is more than the set fold length.
- The folding mode is either V-fold or C-fold (no Z-fold).
- The BRE must be shorter than the envelope height.

The whole BRE offset is based on friction between documents within a set. Therefore it is necessary to make use of these conditions to reduce the risk of bad transporting, folding and inserting.

7

English

It is possible to use the BRE offset for a BRE and an enclosure (card) in one set. The extra condition is that this enclosure is equal to or smaller than the set address fold and should be placed direct underneath the BRE in the set.

### Connectivity

See Connect the system to the internet.

| Сог          | figuration       | Settings | Diag | inostics | Reading | History | 1 |
|--------------|------------------|----------|------|----------|---------|---------|---|
|              |                  | _        |      |          |         |         |   |
| <            | LAN settings     | >        |      |          |         |         |   |
| ivity        | Test connections | >        |      |          |         |         |   |
| Connectivity | Ping test        | >        |      |          |         |         |   |
| ပိ           | Web browser      | >        |      |          |         |         |   |
|              | AIMS settings    | >        |      |          |         |         |   |

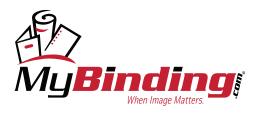

| Page 83 | Apr-06-2018 02:34 | Settings menu

### License information

License information shows information on the open source software that is used in the system.

| Job list             |          | 🚱 Settings                                                                                                    |
|----------------------|----------|----------------------------------------------------------------------------------------------------|
| Configuration        | Settings | Diagnostics Reading History                                                                                                    |
| Display settings     | >        | ABBYY is registered trademark of ABBYY Software Ltd.                                                                                                |
| Date/time            | >        | The software in this machine was built using:<br>buildroot (http://www.buildroot.org) GFL 2                                                         |
| Production settings  | >        | with primary command shell:<br>busybox-1.21.0 GPL 2<br>Computer toolchain used:                                                                     |
| Default job settings | >        | crosstcol-sg-1.17.0 GFL 2<br>bisurily v_2 20_1a GFL 2<br>libglib2-2.30.3 LGPL 2                                                                     |
| Connectivity         | >        | The machine boots using:<br>wboot-rel_inx_3.0.38_4.0.0 a U-Boot 2009.08-00652-g4766072 based bootloader<br>(http://www.dexx.de/wiki/U-Boot) GFL 2   |
| License information  | >        | and runs:<br>linux-rel_inx 3.0.35 4.1.0 a linux 3.0.35 based kernel<br>(https://www.kernel.org/) GPL 2                                              |
|                      |          | Sawarabi Gothic is a Japanese Gothic font, which is released under the Creative Commons<br>Attribution License and used in the coline/offline help. |

## **Diagnostics**

### Diagnostics

The diagnostics menu contains the basic diagnostics functions available for a supervisor.

## **System Test**

Use the **[System test]** to check if all motors, clutches and sensors are correctly connected. The test briefly activates the actuators and clutches and measures the current.

To run a system test:

- 1. In the Settings menu, tap the [Diagnostics] tab.
- 2. Tap [System test].

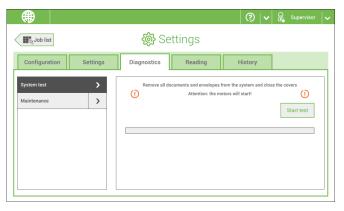

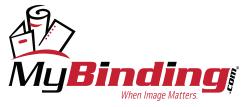

7 English

| Page 84 | Apr-06-2018 02:34 | Settings menu

- 3. Remove all documents and envelopes and close all covers before starting the diagnose.
- 4. Tap [Start test].
- 5. When the test is finished, the Status report is shown, showing a list of all problems found during diagnostics. If tests fail, contact your service organization.

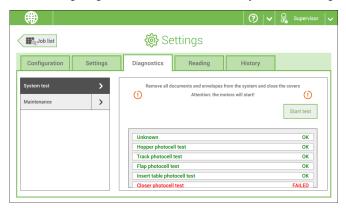

English

7

### Maintenance

When too much paper dust is built up at the sensors a warning message will be displayed. To check the conditions of the photocells or to calibrate them follow the instructions as described in Calibrate photocells.

### Reading

### Reading

The reading menu contains the configuration items for the reading functions. Because reading is optional, this menu is only available when there is at least one reading license present. For more information on the reading option, see Reading.

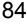

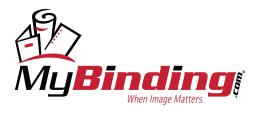

mybinding.com 1-80<u>0-944-4573</u> | Page 85 | Apr-06-2018 02:34 | Settings menu

### **OMR Code Definition**

| Job list                                                                    |             | 🐼 Set                                                                       | tings   |                             |      |       |            |
|-----------------------------------------------------------------------------|-------------|-----------------------------------------------------------------------------|---------|-----------------------------|------|-------|------------|
| Configuration Set                                                           | tings       | Diagnostics                                                                 | Reading | History                     |      |       |            |
| OMR code definition<br>BCR 1D configuration sheet<br>BCR 1D code definition | ><br>><br>> | Start mark                                                                  |         | On                          | Edit | t OMR | definition |
| BCR 2D configuration sheet<br>BCR 2D code definition                        | >           | Insert on<br>Selective feeder 1<br>Selective feeder 2<br>Line spacing in mm |         | Mark<br>On<br>On<br>4.23 mm |      |       |            |
| Last image                                                                  | >           | Line spacing in lpi                                                         |         | 6.00 lpi                    |      |       |            |

The Reading OMR code definition screen shows the configuration of the system for OMR. For every OMR code option, it shows if it is on or off. If it is on, the screen shows information on what the system does, when it reads a mark or no mark.

# BCR 1D Configuration Sheet

| (₩)   | ا ھ                                                                                                    | ✓ <sup>2</sup> / <sub>4</sub> <sup>s</sup>                               | Supervisor                                                      | ~ |
|-------|----------------------------------------------------------------------------------------------------|--------------------------------------------------------------------------|-----------------------------------------------------------------|---|
| -     | é o ui                                                                                                    |                                                                          |                                                                 |   |
| Confi | Configuration sheet                                                                                                    | Save                                                                     |                                                                 |   |
|       | Configuration sheet successfully read<br>Installed marks<br>Characters:<br>Inset:<br>Accumulate:<br>Sealing:<br>Job id:<br>Characters:<br>Mission Sheet successfully read<br>Installed marks<br>Sheet sequence:<br>Characters:<br>Mission Sheet successfully read<br>Installed marks<br>Sheet sequence:<br>Characters:<br>Mission Sheet successfully read<br>Installed marks<br>Sheet sequence:<br>Characters:<br>Mission Sheet successfully read<br>Installed marks<br>Sheet sequence:<br>Characters:<br>Mission Sheet successfully read<br>Installed marks<br>Sheet sequence:<br>Characters:<br>Mission Sheet successfully read<br>Installed marks<br>Sheet sequence:<br>Characters:<br>Mission Sheet successfully read<br>Installed marks<br>Sheet sequence:<br>Characters:<br>Mission Sheet successfully read<br>Installed marks<br>Sheet sequence:<br>Characters:<br>Ali Sheet Sectors<br>Characters:<br>Ali Sheet Sectors<br>Characters:<br>Ali Sheet Sectors<br>Characters:<br>Ali Sheet Sectors<br>Characters:<br>Ali Sheet Sectors<br>Characters:<br>Ali Sheet Sectors<br>Characters:<br>Ali Sheet Sectors<br>Characters:<br>Ali Sheet Sectors<br>Characters:<br>Characters:<br>Characte | Enabled<br>2<br>Enabled<br>Ignored<br>Enabled<br>0<br>Enabled<br>6527184 | eet<br>Jied<br>2<br>Jied<br>Jied<br>Jied<br>Jied<br>Jied<br>184 |   |

The Reading BCR 1D configuration sheet allows you to read a configuration sheet. The result is visible in this screen, but also in the BCR 1D code definition screen. See Reading a configuration sheet.

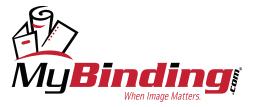

mybinding.com 1-800-944-4573

| Page 86 | Apr-06-2018 02:34 | Settings menu

### **BCR 1D Code Definition**

| ₩ Job list             | 🛞 Settings                                |              |
|------------------------|-------------------------------------------|--------------|
| Configuration Settings | Diagnostics Reading                       | History      |
|                        |                                           |              |
|                        | Sheet sequence:                           | Enabled      |
| BCR 1D code definition | Sheet sequence:<br>Characters:<br>Insert: | 2<br>Enabled |
| BCR 1D code definition | Characters:                               | 2            |

The BCR 1D code definition screen shows only information when a configuration sheet is read. It shows which codes are enabled and how they work.

### **BCR 2D Configuration Sheet**

# English

7

A generalization
A generalization
A generalization
A generalization
A generalization
A generalization
A generalization
A generalization
A generalization
A generalization
A generalization
A generalization
A generalization
A generalization
A generalization
A generalization
A generalization
A generalization
A generalization
A generalization
A generalization
A generalization
A generalization
A generalization
A generalization
A generalization
A generalization
A generalization
A generalization
A generalization
A generalization
A generalization
A generalization
A generalization
A generalization
A generalization
A generalization
A generalization
A generalization
A generalization
A generalization
A generalization
A generalization
A generalization
A generalization
A generalization
A generalization
A generalization
A generalization
A generalization
A generalization
A generalization
A generalization
A generalization
A generalization
A generalization
A generalization
A generalization
A generalization
A generalization
A generalization
A generalization
A generalization
A generalization
A generalization
A generalization
A generalization
A generalization
A generalization
A generalization
A generalization
A generalization
A generalization
A generalization
A generalization
A generalization
A generalization
A generalization
A genera

The Reading BCR 2D configuration sheet allows you to read a configuration sheet. The result is visible in this screen, but also in the BCR 2D code definition screen. See Reading a configuration sheet.

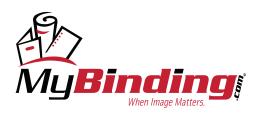

mybinding.com 1-80<u>0-944-4573</u> | Page 87 | Apr-06-2018 02:34 | Settings menu

### BCR 2D Code Definition

| ₩ top list                                                                     | 🛞 Settings                     |                         |
|--------------------------------------------------------------------------------|--------------------------------|-------------------------|
| Configuration Settings                                                         | Diagnostics Reading            | History                 |
| OMR code definition     >       BCR 1D configuration sheet     >               |                                |                         |
|                                                                                |                                |                         |
| BCR 1D code definition                                                         | Sheet sequence:<br>Characters: | Enabled<br>2<br>Enabled |
| BCR 1D code definition > BCR 2D configuration sheet > BCR 2D code definition > |                                |                         |

The BCR 2D code definition screen shows only information when a configuration sheet is read. It shows which codes are enabled and how they work.

### Last Image

| <b>(#)</b>                 | land and the second second sec |
|----------------------------|----------------------------------------------------------------------------------------------------|
| Job list                   | Sattings                                                                                                    |
| Configuration Se           | OMR image and info                                                                                                    |
| OMR code definition        | Please check the position of the reading window. The position<br>is correct if a part of every mark is positioned within the<br>dashed box                                                                                                    |
| BCR 1D configuration sheet | Lastimage                                                                                                    |
| BCR 1D code definition     |                                                                                                    |
| BCR 2D configuration sheet |                                                                                                    |
| BCR 2D code definition     |                                                                                                    |
| Last image                 | L C O                                                                                                    |
|                            |                                                                                                    |

The Last image screen shows the result of the last code that the system read. The figure shows an example of the image of an OMR code. You can use this image to see if the read code fits within the reading window.

When you click on the Information button of an image of OMR code, the screen shows a graphical representation of the marks read from the last OMR document (oscilloscope function). It shows the time-dependent OMR output voltage.

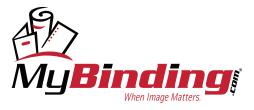

87

7

English

| Page 88 | Apr-06-2018 02:34 | Settings menu

## History

The History screen shows an overview of the jobs run.

1. Tap on the [History] tab to view the Job history.

| Configuration Settings Diagnostics Reading History           Job history         All         Clear history         Save to USB           Job history         All         Clear history         Save to USB           Last week         3         All         Schedel         1           26-09-2017         11:32:04         Job 4         7         26-09-2017         11:31:52         Job 3         4           26-09-2017         11:31:16         Automatické         4         4         4 | •             |          |                                                             |             | ৯ (?) <b>∨</b> | 🔓 Supervisor 🗸 |
|----------------------------------------------------------------------------------------------------|---------------|----------|-------------------------------------------------------------|-------------|----------------|----------------|
| Job history > All Clear history Save to USB Today Last week 3 All tické 1 26-09-2017 11:32:04 Job 4 7 26-09-2017 11:31:52 Job 3 4                                                                                                    | Job list      |          | <b>୍ଦି</b> Se                                               | ttings      |                |                |
| All         Clear history         Save to USB           Today         3           Last week         3           All         tické         1           26-09-2017         11:32:04         Job 4         7           26-09-2017         11:31:52         Job 3         4                                                                                                    | Configuration | Settings | Diagnostics                                                 | Reading     | History        |                |
|                                                                                                    | Job history   | >        | Today<br>Last week<br>All<br>26-09-2017 11<br>26-09-2017 11 | 11:52 Job 3 | Clear histo    | 3              |

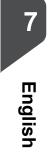

2. Tap on the **[Today]** pull down button if you want to view the jobs that are run 'Today', 'Last week' or 'All'.

The history is displayed on the touch screen. With [Save to USB], you save the history in CSV format to a USB drive.

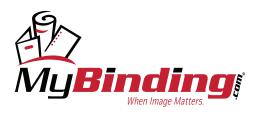

mybinding.com 1-80<u>0-944-4573</u> | Page 89 | Apr-06-2018 02:34 | Connect the System to the Internet

## 8 Connect the System to the Internet

## **Options for Connection**

Connect the system to the internet in one of the following ways:

- Wired connection with the gigabit ethernet connection:
  - Connect with DHCP (Automatic IP address)
  - Manual Configuration
- · Wireless connection:
  - Search for SSID
  - Manually configure SSID

In all cases, you can use proxy for the connection.

Log on as Supervisor to complete this procedure.

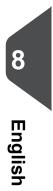

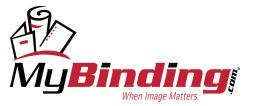

| Page 90 | Apr-06-2018 02:34 | Connect the System to the Internet

## Set up a Wired Connection

Set up a wired connection as follows:

1. Connect the system to a LAN with a network cable. The figure shows the LAN connector (**B**).

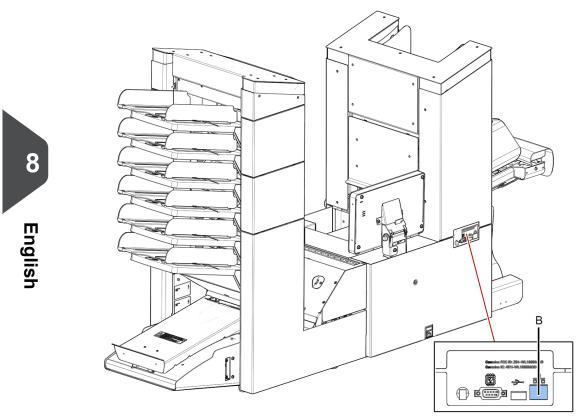

- 2. Open the supervisor settings menu.
- 3. Tap the Settings tab, [Connectivity].

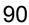

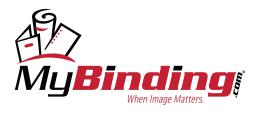

| Page 91 | Apr-06-2018 02:34 | Connect the System to the Internet

4. Tap [LAN settings].

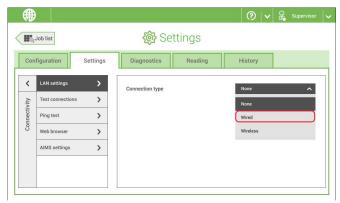

5. Select Wired from the Connection type pulldown menu.

| 1            | Job list      |          | 🛞 Settings                    |           |              |
|--------------|---------------|----------|-------------------------------|-----------|--------------|
| Con          | figuration    | Settings | Diagnostics Reading           | History   |              |
| <            | LAN settings  | >        | Connection type               | Wired     | ~            |
| Connectivity | Ping test     | >        | LAN settings                  | Cancel    | Apply        |
| CO           | Web browser   | >        |                               |           |              |
|              | AIMS settings | >        | MAC address                   | 1C:1B     | :0D:8C:B4:C9 |
|              |               |          | Automatically obtain IP addre | is (DHCP) | Yes No       |
|              |               |          | IP address                    |           |              |

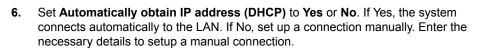

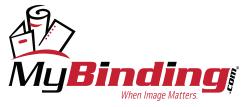

mybinding.com 1-800-944-4573

8

English

| Page 92 | Apr-06-2018 02:34 | Connect the System to the Internet

## Set up a Wireless Connection

Set up a wireless connection as follows:

- 1. Open the supervisor settings menu.
- 2. Tap the Settings tab, [Connectivity].
- 3. Tap [LAN settings].

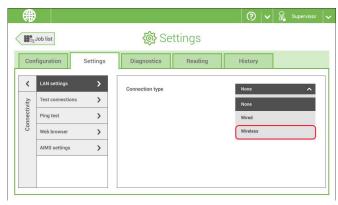

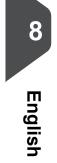

4. Select Wireless from the Connection type pulldown menu.

| ¢            |                            |          |                     |                           | Supervisor |
|--------------|----------------------------|----------|---------------------|---------------------------|------------|
| <b>11</b> 2  | Job list                   |          | 🛞 Settings          |                           |            |
| Cor          | figuration                 | Settings | Diagnostics Reading | History                   |            |
| <            | LAN settings               | >        | Connection type     | Wireless                  | ~          |
| Connectivity | Test connections Ping test | >        | Not connected       | Choose network            | Connect    |
| 00           | Web browser                | >        |                     |                           |            |
| -            | AIMC astrings              |          | eein                | Apollo                    |            |
| -            | AIMS settings              | >        | SSID Encryption     | Apollo<br>WPA2-Passphrase | ~          |

- 5. Choose if you want to enter the SSID manually or if you want to search for a wireless network. If you want to search for a network, tap [Choose network].
- 6. When you have entered the network details or selected a network from the search, tap [Connect] to connect to the network.

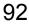

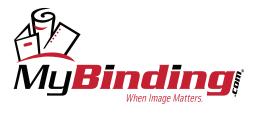

| Page 93 | Apr-06-2018 02:34 | Connect the System to the Internet

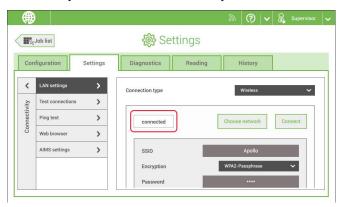

When the system connected successfully to the network, the screen shows Connected.

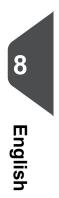

93

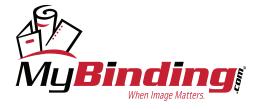

| Page 94 | Apr-06-2018 02:34 | Connect the System to the Internet

## **Test the Connection**

When you have connected to a network, test the connection as follows:

- 1. Open the supervisor settings menu.
- 2. Tap the Settings tab, [Connectivity].
- 3. Tap [Test connections].

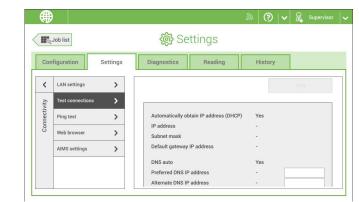

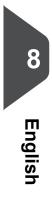

### 4. Tap the [Test] button.

The system tests the IP addresses that are defined at the LAN settings. If the result is 'Not OK', make sure that the settings are correctly defined.

| Page 95 | Apr-06-2018 02:34 | Reading

## 9 Reading

### Introduction

### **Code Types**

The reading option allows the system to read special codes that are printed on the documents. The code contains information about the processing of the documents.

The system can read the following code types:

- OCR: Optical Character Recognition; the system can scan an area of the document for page number information in the page "n of m" (n/m) format
- BCR 1D: One dimensional barcode
- BCR 2D: Two dimensional barcodes
- OMR: 1-track Optical Mark Recognition
- Flex 1-9: Optional translation to support non standard OMR and BCR coding

Depending on the settings, the code tells the system if:

- The document set is complete
- Enclosures must be added to the set
- The system must stop
- The set is complete (no pages are missing)
- · The envelopes are transported to the side exit or to the stacker

The sheets with the printed code are placed in a feeder. Depending on the programmed code, the other feeders can be used as selective feeders to add enclosures. In case of a Z-fold, the address has to be printed on the last page of the set. With the other fold types, the first sheet of a set always contains the address. A full length code is printed on every sheet of a set. The code must appear at the same location on every page regardless of the actual code length.

The code on the last sheet of the set contains the insert instruction. The other sheets carry the accumulate instruction. If the "page n of m" code is used with BCR or OCR, the set will be inserted when n equals m.

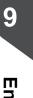

English

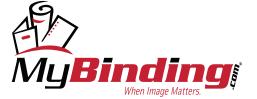

| Page 96 | Apr-06-2018 02:34 | Reading

### **General Requirements for Printing Codes**

If you print documents for reading:

- Make sure the ribbon or toner quality is sufficient.
- Print the code in black on white background.
- · Codes on the same sheet must have equal intensity.
- · Print the code at the same position on every sheet.
- Be aware of "background noise". The reading function can be disturbed by: color changes on the form, background design and a logo or copy on the opposite side of the sheet that will bleed through.
- For matrix printers near letter quality (NLQ) printed characters are preferred to obtain maximum blackness (double strike).

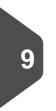

English

# For more information on how to print a reading code on your document, contact your service organization.

## **OCR Code Description**

 $\square$ 

With OCR page n / m (page n of m) you can print human readable characters on your mail set, which can be read by the system, to insert your mail set. The system can recognize the characters in the so called "n / m" format.

If the value of n is smaller than the value m the sheet will be accumulated, if the value of n is the same as the value of m the set will be inserted; m is the total number of pages and n is the current page.

| Supported fonts / font size | Times New Roman, Arial, Helvetica, Courier.<br>Italic text will not be supported, <b>bold</b> not recommen-<br>ded. |
|-----------------------------|----------------------------------------------------------------------------------------------------|
| Character size              | 12 point dotpitch                                                                                                   |
| Supported layouts           | n / m (n,space,/,space,m) Both n and m need to be<br>in the text, n first.                                          |
| Print Quality               | 600 dpi (preferable)                                                                                                |
| Clear Area                  | 15 mm (minimal), around                                                                                             |
| Color Background            | White                                                                                                    |
| Print drift                 | +/- 2 mm (max.)                                                                                                    |

Some specifications for OCR page n / m:

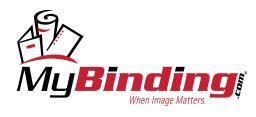

| Page 97 | Apr-06-2018 02:34 | Reading

| Positions | Only one region of interest per job       |
|-----------|-------------------------------------------|
|           | Only horizontal text (portrait) supported |
|           | All text on the same line                 |

### Example:

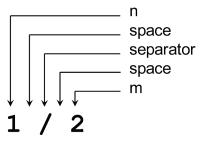

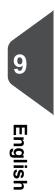

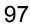

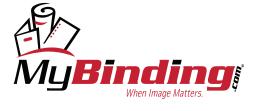

| Page 98 | Apr-06-2018 02:34 | Reading

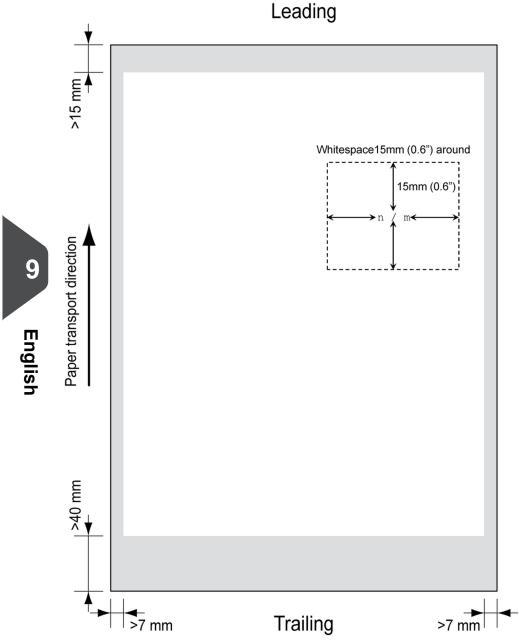

Position of the code on the document (example) Leading

98

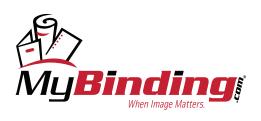

mybinding.com 1-800-944-4<u>573</u> | Page 99 | Apr-06-2018 02:34 | Reading

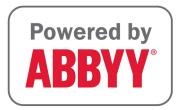

## **BCR Code Description**

Bar codes are used for mail sets that are processed in Document Systems. The bar codes tell the system if:

- · The document set is complete
- · The envelope should be sealed
- · Enclosures should be added
- Etc.

Barcode can be printed vertically and horizontally. Two types of barcodes are supported, 1D and 2D barcodes (depending on installed licenses).

### **Supported 1D barcodes**

• Code 39

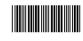

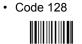

Interleaved 2 of 5

# 

- Minimum line thickness of a bar: 0.25 mm (0.01 inch)
- The thickness ratio of thick bars versus thin bars: 2.2
- Minimum width of the barcode: 5 mm (0.2 inch)
- · The white area in the picture shows the limits where the code can be printed

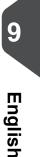

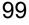

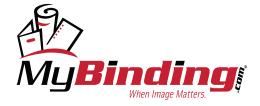

| Page 100 | Apr-06-2018 02:34 | Reading

## Supported 2D barcodes

Datamatrix

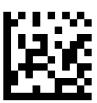

- Minimum cell size 0.35mm (0.014")
  Label size 30mm (1.18") square max
  Preferred print quality 600dpi
- Print drift from page to page +/-2mm max
- Colour background: White
- Minimum white space 6.5mm (0.26")
- Datamatrix can be read in all directions.

### PDF 417

- Bar width 0.35mm (0.014") min
- Preferred print quality 600dpi
- Print drift from page to page +/-2mm max
- Colour background: White
- Minimum white space 6.5mm (0.26")

English

9

Printing contrast The label must be strongly printed in black on white background for maximum contrast. Other light backgrounds may be acceptable, subject to test.

| Page 101 | Apr-06-2018 02:34 | Reading

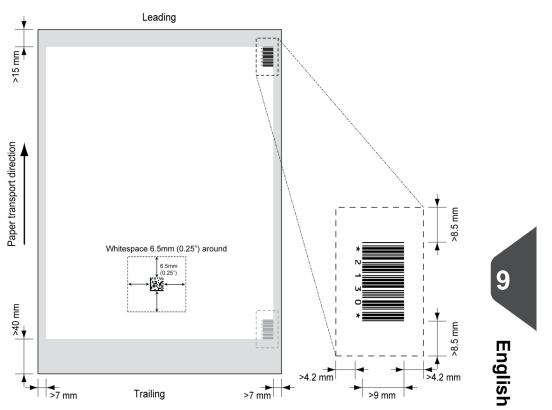

## Position of the code on the document

## **BCR license types**

There are two BCR license types:

- Basic
- Advanced

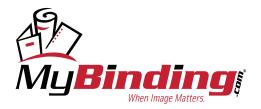

101

| Page 102 | Apr-06-2018 02:34 | Reading

## **BCR** basic license

For the BCR basic license the following functions are available:

- Page N of M: as long as N is below M, the document set is not complete. As soon as N=M, the set is complete and will be inserted into an envelope.
- Insert/Accumulate: defines when a document set is complete and must be inserted into an envelope.
- Customer ID: BCR uses the Customer ID code to complete a set. If the ID changes, the set is inserted. This is only possible with reverse reading.

At least one basic commands is required. Page N of M can be used in combination with Customer ID as an integrity check.

## **BCR** advanced license

For the BCR advanced license the following functions are available:

- The basic functions (page N of M, insert/accumulate, Customer ID).
- Sheet sequence Every sheet has a number, regardless of the document set it is part of. If a sheet is missing, an error is generated.
- Group sequence Every document in a set has the same group number. If one document set is missing, an error is generated.
- Divert (Divert & Continue) The set will be diverted and the system continues.
- Stop (Divert & Stop) The set will be diverted and the system stops indicating error (FT1-RE1-000 Reading stop - Stop mark read).
- Selective feed If the system reads the command, an enclosure from the enclosure feeder is added to the set. This function is printed on the last sheet of a set. It is also possible to add an enclosure from the Thin Booklet Feeder.
- · Sealing control Determines if envelopes are sealed or not.
- Present on Deck & Continue The set leaves the system from the upper unit. The system does not stop processing. The envelopes are not sealed.
- Present on Deck & Stop The set leaves the system from the upper unit. The system stops. The envelopes are not sealed.
- Exit selection Determines if the envelope is transported to stacker or to the side exit.

102

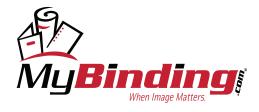

9

English

| Page 103 | Apr-06-2018 02:34 | Reading

## **OMR Code Description**

## Position of the code on the document

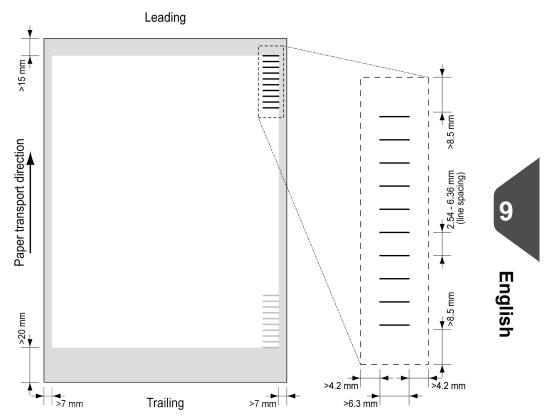

Minimum line thickness of a mark: 0.2 mm (0.008 inch).

Default the first mark from the top is set to: 100 mm (3.9 inch). This parameter is set in the job settings.

The code must have a consistent number of marks on every page.

The white area in the picture shows the limits where the code can be printed.

### **OMR** license types

There are two OMR license types:

- Basic
- Advanced

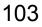

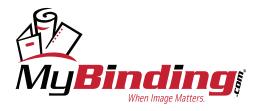

| Page 104 | Apr-06-2018 02:34 | Reading

### **OMR** basic license

For the OMR basic license the following functions are available:

- · Start mark: indicates the start of the code.
- · Insert/Accumulate: defines when a document set is complete and must be inserted into an envelope.
- · Parity check: by adding a parity mark the reading code can be checked. The sum of the marks must be even.
- Safety Mark: is used as an extra security (only 1-track OMR). With skewed paper the reading head can miss part of the reading code. In these situations the safety mark is not read, and the system will give an error. The safety mark also indicates the end of the reading code. This mark must always be present on the document if it is part of the code definition.

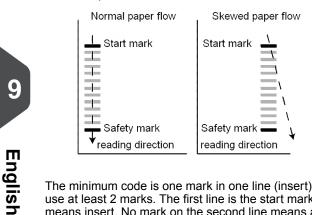

The minimum code is one mark in one line (insert). However for reliability it is advised to use at least 2 marks. The first line is the start mark. A mark printed on the second line means insert. No mark on the second line means accumulate.

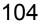

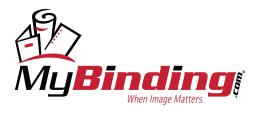

| Page 105 | Apr-06-2018 02:34 | Reading

### **OMR** advanced license

For the OMR advanced license the following functions are available:

- The basic functions (Start, Insert, Parity, Safety).
- Divert (Divert & Continue) The set will be diverted and the system continues.
- Stop (Divert & Stop) The set will be diverted and the system stops indicating error (FT1-RE1-000 Reading stop Stop mark read).
- Selective Feed (feeder 1-6 and the Thin Booklet Feeder) If the system reads the command, an enclosure from the enclosure feeder is added to the set. This function is printed on the last sheet of a set.
- · Exit control Determines if the envelope is transported to stacker or to the side exit.
- Present on deck The set leaves the system from the upper unit. The system does not stop processing. The envelope is not sealed.
- Present on deck and stop The set leaves the system from the upper unit. The system stops. The envelope is not sealed.
- Sealing control Determines if envelopes are sealed or not. If a mark is printed, the envelope is not sealed.
- Sequence Check Sheets in a stack can accidentally get out of sequence or can be missing. This can be detected by the sequence check. Each sheet has a binary code that is a part of the reading code. Depending on the application one, two or three marks are used by sequence check.

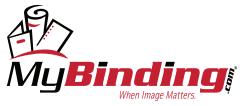

| Page 106 | Apr-06-2018 02:34 | Reading

## **OMR** general remarks

General remarks:

 In case of OMR the marks must always be used in the sequence as shown in the figure.

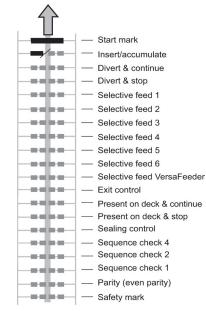

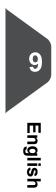

- If a function is suppressed the following function will move upwards one line.
- · The mark definition is a service setting.

106

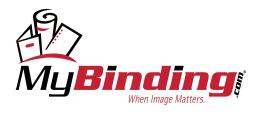

| Page 107 | Apr-06-2018 02:34 | Reading

## An Example of OMR Code

In the figure the legend for the following example is shown. In this example, a set of 8 sheets with one selective feed and three sequence check marks is shown.

| Û          | Û | Û         | Û | Û | Û | Û | Û        |
|------------|---|-----------|---|---|---|---|----------|
| -          | - | -         |   |   |   | - | -        |
| - mailes - |   | - major - |   |   |   |   | 1999 I   |
| - mailes - |   |           |   |   |   |   | -        |
|            |   |           |   |   |   |   |          |
| - mailes - |   | -         |   |   |   |   | <b>E</b> |
| -          |   | 1000      |   |   |   |   |          |

Sheet 1 Sheet 2 Sheet 3 Sheet 4 Sheet 5 Sheet 6 Sheet 7 Sheet 8

- The first position is used for the start mark which must be printed on every sheet.
- The second mark position is used for the insert/accumulate command. A printed mark means insert, no mark means accumulate. Therefore the mark is printed on the last sheet of the set.
- Position 3 is reserved for selective feed from the enclosure feeder. Print a mark on
  position 3 when a selective feed from the enclosure feeder is required. The marks
  are printed on the last sheet of the set.
- Position 4, 5 and 6 are used for the sequence check marks. In this case a three mark sequence check is used.

### Flex Reading Code Description

With "Flex reading" also non-standard codes and alternative document handling algorithms can be recognized. Flex reading can be activated by a system specific license code and by a customer specific setting that is saved in a physical dongle. With Flex three types of reading can be supported:

- OMR
- BCR 1D
- BCR 2D

Depending on the license up to 9 Flex definitions can be used on the system. Creating a Flex job is similar like creating a OMR / BCR reading job.

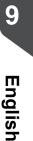

107

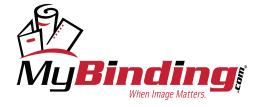

| Page 108 | Apr-06-2018 02:34 | Reading

## **Create Jobs with Reading**

### Create a BCR Job

### **Create a BCR Job**

To create a job with BCR:

- 1. From the Job list menu, tap [New job].
- 2. Choose [Manual] to define the job settings.
- 3. Select an envelope.
- 4. Tap [Main document].
- 5. Tap [Custom].
- 6. Enter the document size or select a standard type.
- 7. Tap the [Reading] tab.
- 8. Select the code type [BCR 1D] or [BCR 2D].

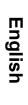

9

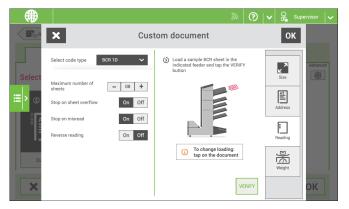

- 9. Load a sample document in the feeder tray as indicated.
- **10.** Tap **[Verify]** to find the barcode(s) on the sheet.
- If multiple barcodes are found you can select the correct barcode from the list.
- $\label{eq:complete} \textbf{11.} \ \ \textbf{Tap} \ \textbf{[OK]} \ \textbf{and} \ \textbf{follow} \ \textbf{the remaining steps to complete the job}.$
- 12. When you completed the job creation, tap [Save] to save job.

If required the maximum number of sheets can be reconfigured. Refer to Reading Settings for more details on how to change these settings.

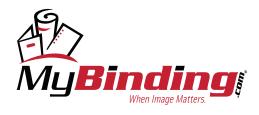

| Page 109 | Apr-06-2018 02:34 | Reading

## **Read a Configuration Sheet**

If you want to set the code definition for BCR, use a BCR configuration sheet. The configuration sheet function is available when you are logged on as a supervisor on page 5.

To read a configuration sheet:

- 1. Go to the settings menu for supervisor, see Opening the settings menu (supervisor).
- 2. In the settings menu, tap the [Reading] tab.

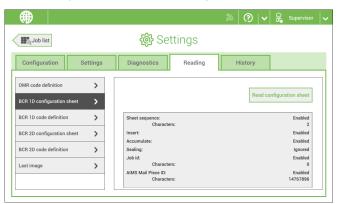

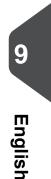

- 3. Tap [BCR 1D configuration sheet] or [BCR 2D configuration sheet].
- 4. Tap [Read configuration sheet].
- 5. Load the configuration sheet as indicated and tap [READ].

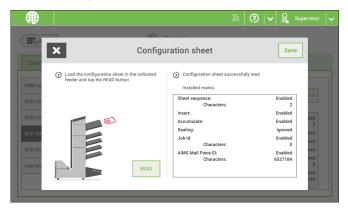

109

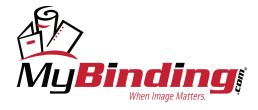

6. Tap [Save] to save the new barcode definition.

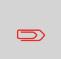

After reading a configuration sheet, jobs with BCR reading might have changed. These jobs are marked with an exclamation mark, verify the job settings before running the job.

You can also read a configuration sheet when you create or edit a BCR job. The function is available in the side menu.

### **Create an OMR Job**

To create a job with OMR:

- 1. From the Job list menu, tap [New job].
- 2. Choose [Manual] to define the job settings.
- 3. Select an envelope.
- 4. Tap [Main document].
- 5. Tap [Custom].

9

English

- 6. Enter the document size or select a standard type.
- 7. Tap the [Reading] tab.

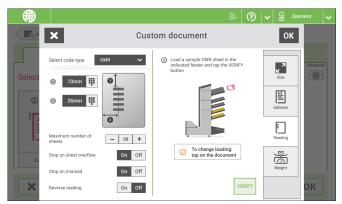

- 8. Select the code type [OMR].
- **9.** Configure the location of the OMR marks by setting the offset of the top and left side of the sheet.
- 10. Load a sample document in the feeder tray as indicated.
- 11. Tap [Verify] to read an example sheet to check the correct reading of the OMR marks.
- **12.** If necessary adjust the position from top and from left side. Verify again with a sample sheet.

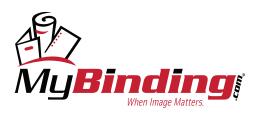

| Page 111 | Apr-06-2018 02:34 | Reading

- Custom document
   Information
   Ford roads
   Information
   Information
   Information
   Information
   Information
   Information
   Information
   Information
   Information
   Information
   Information
   Information
   Information
   Information
   Information
   Information
   Information
   Information
   Information
   Information
   Information
   Information
   Information
   Information
   Information
   Information
   Information
   Information
   Information
   Information
   Information
   Information
   Information
   Information
   Information
   Information
   Information
   Information
   Information
   Information
   Information
   Information
   Information
   Information
   Information
   Information
   Information
   Information
   Information
   Information
   Information
   Information
   Information
   Information
   Information
   Information
   Information
   Information
   Information
   Information
   Information
   Information
   Information
   Information
   Information
   Information
   Information
   Information
   Information
   Information
   Information
   Information
   Information
   Information
   Information
   Information
   Information
   Information
   Information
   Information
   Information
   Information
   Information
   Information
   Information
   Information
   Information
   Information
   Information
   Information
   Information
   Information
   Information
   Information
   Information
   Information
   Information
   Information
   Information
   Information
   Information
   Information
   Information
   Information
   Information
   Information
   Information
   Information
   Information
   Information
   Information
   Information
   Information
   Information
   Information
   Information
   Information
   Information
   Information
   Information
   Information
   Informatin
   Informatin
   Informatin
   Informati
- **13.** Tap the information button to verify the read OMR marks.

- 14. Tap [OK] and follow the remaining steps to complete the job.
- 15. When you completed the job creation, tap [Save] to save job.

If required the maximum number of sheets can be reconfigured. Refer to Reading Settings for more details on how to change these settings.

### Create an OCR Job

To create a job with OCR:

- 1. From the Job list menu, tap [New job].
- 2. Choose [Manual] to define the job settings.
- 3. Select an envelope.
- 4. Tap [Main document].
- 5. Tap [Custom].
- 6. Enter the document size or select a standard type.

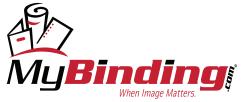

mybinding.com 1-800-944-4573

9

English

#### 7. Tap the [Reading] tab.

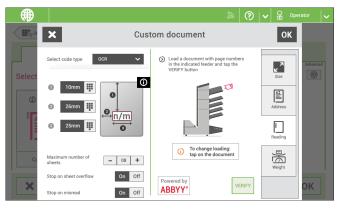

- 8. Select the code type [OCR].
- 9. Configure the location of the n / m characters by setting the offset of the top and left side of the sheet [1] and [2].
- 10. Configure the width of the n / m characters [3].
- 11. Load a sample document in the feeder tray as indicated.
- 12. Tap [Verify] to check if the page n / m characters are read successfully.
- 13. Tap [OK] and follow the remaining steps to complete the job.
- 14. When you completed the job creation, tap [Save] to save job.

If required the maximum number of sheets can be reconfigured. Refer to Reading Settings for more details on how to change these settings.

## **Create a Flex Reading Job**

To create a job with Flex reading:

- 1. From the Job list menu, tap [New job].
- 2. Choose [Manual] to define the job settings.
- 3. Select an envelope.
- 4. Tap [Main document].
- 5. Tap [Custom].
- 6. Enter the document size or select a standard type.
- 7. Tap the [Reading] tab.

112

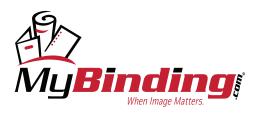

9

English

| Page 113 | Apr-06-2018 02:34 | Reading

#### 8. Select the code type [Flex ..].

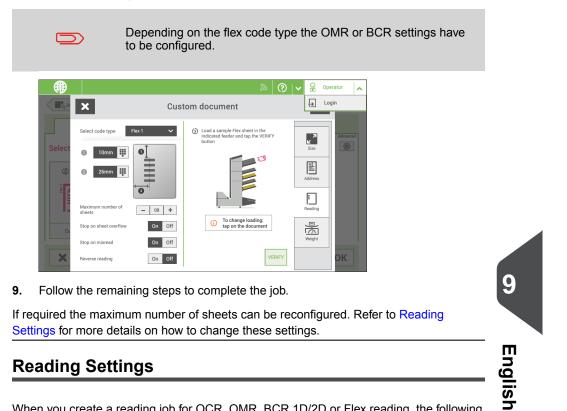

When you create a reading job for OCR, OMR, BCR 1D/2D or Flex reading, the following options can be set:

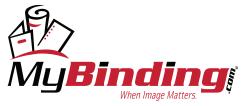

| Page 114 | Apr-06-2018 02:34 | Reading

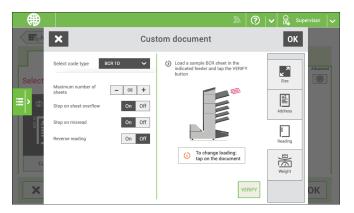

- Maximum number of sheets: use the [-] or [+] button to select the maximum amount of sheets in the set of documents.
- Stop on sheet overflow: defines if the system should stop or not when a set exceeds the maximum number of sheets, as defined at the "Maximum number of sheets setting".

In case of "on", the system stops when the number is exceeded. The incorrect set is diverted. After resetting the system, the final part of the set is also diverted and the system starts processing again. The diverted set should be checked by the operator.

In case of "**off**", the system does not stop when a set exceeds the maximum number of sheets. The incorrect set is diverted. The final part of the set is also diverted and then the system starts processing again.

The maximum number of sheets in a set is 25. When the number of sheets exceeds 8 or 10, depending on the fold, the document can not be folded anymore. In this case, the maximum length of sheets is 148 mm for a C5/6 envelope. Also make sure that the fold is set to No fold. Ignoring this will certainly lead to stoppages.

When the maximum number of sheets exceeds the programmed maximum number of sheets in a set, the system stops and error FT1-RE1-312 will be displayed. After removing the set and tapping the **[Start]** button, the system starts and repeats the process until an insert or divert mark is encountered. Error FT1-RE1-003 (final set part) will be displayed.

English

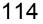

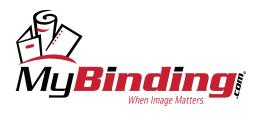

| Page 115 | Apr-06-2018 02:34 | Reading

· Stop on misread: defines if the system should stop or not when a code is misread. In case of "on", the system stops after a misread. The incorrect set is diverted. After resetting the system, the final part of the set is also diverted and the system starts processing again. The diverted set should be checked by the operator. When "Stop on misread" is set to "off", the system does not stop after a misread. The incorrect set is diverted. The final part of the set is also diverted and then the system starts processing again. After 5 misreads in a row, the system stops and an error code is generated.

Reverse reading: (not applicable for OCR)

With Reverse reading the decision of inserting a mailset is marked on the next set. For example with OMR the insert mark is printed on the first page of the set. The system will detect the end of a set by detecting the first page of the next set. For example in case of BCR using the Customer ID to complete a set. If the ID changes, the set is inserted.

In case the feeder runs empty, the last set is still on the collator because the beginning of the next set could not be detected. In this case the feeder empty message contains an [Ignore] function. Tap [Ignore] and the set on the collator will be inserted. Because of the feeding and collating principle reverse reading has the following limitations:

- The last mark of the code should be printed maximally 85 mm (3.3 inch) from the top.

- Enclosures and selective enclosures cannot be handled. When a Thin Booklet Feeder module is added to the system configuration, enclosures and selective enclosures English can be handled with reverse reading.

## Exit Selection with Reading

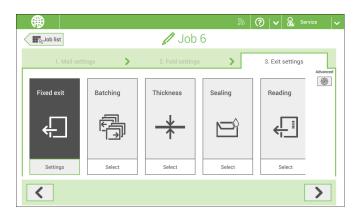

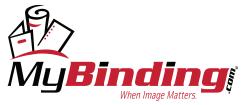

115

| Page 116 | Apr-06-2018 02:34 | Reading

When you have a job with reading, more exit selection options are available:

- Fixed Exit: tap [Settings] to select which exit must be used for this job. If you select stacker, you can choose to let the system continue on the side exit if the stacker is full.
- **Batching**: tap **[Settings]** to define after what number of mail sets, the system must switch to the other exit. In case of a reading job, you can switch off that the system changes the exit on a reading mark.
- **Thickness**: depending on the thickness of the document set, the envelop exits to the stacker or the side exit. Tap **[Settings]** to define the exit when the mail set is thicker or thinner than the reference. The reference is the first document set.
- **Sealing:** depending on if the envelopes are closed (sealed) or open (not sealed), the envelope exits to the stacker or the side exit. This selection is only possible with reading: no mark (space) means sealed, a mark means not sealed.
- **Reading**: reading has two options: switch exit on mark and let the code define which exit is used. Switch exit on mark means that at every exit code the system changes the exit. If the code defines the exit, you define what happens if the exit code is read: exit code means stacker or exit code means side-exit.
- Weight: When using reading the size and weight of the mail set can be different per insert. In order to sort the filled envelopes based on weight, e.g. to stay within a certain postal tariff, the machine can sort the filled envelopes on weight and send them either to the side exit or the stacker.

To enable weight sorting each item in the mail set needs to have a weight configured; the weight of the envelope, main document and possible enclosures have to be set. The machine sums up the total weight of used envelope and documents and compares it with a reference to determine to send the filled envelope to the side exit or the stacker.

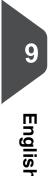

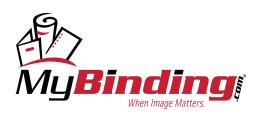

mybinding.com 1-80<u>0-944-4573</u> | Page 117 | Apr-06-2018 02:34 | Operator Maintenance

# **10 Operator Maintenance**

### **Maintenance Schedule**

Disconnect the mains power supply before performing any maintenance.

The user must not attempt to service the appliance beyond that described in this operator manual. All other servicing must be carried out by qualified service personnel only.

Please contact your authorized distributor.

| Maintenance fre-<br>quency | Maintenance                                                                                                    |         |
|----------------------------|----------------------------------------------------------------------------------------------------|---------|
| Daily                      | <ul> <li>Check the system functions.</li> <li>Keep the system in proper condition by removing dust, paper remains, etc.</li> </ul>                                                                                                    |         |
| Weekly                     | The machine is delivered with an extra set of brushes.<br>To always have one clean set available, it is recommended to soak one<br>set in water and use the other set.                                                                                                    | 10      |
|                            | <ul> <li>When dirty or saturated, clean the brushes of the envelope sealing or replace them (see Clean and replace brushes).</li> <li>When dirty or saturated, clean the moistening cloth or replace if necessary (see Replace moistening cloth).</li> <li>Clean feed and insert rollers as instructed by the Service Engineer.</li> </ul> | English |
| When neces-<br>sary        | When the display warns about dusty sensors, clean the applicable sensors. After cleaning, always calibrate the photocells (see Calibrate photocells).                                                                                                    | 2       |

MyBinding When Image Matters.

| Page 118 | Apr-06-2018 02:34 | Operator Maintenance

## **Clean and Replace Brushes**

When dirty or saturated, clean the brushes of the envelope sealing or replace them as follows:

- 1. Moisten the new brushes in water.
- 2. Lift the unlocking lever A of the upper unit and pull up the upper unit.

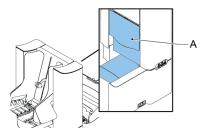

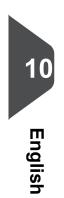

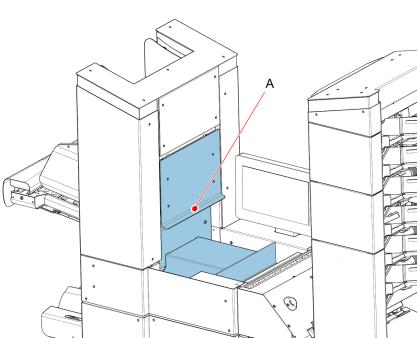

118

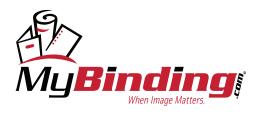

| Page 119 | Apr-06-2018 02:34 | Operator Maintenance

3. Remove the brushes one by one by pulling them down from the brush holder.

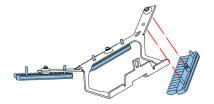

4. Replace the brushes. Make sure that the studs on the brushes are fitted in the corresponding holes in the brush holder.

## **Replace or Clean Moistening Cloth**

When dirty or saturated, clean the moistening cloth or replace if necessary. Proceed as follows:

1. Open the front cover A.

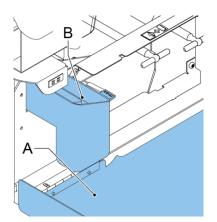

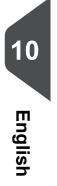

2. Remove the sealing liquid reservoir **B** from the system.

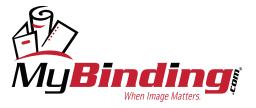

mybinding.com 1-800-944-4573

| Page 120 | Apr-06-2018 02:34 | Operator Maintenance

3. Remove the cover with moistening cloth D.

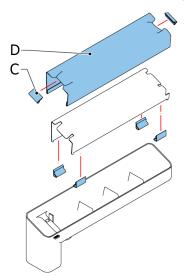

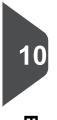

- 4. Remove clips **C** to remove the moistening cloth.
- 5. Clean or replace the cloth.

## **Calibrate Photocells**

English

When too much paper dust is built up at the sensors, a warning message is displayed. In that case, calibrate the photocells as follows:

- **1.** Log in as supervisor.
- 2. In the settings menu, tap the [Diagnostics] tab.
- 3. Tap [Maintenance].

| Job list                                        | 🛞 Settir            | ngs                                                  |                                                |
|-------------------------------------------------|---------------------|------------------------------------------------------|------------------------------------------------|
| Configuration Settings                          | Diagnostics         | Reading His                                          | tory                                           |
| Inserter photocells     Feeder tower photocells | Hopper cell         | Voltage : 0.57 V                                     | Calibrate photocells Paper : No                |
| Mair                                            | Envelope track cell | Current : 23 %<br>Voltage : 0.69 V<br>Current : 28 % | Status : Dusty<br>Paper : No<br>Status : Dusty |
|                                                 | Flap cell           | Voltage : 1.01 V<br>Current : 12 %                   | Paper : No<br>Status : OK                      |
|                                                 | Inserter cell (loc) | Voltage : 0.17 V                                     | Paper : Yes                                    |

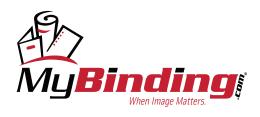

| Page 121 | Apr-06-2018 02:34 | Operator Maintenance

- 4. Choose which photocells you want to calibrate.
- **5.** Remove all documents and envelopes and close all covers before starting the calibration.
- 6. Tap [Calibrate photocells].

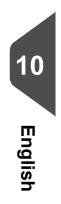

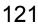

MyBinding When Image Matters.

| Page 122 | Apr-06-2018 02:34 | Fault Finding

# 11 Fault Finding

### Messages

### Introduction

There are three different types of messages:

- Indications
- Warnings
- Errors

#### Indications

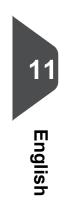

| 🖬 Job 1   |
|-----------|
|           |
|           |
| 35 ⊗ stop |

? . . . 8

When you run a job, indications can appear like the ones in the example.

122

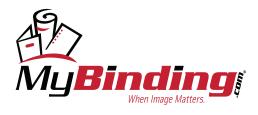

| Page 123 | Apr-06-2018 02:34 | Fault Finding

## Warning message

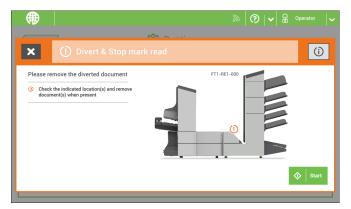

When a warning message is shown, the screen shows the following information:

- An indication of the area in which the event occurred
- A warning description
- · A suggested solution behind the arrow
- · An event message number; use this number in case that you call support

Tap the [i] button to view more information about the event.

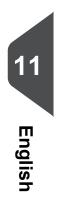

| Page 124 | Apr-06-2018 02:34 | Fault Finding

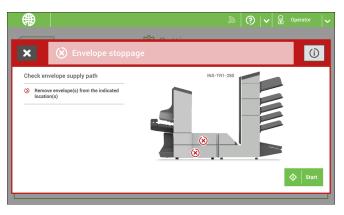

When an error occurs the touch screen shows a screen with the following information:

- · An indication of the area in which the error occurred
- An error description
- A suggested solution behind the arrow
- · An event message number; use this number in case that you call support

Tap the **[i]** button to view more information about the occurred error and about the possible actions to avoid the error from re-occurring.

After solving the problem, tap **[x]** to reset the error (the error screen will disappear).

#### **Special Errors**

- Reading errors (when reading is enabled) The document set is diverted. The operator must remove the document set and has to complete the set manually!
  - Technical errors

The display shows a message. The error cannot be solved by operating personnel and assistance of the service support is needed.

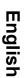

| Page 125 | Apr-06-2018 02:34 | Fault Finding

## **Clearing stoppages**

## **Clear Stoppages**

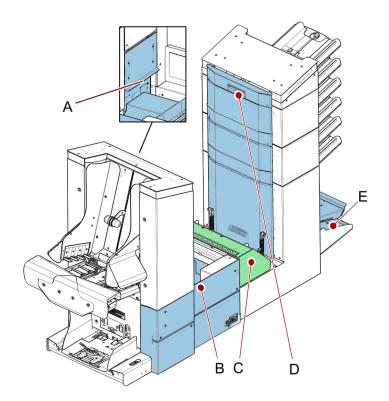

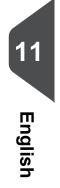

For clearing of stoppages, five system sections can be opened:

- A loc, to reach the exit, sealing and inserting area
- ${\bf B}\,$  side cover, to reach the lower envelope track
- ${\bf C}\,$  Folder unit cover, to reach the folding area
- ${\bf D}\,$  vertical transport cover, to reach the vertical transport and feeding area
- E collator arm, to reach the collating area

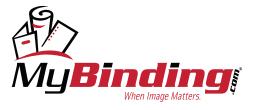

mybinding.com 1-800-944-4573

| Page 126 | Apr-06-2018 02:34 | Fault Finding

## **Envelope Hopper**

When an envelope gets stuck in the envelope hopper, remove the envelope as follows:

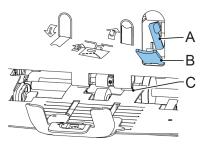

- 1. Pull down small lever **B**. Pins **C** will come down.
- 2. Push lever A to the right and hold it. Pins C will go up.
- 3. Remove the stuck envelope.
- 4. Release lever A.
- 5. Make sure the separation setting is still correct (see Loading Envelopes).
- 6. Return lever B.
- 7. Tap **[x]** to reset the error and restart the job.

### Exit, Sealing and Inserting Area

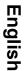

When a stoppage occurs in the exit, sealing and inserting area, remove the material as follows:

- 1. Lift the unlocking lever A of the upper unit and pull up the upper unit.
- 2. Remove all material.
- 3. Close the upper unit.
- 4. Tap [x] to reset the error and restart the job.

126

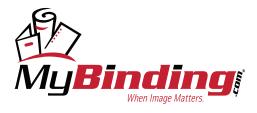

| Page 127 | Apr-06-2018 02:34 | Fault Finding

## Lower Envelope Track

When a stoppage occurs in the lower envelope track, remove the envelopes as follows:

- 1. Open the side cover.
- 2. Pull down the blue handle A.

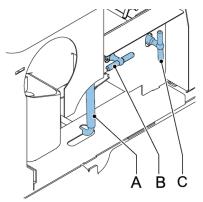

3. Remove the envelope(s) from the lower envelope track.

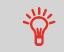

If needed, envelopes can be transported manually to the insert table or lower envelope track by means of handle C. To transport a mail set manually turn handle B.

- 4. Close the side cover.
- 5. Tap **[x]** to reset the error and restart the job.

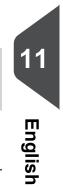

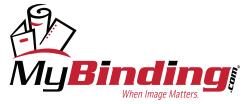

| Page 128 | Apr-06-2018 02:34 | Fault Finding

## powerFold

When a stoppage occurs in the powerFold, remove the documents from the powerFold as follows:

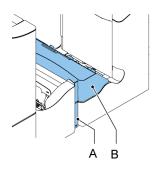

- 1. Push the lower end of the locking handle A to open the powerFold cover B.
- 2. Remove the documents from the powerFold.

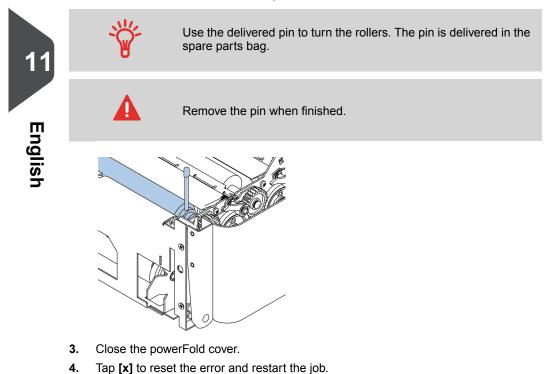

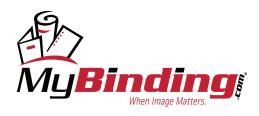

| Page 129 | Apr-06-2018 02:34 | Fault Finding

## flexFeed

When a stoppage occurs in the flexFeed, remove the documents from the flexFeed as follows:

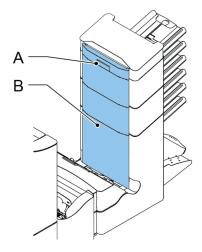

- 1. Pull the vertical transport hand grip A upward to open the vertical transport cover B.
- 2. Remove the documents.
- **3.** Close the vertical transport cover **B**: push the bottom side of the cover towards the system, and next the top of the cover.
- 4. Tap [x] to reset the error and restart the job.

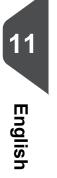

129

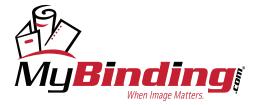

| Page 130 | Apr-06-2018 02:34 | Fault Finding

## **Collating Area**

When a stoppage occurs in the collating area, remove the documents from the collating area as follows:

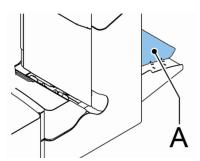

- 1. Lift and hold the collator arm A.
- 2. Remove the documents.
- 3. Lower the collator arm.
- 4. Tap [x] to reset the error and restart the job.

### Thin Booklet Feeder

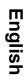

Q

When a document is blocked in the separation unit the document can be removed as follows:

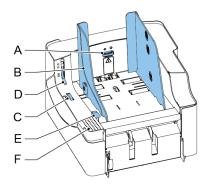

1. Open the separation by placing the release handle **D** in the upper position.

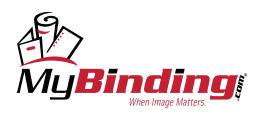

| Page 131 | Apr-06-2018 02:34 | Fault Finding

- Remove the documents. If necessary open the feed unit:
   Place your hand on the push down area F.
  - Push down the release handle E.

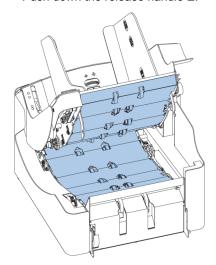

- **3.** Remove the documents from the transportation area and from the rear side of the separation rollers.
- 4. Close the feed unit:
  - Place your hand on the push down area  ${\bf F}.$
  - Push the feed unit down until it locks into place.
- 5. Place release handle **D** of the separation unit in the closed position.
- 6. Tap [x] of the error message at the inserter to reset the error and restart the job.

## **Operator Troubleshooting**

To resolve problems:

- 1. Write down the event message number that is shown in the message on the screen.
- 2. Try to solve the problem by consulting the Troubleshooting Table.
- 3. Switch the inserter off and on again, to verify system operation.
- 4. When the error still occurs contact your service organization.

When contacting the service organization, you will also be asked for the last error message and the software package version of the installed software. To determine the software package version, see Software overview.

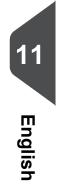

131

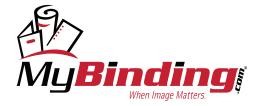

| Page 132 | Apr-06-2018 02:34 | Fault Finding

## Troubleshooting Table

| Symptom                                                                | Possible cause                                                                       | Remedy                                                                         | Reference                                |
|------------------------------------------------------------------------|--------------------------------------------------------------------------------------|--------------------------------------------------------------------------------|------------------------------------------|
| The system cannot<br>be started after                                  | System not connec-<br>ted to mains.                                                  | Connect the system to the mains.                                               | -                                        |
| switching on.                                                          | Fuse is blown.                                                                       | Replace fuse below power switch.                                               | -                                        |
|                                                                        | A cover is opened.                                                                   | Close the covers.                                                              | -                                        |
| System stops with<br>envelope at insert po-<br>sition (flap not open). | Envelopes stacked reversed in the hopper.                                            | Check envelope feed<br>adjustments. Place<br>envelopes correctly in<br>hopper. | Loading Envelopes<br>on page 68          |
|                                                                        | Envelope flap sticks.                                                                | Store envelopes ac-<br>cording to specifica-<br>tions.                         | Envelope Specifica-<br>tions on page 140 |
|                                                                        | Wrong envelope type<br>used (not according<br>to specifications or<br>job settings). | Change envelopes<br>according to specific-<br>ations.                          | Envelope Specifica-<br>tions on page 140 |
| Envelopes are double fed.                                              | Envelope separation not correctly set.                                               | Adjust envelope sep-<br>aration.                                               | Loading Envelopes<br>on page 68 #        |
|                                                                        | Envelopes not placed properly in the hopper.                                         | Check and replace if needed.                                                   | Loading Envelopes<br>on page 68 #        |
| Envelope stops skewed.                                                 | Side guides of the envelope hopper are set too wide.                                 | Check side guides and adjust if needed.                                        | Loading Envelopes<br>on page 68 #        |
| Envelopes are fed ir-<br>regularly.                                    | Hopper almost empty.                                                                 | Refill hopper.                                                                 | Loading Envelopes<br>on page 68 #        |
|                                                                        | Separation set too narrow.                                                           | Adjust envelope sep-<br>aration.                                               | Loading Envelopes<br>on page 68 #        |
|                                                                        | Side guides set too narrow.                                                          | Check side guides and adjust if needed.                                        | Loading Envelopes<br>on page 68 #        |
|                                                                        | Envelope support not positioned correctly.                                           | Reposition the envel-<br>ope support.                                          | Loading Envelopes<br>on page 68 #        |

132

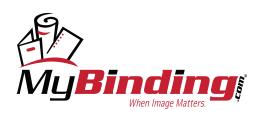

11 English

| Page 133 | Apr-06-2018 02:34 | Fault Finding

| Flap is wrinkled and<br>sometimes not<br>opened. | Envelope not within specifications.               | Check specifications<br>and change envel-<br>opes if needed. | Envelope Specifica-<br>tions on page 140   |
|--------------------------------------------------|---------------------------------------------------|--------------------------------------------------------------|--------------------------------------------|
|                                                  | Flap sticks.                                      | Store envelopes ac-<br>cording to specifica-<br>tions.       | Envelope Specifica-<br>tions on page 140   |
|                                                  | Flap curled.                                      | Envelopes stored or manufactured improperly.                 | Envelope Specifica-<br>tions on page 140   |
|                                                  | Separation set too<br>narrow.                     | Adjust envelope sep-<br>aration.                             | Loading Envelopes<br>on page 68 #          |
| Fingers are placed on top of the envelope.       | Fingers adjusted too deep into the envel-<br>ope. | Check fingers posi-<br>tion, adjust if needed.               | Adjusting the envel-<br>ope insert fingers |
|                                                  | Envelope stops too<br>early.                      | Check envelope stop<br>position, adjust if<br>needed.        | Verifying the Insert<br>Position           |
| System stops while inserting (stoppage at        | Fingers not correctly adjusted.                   | Check fingers posi-<br>tion, adjust if needed.               | Adjusting the envel-<br>ope insert fingers |
| the inserting point).                            | Inserted document too long for used en-velope.    | Check fold settings.                                         | Editing a job                              |
|                                                  | Envelope throat incor-<br>rect.                   | Check envelope spe-<br>cifications.                          | Envelope Specifica-<br>tions on page 140   |
|                                                  | Envelope glued in-<br>side.                       | Eliminate faulty envel-<br>opes.                             | -                                          |
|                                                  | Window not glued properly.                        | Eliminate faulty envel-<br>opes.                             | -                                          |

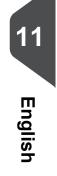

133

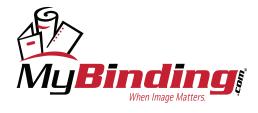

mybinding.com 1-800-944-4<u>573</u> | Page 134 | Apr-06-2018 02:34 | Fault Finding

| Flap not sufficiently moistened.         | Water level low.                        | Check water level, refill if needed.                              | Filling the Sealing Li-<br>quid Reservoir   |
|------------------------------------------|-----------------------------------------|-------------------------------------------------------------------|---------------------------------------------|
|                                          | Brushes dry.                            | Check brushes, re-<br>place if needed by the<br>extra soaked set. | Clean and replace brushes                   |
|                                          | Brushes dirty.                          | Check brushes, clean if needed.                                   | Clean and replace brushes                   |
|                                          | Moistening felt dry.                    | Check the moistening felt, refill water tray if needed.           | Filling the Sealing Li-<br>quid Reservoir # |
|                                          | Moistening felt dirty.                  | Check the moistening felt, clean if needed.                       | Replace or clean moistening cloth           |
|                                          | Brushes worn out.                       | Replace brushes.                                                  | Clean and replace brushes                   |
|                                          | Moistening felt worn out.               | Replace moistening felt.                                          | Replace or clean moistening cloth           |
| Envelope not always ejected from sealer. | Inserted document too big.              | Check fold settings, adjust if needed.                            | Editing a job                               |
|                                          | Document not inser-<br>ted deep enough. | Check adjustment of envelope stop posi-<br>tion and fingers.      | Verifying the Insert<br>Position            |
|                                          | Sealing area dirty.                     | Clean sealing area.                                               | Maintenance Sched-<br>ule on page 117       |

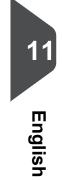

134

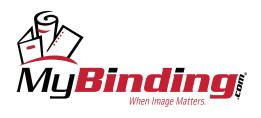

| Page 135 | Apr-06-2018 02:34 | Fault Finding

| No document fed. | Feeder tray empty.                      | Refill feeder tray.     | Loading documents standard feeder trays                                     |   |
|------------------|-----------------------------------------|-------------------------|-----------------------------------------------------------------------------|---|
|                  |                                         |                         | Loading documents<br>ProductionFeeder page<br>61                            |   |
|                  |                                         |                         | Loading documents<br>High Capacity Docu-<br>ment feeder on page<br>63       |   |
|                  |                                         |                         | Loading documents<br>Thin Booklet Feeder<br>page 65                         |   |
|                  | Separation set too<br>wide / too tight. | Adjust the separation.  | Adjusting the Separa-<br>tion of Special Feed-<br>ers on page 45            |   |
|                  |                                         |                         | Adjusting the Separa-<br>tion of the Production<br>Feeder on page 60        |   |
|                  |                                         |                         | Adjusting the Separa-<br>tion of the Thin Feed-<br>er on page 65            |   |
|                  | Side guides set too<br>narrow.          | Adjust the side guides. | Adjusting the side<br>guides standard<br>feeder trays on page<br>57         | ĺ |
|                  |                                         |                         | Adjusting the side<br>guides Prod Feeder<br>on page 59                      |   |
|                  |                                         |                         | Adjusting the side<br>guides High Capacity<br>Document Feeder<br>on page 62 |   |
|                  |                                         |                         | Adjusting the side guides Thin Feeder                                       |   |

135

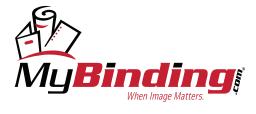

| Page 136 | Apr-06-2018 02:34 | Fault Finding

| Skewed documents fed.                | Side guides set too<br>wide.                  | Adjust side guides.           | Adjusting the side<br>guides standard<br>feeder trays on page<br>57         |
|--------------------------------------|-----------------------------------------------|-------------------------------|-----------------------------------------------------------------------------|
|                                      |                                               |                               | Adjusting the side<br>guides Production Feed<br>on page 59                  |
|                                      |                                               |                               | Adjusting the side<br>guides High Capacity<br>Document Feeder<br>on page 62 |
|                                      |                                               |                               | Adjusting the side<br>guides Thin Feeder                                    |
| Double documents fed.                | Separation set too wide.                      | Adjust the separation.        | Adjusting the Separa-<br>tion of Special Feed-<br>ers on page 45            |
|                                      |                                               |                               | Adjusting the Separa-<br>tion of the Prod Feed-<br>er on page 60            |
|                                      |                                               |                               | Adjusting the Separa-<br>tion of the Thin Feed-<br>er on page 65            |
| Document set not correctly inserted. | Insert position not<br>correct.               | Check insert position.        | Verifying the Insert<br>Position                                            |
|                                      | Insert fingers not cor-<br>rectly positioned. | Check insert finger position. | Adjusting the envel-<br>ope insert fingers                                  |
| Address not readable<br>from window  | Address position not correctly defined.       | Check address posi-<br>tion.  | Adjusting the address position                                              |

11 English

136

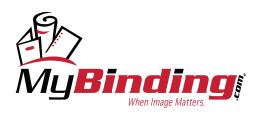

# 12 Specifications

## **Technical Specifications**

| Model                  | FD6608                                                             |
|------------------------|--------------------------------------------------------------------|
| Туре                   | Folder and inserter system for medium of-<br>fice use.             |
| Theoretical max. speed | 4300 inserts per hour, depending on applic-<br>ation.              |
| Maximum number of jobs | 50                                                                 |
| Power consumption      | 100V AC/50Hz/4.0 Amps.                                             |
|                        | 115V AC/50/60Hz/4.0 Amps.                                          |
|                        | 230V AC/50Hz/2 Amps.                                               |
| Voltage tolerance      | 100V: +6% / -10%                                                   |
|                        | 115V: +6% / -10%                                                   |
|                        | 230V: +10% / -10%                                                  |
| Fuse                   | 100/115 Vac: T 5.0 A, 125 V .                                      |
|                        | Time lag, 5.0 Amps. rated current, 125 V.                          |
|                        | 230 Vac: T 3.15 A H, 250 V.                                        |
|                        | Time lag, 3.15 Amps. rated current, high breaking capacity, 250 V. |
| Approvals              | EMC Certificate conform EMC-Directive.                             |
|                        | FCC Certificate conform 47CFR, part 15                             |
|                        | CB Certificate conform IEC 62368-1                                 |
|                        | UL Listed I.T.E. (Information Technology Equipment)                |
|                        | Conform UL-IEC 62368-1, file E153801                               |
|                        | Conform NEN-EN-IEC 62368-1 and derivat-<br>ives.                   |

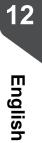

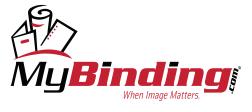

mybinding.com 1-800-944-4573

| Page 138 | Apr-06-2018 02:34 | Specifications

| Noise Level           | 71.9 dBA                                                                                                    |
|-----------------------|----------------------------------------------------------------------------------------------------|
|                       | Measurements based on 1 sheet A4 in C5/6<br>envelope C-fold application and output to<br>Vertical stacker (US equivalent: 1 sheet<br>letter size in #10 envelope) (according to<br>ISO 11202). |
|                       | Note: Noise level may vary depending on application.                                                                                                    |
| Operating temperature | 10°C - 40°C (50°F-104°F)                                                                                                    |
| Humidity              | 30%-80%                                                                                                    |

## Hopper and Feeder Capacity

| Envelope hopper                    | 325 envelopes (80 g/m²) |  |
|------------------------------------|-------------------------|--|
| Document feeder tray               | 325 sheets (80 g/m²)    |  |
| High Capacity Document Feeder tray | 725 sheets (80 g/m²)    |  |

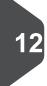

English

## **Configuration Dimensions**

|        | 2 stations          | 3/4 stations        | 5/6 stations        |
|--------|---------------------|---------------------|---------------------|
| Height | 840 mm (33.1 inch)  | 840 mm (33.1 inch)  | 970 mm (38.2 inch)  |
| Width* | 460 mm (18.1 inch)  | 460 mm (18.1 inch)  | 460 mm (18.1 inch)  |
| Length | 1500 mm (59.1 inch) | 1500 mm (59.1 inch) | 1500 mm (59.1 inch) |
| Weight | 115.5 kg (255 lbs)  | 123 kg (271 lbs)    | 137.0 kg (302 lbs)  |

\* Width with catch tray 750 mm (29.5 inch) \* Length with ThinBookletFeeder 1955mm (77 inch)

138

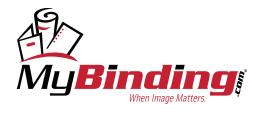

| Page 139 | Apr-06-2018 02:34 | Specifications

## **Document and Insert Specifications**

| Paper quality    | Minimum 60 g/m² (15 lb bond)                                                   |  |  |
|------------------|--------------------------------------------------------------------------------|--|--|
|                  | Maximum 250 g/m² (62.5 lb bond), when folded max. 170 g/m² (42.5 lb bond)      |  |  |
|                  | Booklets up to approximately 2 mm (0.08 inch)thickness, depending on stiffness |  |  |
| Paper size       | Minimum width: 130 mm (5.1")                                                   |  |  |
|                  | Maximum width: 242 mm (9.5"), when fol-<br>ded 230 mm (9.1")                   |  |  |
|                  | Minimum length: 90 mm (3.5")                                                   |  |  |
|                  | Maximum length: 356 mm (14")                                                   |  |  |
| Folding capacity | V-fold - 10 sheets (max. 80 g/m²)                                              |  |  |
|                  | C-fold/Z-fold - 8 sheets (max. 80 g/m²)                                        |  |  |
|                  | Double V-fold - 4 sheets (max. 80 g/m <sup>2</sup> )                           |  |  |
| Envelope sizes   | Standard BRE (Business Reply Envelopes)                                        |  |  |
| Envelope quality | Minimum 80 g/m² (20 lb bond)                                                   |  |  |
|                  | Maximum 120 g/m <sup>2</sup> (30 lb bond)                                      |  |  |

12 English

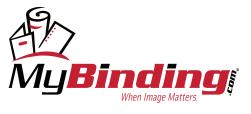

139

| Page 140 | Apr-06-2018 02:34 | Specifications

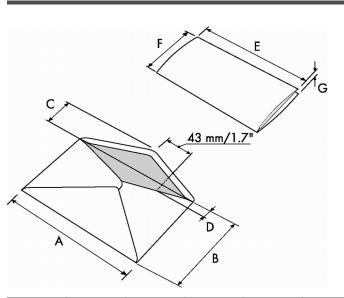

## **Envelope and Document Set Specifications**

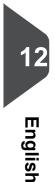

|                 | Α              | В               | С              | D             | E                 | F             | G              |
|-----------------|----------------|-----------------|----------------|---------------|-------------------|---------------|----------------|
| Minimum<br>size | 160 mm<br>6.3" | 90 mm<br>3.5"   | 32 mm<br>1.25" | 10 mm<br>0.4" | -                 | 84 mm<br>3.3" | 60 g/m2        |
| Maximum<br>size | 248 mm<br>9.7" | 162 mm<br>6.38" | B-32<br>B-1.25 | 75 mm<br>2.9" | A-12*<br>A-0.47** |               | 2.5 mm<br>0.1" |

\* Booklets up to approximately 2 mm (0.08 inch) thickness, depending on stiffness

\*\* When insert is more than 1 mm (0.04 inch): A-15 mm / A-0.6 inch

Remarks:

- The specification of the paper handling equipment is often wider than that of the envelopes and documents handled. The condition of material handled will limit the specified environmental conditions.
- We recommend that materials to be handled are stored at a temperature of 20°C (68°F) with a relative humidity factor of 50%. If difference in temperature occurs between store room and mailing area, the material has to be stored near the machine at least 24 hours before use.
- Self-copying paper may cause rubber parts to wear quicker. The rubber used in this machine has the best resistance to Wiggins Teape material.

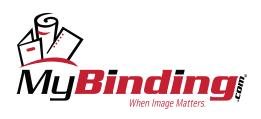

| Page 141 | Apr-06-2018 02:34 | Specifications

| Model                                | FD 6608-00                                                                                         |
|--------------------------------------|----------------------------------------------------------------------------------------------------|
| Туре                                 | High capacity feeder                                                                               |
| Theoretical max. speed               | see Technical Specifications of the inserter module                                                |
| Power consumption                    | Low voltage supplied by the inserter sys-<br>tem.                                                  |
| Approvals                            | EMC Certificate conform EMC-Directive.                                                             |
|                                      | FCC Certificate conform 47CFR, part 15.                                                            |
|                                      | UL Listed I.T.E. (Information Techno-<br>logyEquipment), conform UL-IEC 60950-1,<br>file: E153801. |
|                                      | Conform NEN-EN-IEC 60950-1 and derivat-<br>ives.                                                   |
| Height                               | 210 mm (8.3 inch)                                                                                  |
| Width                                | 285 mm (11.2 inch)                                                                                 |
| Length                               | 425 mm (16.7 inch)                                                                                 |
| Weight                               | 5.05 kg (11.1 lbs)                                                                                 |
| Noise level                          | see Technical Specifications of the inserter module                                                |
| Operating temperature                | 10°C - 40°C (50°F-104°F)                                                                           |
| Humidity                             | 30%-80%                                                                                            |
| Feed tray capacity                   | 30%-80%<br>1200 sheets A4 80 gr.<br>320x Business Reply Envelopes                                  |
| Document / BRE insert specifications | See Document Specifications on page<br>139 and Envelope Specifications on page<br>140              |

# Production Feeder Specifications

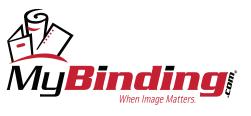

mybinding.com 1-800-944-4573

#### Booklet feeding device for medium office Type use Theoretical max. speed 4300 inserts per hour, depending on application. **Power consumption** 100V AC/50Hz/2.0 A 115V AC/50/60Hz/2.0 A 230V AC/50Hz/1 A Approvals EMC Certificate conform EMC-Directive. FCC Certificate conform 47CFR, part 15. CB Certificate conform IEC 60950-1. UL Listed I.T.E. (Information Technology Equipment), conform UL-IEC 60950-1, file: E153801. Conform NEN-EN-IEC 60950-1 and derivatives. Height 407 mm (16.0 inch) Width 440 mm (17.3 inch) Length 500 mm (19.7 inch) Weight 31 kg (68.3 lbs) Noise level $Lp < 68 dB(A) \pm 2 dB(A)$ (ISO 7779/DIN EN 2779 part 7) 10°C - 40°C (50°F-104°F) **Operating temperature** Humidity 30%-80% Paper quality, feed Minimum 80 g/m<sup>2</sup> (15 lb bond) single sheets unit (max. 500 sheets) Booklets up to approximately 2.5 mm (0.09") thickness Paper quality, Minimum 60 g/m<sup>2</sup> (15 lb bond) transport unit Thickness up to 3.2 mm (0.13")

## Thin Booklet Feeder Specifications

142

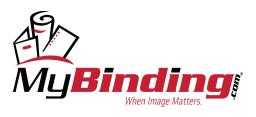

English

mybinding.com 1-80<u>0-944-4573</u> | Page 143 | Apr-06-2018 02:34 | Specifications

| Document size        | Minimum width: 120 mm (4.7")                         |
|----------------------|------------------------------------------------------|
|                      | Maximum width: 243 mm (9.6")                         |
|                      | Minimum length: 90 mm (3.5")                         |
|                      | Maximum length: 162 mm (6.4")                        |
| Hopper tray capacity | Booklets with a tough cover: maximum height 250 mm   |
|                      | Booklets with a weak cover: maximum<br>height 150 mm |
|                      | Single sheets (80 gr/m²): maximum height 50 mm       |
|                      |                                                      |

# High Capacity Envelope Hopper Specifications

| Type<br>Power consumption<br>Approvals | High Capacity Envelope Feeder (HCEH)<br>24V-1A max.<br>EMC Certificate conform EMC-Directive.<br>FCC Certificate conform 47CFR, part 15.<br>CB Certificate conform IEC 60950-1.<br>UL Listed I.T.E. (Information Technology<br>Equipment), conform UL-IEC 60950-1, file:<br>E153801.<br>Conform NEN-EN-IEC 60950-1 and derivat-<br>ives. |
|----------------------------------------|----------------------------------------------------------------------------------------------------|
| Height<br>Width                        | 200 mm (7.9 inch)<br>375 mm (14.8 inch)                                                                                                    |
| Length                                 | 670 mm (26.4 inch)                                                                                                    |
| Weight                                 | 22 kg (48.4 lbs)                                                                                                    |
| Noise level                            | See Technical Specifications                                                                                                    |
| Operating temperature                  | 10°C - 40°C (50°F-104°F)                                                                                                    |
| Humidity                               | 30%-80%                                                                                                    |
| Envelope sizes                         | See Envelope Specifications on page 140                                                                                                    |

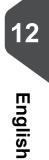

143

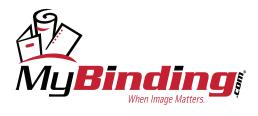

| Page 144 | Apr-06-2018 02:34 | Specifications

Feeder capacity

max. 1000 envelopes

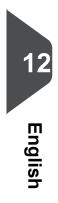

144

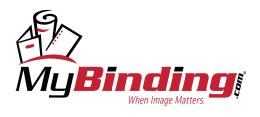

mybinding.com 1-80<u>0-944-4573</u> | Page 145 | Apr-06-2018 02:34 | Terminology

# 13 Terminology

# Terminology

| Term                             | Description                                                                                                    |
|----------------------------------|----------------------------------------------------------------------------------------------------|
| Address carrier                  | The address carrier is the document that carries the address of the person for who the mail-set is meant. The address must remain visible while enclosures are added and the document-set is folded. The fold type and selected envelope must ensure that the address is visible behind the window in the envelope. For personalized mailings there is always an address carrier present as long as envelope printing is not supported. Normally there is one address carrier. |
| Address position                 | Position of the address on the address carrier, measured from the upper<br>left corner. The address position consists of a horizontal x coordinate,<br>a vertical y coordinate, a horizontal width w and a vertical height h.                                                                                                    |
| Automatic                        | The feature of an Inserting System to automatically determine its Job<br>settings by measuring the sizes of documents and envelope. From all<br>Feeders that are loaded one sheet will be taken. Based on the maximum<br>document length (which is also the length of the documentset) and the<br>length of the envelope the fold type is determined.                                                                                                    |
| Automatic job                    | A job that is created with the Automatic functionality.                                                                                                    |
| Barcode Read-<br>ing<br>(BCR)    | Barcode Reading is intended for reading and interpreting printed bar-<br>codes. The codes give information to the Inserting system about how<br>to build-up and handle a set.                                                                                                    |
| Business Reply<br>Envelope (BRE) | Envelope included in outgoing mail-sets for addressee response purposes.                                                                                                    |

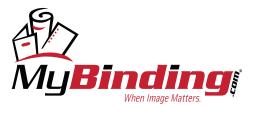

mybinding.com 1-800-944-4573

#### | Page 146 | Apr-06-2018 02:34 | Terminology

|               | C-fold                       | Fold type in which a document-set is folded twice in which the folded flaps are on top of each other. This fold is illustrated in the picture below.                                                                                                    |
|---------------|------------------------------|----------------------------------------------------------------------------------------------------|
|               | Clear                        | The position of both folds is adjustable. Synonym: Letter fold.<br>The function of an inserting system in which all mail-sets in progress                                                                                                    |
|               |                              | are finished and the document path is left empty.                                                                                                    |
|               | Conveyor stack-<br>er        | Stacks up filled envelopes from the system.                                                                                                    |
| 13<br>English | Daily Mail                   | Capability of an inserting system to manually insert mail-sets one by<br>one into the system, which are then inserted into an envelope. Optionally,<br>depending on settings, additional enclosures can be added and the<br>mail-set can be folded. This function is intended for small amounts of<br>mail that each can have a different build-up.                                                                                                    |
|               | Document                     | A document is one of the components of a mail-set. A document can<br>consist of one or more sheets. Documents can be divided into address<br>carriers and enclosures. For personalized mailings there is always one<br>address carrier and an optional number of enclosures.                                                                                                    |
|               | Document-set                 | The document-set is the physical collection of address carrier and en-<br>closure(s) that is under production in the Inserting System. The docu-<br>ment-set is completed during production and is to be inserted in the<br>envelope. The number of enclosures can range from 0 to the limit op-<br>posed by the number of available Feeders. Once the document set has<br>been inserted into an envelope it is called mail set.                                     |
|               | Double Feed<br>Control (DFC) | Double Feed Control is the sensor that measures the thickness of a sheet to check if the inserting system does not accidentally take more sheets than intended. DFC sensors exist on Feeders (double sheet detection). Currently DFCs on Neopost inserting systems perform relative measurements, which means that they need a cycle to 'learn' the thickness of a sheet. Also the length of the document is measured so partly overlapping sheets will be detected. |
|               | Double parallel fold         | See double V-fold.                                                                                                    |

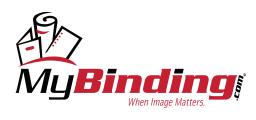

| Page 147 | Apr-06-2018 02:34 | Terminology

| EnvelopeThe envelope is the packaging of a mail set. Window envelopes ar<br>envelopes that have a transparent section through which the addres<br>on the address carrier can be read. Besides the normal top-closing<br>window envelopes there are also bottom-closing envelopes.Extended<br>powerFoldOption, makes bottom address applications and short folds possibFace downSituation in which the front of a sheet is facing downwards when platin a document feeder.Face downSituation in which the front of a sheet is facing downwards and the<br>of the sheet is closest to the separation unit in a document feeder.Face downSituation in which the front of a sheet is facing downwards and the<br>tom of the sheet is closest to the separation unit in a document feeder.Face upSituation in which the front of a sheet is facing upwards when place<br>a document feeder.Face upSituation in which the front of a sheet is facing upwards and the<br>tom of the sheet is closest to the separation unit in a document feeder.Face upSituation in which the front of a sheet is facing upwards when place<br>a document feeder.Face up leadingSituation in which the front of a sheet is facing upwards and the to<br>the sheet is closest to the separation unit in a document feeder.Face up trailingSituation in which the front of a sheet is facing upwards and the to<br>the sheet is closest to the separation unit in a document feeder.Face up trailingSituation in which the front of a sheet is facing upwards and the to<br>the sheet is closest to the separation unit in a document feeder.Face up trailingSituation in which the front of a sheet is facing upwards and the to<br>the sheet is closest to the separation unit in a document feeder.<       | ouble V-fold    | The double V-fold is a type of fold where the document is first folded halfway and the resulting folded set is again folded halfway. This fold is illustrated in the picture below.                                                                                                    |
|----------------------------------------------------------------------------------------------------|-----------------|----------------------------------------------------------------------------------------------------|
| EnvelopeThe envelope is the packaging of a mail set. Window envelopes ar<br>envelopes that have a transparent section through which the addres<br>on the address carrier can be read. Besides the normal top-closing<br>window envelopes there are also bottom-closing envelopes.Extended<br>powerFoldOption, makes bottom address applications and short folds possib<br>powerFoldFace downSituation in which the front of a sheet is facing downwards when platin a document feeder.Face downSituation in which the front of a sheet is facing downwards and the<br>of the sheet is closest to the separation unit in a document feeder.Face downSituation in which the front of a sheet is facing downwards and the<br>tom of the sheet is closest to the separation unit in a document feeder.Face upSituation in which the front of a sheet is facing upwards when place<br>a document feeder.Face upSituation in which the front of a sheet is facing upwards when place<br>a document feeder.Face upSituation in which the front of a sheet is facing upwards and the to<br>the sheet is closest to the separation unit in a document feeder.Face up leadingSituation in which the front of a sheet is facing upwards and the to<br>the sheet is closest to the separation unit in a document feeder.Face up trailingSituation in which the front of a sheet is facing upwards and the to<br>the sheet is closest to the separation unit in a document feeder.Face up trailingSituation in which the front of a sheet is facing upwards and the to<br>the sheet is closest to the separation unit in a document feeder.Face up trailingSituation in which the front of a sheet is facing upwards and the bol<br>of the sheet is closest to the separation unit in a doc        |                 |                                                                                                    |
| envelopes that have a transparent section through which the address<br>on the address carrier can be read. Besides the normal top-closing<br>window envelopes there are also bottom-closing envelopes.Extended<br>powerFoldOption, makes bottom address applications and short folds possib<br>in a document feeder.Face down<br>leadingSituation in which the front of a sheet is facing downwards when platin a document feeder.Face down<br>leadingSituation in which the front of a sheet is facing downwards and the<br>of the sheet is closest to the separation unit in a document feeder.Face down<br>leadingSituation in which the front of a sheet is facing downwards and the<br>tom of the sheet is closest to the separation unit in a document feeder.Face upSituation in which the front of a sheet is facing upwards and the<br>tom of the sheet is closest to the separation unit in a document feeder.Face upSituation in which the front of a sheet is facing upwards when place<br>a document feeder.Face upSituation in which the front of a sheet is facing upwards and the to<br>the sheet is closest to the separation unit in a document feeder.Face up leadingSituation in which the front of a sheet is facing upwards and the to<br>the sheet is closest to the separation unit in a document feeder.Face up trailingSituation in which the front of a sheet is facing upwards and the bol<br>of the sheet is closest to the separation unit in a document feeder.Face up trailingSituation in which the front of a sheet is facing upwards and the bol<br>of the sheet is closest to the separation unit in a document feeder.FeederA Feeder is a Module for the input of documents to the inserting syst<br>The Feeder separates documents sheet by she |                 | The position of both folds is adjustable. Synonym: double parallel fold.                                                                                                    |
| powerFoldFace downSituation in which the front of a sheet is facing downwards when plain a document feeder.Face downSituation in which the front of a sheet is facing downwards and the of the sheet is closest to the separation unit in a document feeder.Face downSituation in which the front of a sheet is facing downwards and the tom of the sheet is closest to the separation unit in a document feeder.Face upSituation in which the front of a sheet is facing downwards and the tom of the sheet is closest to the separation unit in a document feeder.Face upSituation in which the front of a sheet is facing upwards when place a document feeder.Face up leadingSituation in which the front of a sheet is facing upwards and the to the sheet is closest to the separation unit in a document feeder.Face up trailingSituation in which the front of a sheet is facing upwards and the to the sheet is closest to the separation unit in a document feeder.Face up trailingSituation in which the front of a sheet is facing upwards and the bod of the sheet is closest to the separation unit in a document feeder.FeederA Feeder is a Module for the input of documents to the inserting syst The Feeder separates documents sheet by sheet from the stack or documents in the feed tray.Feeder linkingThe ability to load two feeders with the same document type where                                                                                                    | nvelope         | The envelope is the packaging of a mail set. Window envelopes are<br>envelopes that have a transparent section through which the address<br>on the address carrier can be read. Besides the normal top-closing<br>window envelopes there are also bottom-closing envelopes.                                                               |
| in a document feeder.Face down<br>leadingSituation in which the front of a sheet is facing downwards and the<br>of the sheet is closest to the separation unit in a document feeder.Face down<br>trailingSituation in which the front of a sheet is facing downwards and the<br>tom of the sheet is closest to the separation unit in a document feeder.Face upSituation in which the front of a sheet is facing upwards when place<br>a document feeder.Face up leadingSituation in which the front of a sheet is facing upwards and the to<br>the sheet is closest to the separation unit in a document feeder.Face up leadingSituation in which the front of a sheet is facing upwards and the to<br>the sheet is closest to the separation unit in a document feeder.Face up trailingSituation in which the front of a sheet is facing upwards and the bol<br>of the sheet is closest to the separation unit in a document feeder.Face up trailingSituation in which the front of a sheet is facing upwards and the bol<br>of the sheet is closest to the separation unit in a document feeder.FeederA Feeder is a Module for the input of documents to the inserting syst<br>                                                                                                    |                 | Option, makes bottom address applications and short folds possible.                                                                                                    |
| leadingof the sheet is closest to the separation unit in a document feeder.Face down<br>trailingSituation in which the front of a sheet is facing downwards and the<br>tom of the sheet is closest to the separation unit in a document feeder.Face upSituation in which the front of a sheet is facing upwards when place<br>a document feeder.Face up leadingSituation in which the front of a sheet is facing upwards and the to<br>the sheet is closest to the separation unit in a document feeder.Face up leadingSituation in which the front of a sheet is facing upwards and the to<br>the sheet is closest to the separation unit in a document feeder.Face up trailingSituation in which the front of a sheet is facing upwards and the bol<br>of the sheet is closest to the separation unit in a document feeder.FeederA Feeder is a Module for the input of documents to the inserting syst<br>The Feeder separates documents sheet by sheet from the stack or<br>documents in the feed tray.Feeder linkingThe ability to load two feeders with the same document type where                                                                                                    | ace down        | Situation in which the front of a sheet is facing downwards when placed in a document feeder.                                                                                                    |
| trailingtom of the sheet is closest to the separation unit in a document feeFace upSituation in which the front of a sheet is facing upwards when place<br>a document feeder.Face up leadingSituation in which the front of a sheet is facing upwards and the to<br>the sheet is closest to the separation unit in a document feeder.Face up trailingSituation in which the front of a sheet is facing upwards and the bot<br>of the sheet is closest to the separation unit in a document feeder.Face up trailingSituation in which the front of a sheet is facing upwards and the bot<br>of the sheet is closest to the separation unit in a document feeder.FeederA Feeder is a Module for the input of documents to the inserting syst<br>The Feeder separates documents sheet by sheet from the stack o<br>documents in the feed tray.Feeder linkingThe ability to load two feeders with the same document type where                                                                                                    |                 | Situation in which the front of a sheet is facing downwards and the top of the sheet is closest to the separation unit in a document feeder.                                                                                                    |
| a document feeder.         Face up leading       Situation in which the front of a sheet is facing upwards and the to the sheet is closest to the separation unit in a document feeder.         Face up trailing       Situation in which the front of a sheet is facing upwards and the bod of the sheet is closest to the separation unit in a document feeder.         Face up trailing       Situation in which the front of a sheet is facing upwards and the bod of the sheet is closest to the separation unit in a document feeder.         Feeder       A Feeder is a Module for the input of documents to the inserting system of the separates documents sheet by sheet from the stack or documents in the feed tray.         Feeder linking       The ability to load two feeders with the same document type where                                                                                                    |                 | Situation in which the front of a sheet is facing downwards and the bot-<br>tom of the sheet is closest to the separation unit in a document feeder.                                                                                                    |
| the sheet is closest to the separation unit in a document feeder.Face up trailingSituation in which the front of a sheet is facing upwards and the bor<br>of the sheet is closest to the separation unit in a document feeder.FeederA Feeder is a Module for the input of documents to the inserting syst<br>The Feeder separates documents sheet by sheet from the stack or<br>documents in the feed tray.Feeder linkingThe ability to load two feeders with the same document type where                                                                                                    | ace up          | Situation in which the front of a sheet is facing upwards when placed in a document feeder.                                                                                                    |
| of the sheet is closest to the separation unit in a document feeder.         Feeder       A Feeder is a Module for the input of documents to the inserting syst.         The Feeder separates documents sheet by sheet from the stack or documents in the feed tray.         Feeder linking       The ability to load two feeders with the same document type where                                                                                                    | ace up leading  | Situation in which the front of a sheet is facing upwards and the top of the sheet is closest to the separation unit in a document feeder.                                                                                                    |
| The Feeder separates documents sheet by sheet from the stack or documents in the feed tray.           Feeder linking         The ability to load two feeders with the same document type where                                                                                                    | ace up trailing | Situation in which the front of a sheet is facing upwards and the bottom of the sheet is closest to the separation unit in a document feeder.                                                                                                    |
|                                                                                                    | eeder           | A Feeder is a Module for the input of documents to the inserting system.<br>The Feeder separates documents sheet by sheet from the stack of<br>documents in the feed tray.                                                                                                    |
| first feeder is empty and vice versa. In the mean time the first feed                                                                                                    | eeder linking   | The ability to load two feeders with the same document type where the<br>Inserting System automatically switches to a second feeder when the<br>first feeder is empty and vice versa. In the mean time the first feeder<br>can be refilled, so the inserting system can keep running without having<br>to stop for refilling the feeders. |
| Feed tray Part of the feeder that contains the stack of documents.                                                                                                    | eed tray        | Part of the feeder that contains the stack of documents.                                                                                                    |

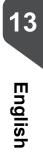

147

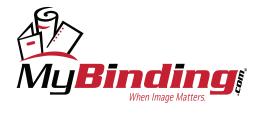

| Page 148 | Apr-06-2018 02:34 | Terminology

| Flexcode OMR                                              | An OMR code for which the meaning of the OMR marks can be pro-<br>grammed in a dedicated way for a specific customer. This is normally<br>used to support the OMR codes from other suppliers.                                                                                |
|-----------------------------------------------------------|----------------------------------------------------------------------------------------------------|
| flexFeed                                                  | The flexFeed is the feeding part of the system.                                                                                                    |
| High Capacity<br>Document Feed-<br>er (HCDF)              | Optional feeder with a capacity for up to 725 sheets.                                                                                                    |
| High Capacity<br>Vertical Stacker<br>(HCVS)               | Optional stacker that is mounted on the exit of the system, to stack filled envelopes.                                                                                                    |
| Insert                                                    | <ul> <li>An insert is the action of inserting a document-set into an envelope.</li> <li>For native English speaking customers an insert is also a short, not to be folded document, usually an enclosure.</li> </ul>                                                         |
| Inserter                                                  | An Inserter is the Module where the document-set is inserted into the envelope, the envelope is closed and if necessary sealed.                                                                                                    |
| Inserting system                                          | The system of all the Modules that cooperate to perform the inserting function (accumulate document-set, fold and insert) and have a single point of control.                                                                                                    |
| insert'n Frank /<br>insert'n Mail<br>(mailing<br>machine) | Interface for the Neopost franking machine.                                                                                                    |
| intelliDeck                                               | To avoid stoppages the intelliDeck diverts duplicate on faulty documents before folding them while the system is still running.                                                                                                    |
| Job                                                       | <ul> <li>A job is an actually produced collection of mail-sets based on a certain Job Definition at a certain point in time for a specific purpose. It consists of:</li> <li>The Job definition used for the production</li> <li>Information about the batch size</li> </ul> |
| Job counter                                               | The counter that registers the number of mail-sets that is produced as part of a specific job.                                                                                                    |
| Letter fold                                               | See C-fold.                                                                                                    |
| Linking                                                   | See Feeder Linking.                                                                                                    |

13 English

148

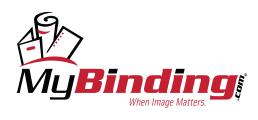

## | Page 149 | Apr-06-2018 02:34 | Terminology

| Loc                                  | The Loc is the unit in the system that transports the envelope just after<br>the document was inserted. It is called Loc (short for locomotive) as the<br>early developments had a straight cover and a number of transportation<br>rollers sticking out. This made it look like a locomotive from the side. In<br>the current systems the loc also carries the brush holder and sealing<br>rollers. |
|--------------------------------------|----------------------------------------------------------------------------------------------------|
| Production Feeder                    | Feeder with high capacity feed tray (e.g. 1200 sheets A4 80gr).                                                                                                    |
| Multifeed                            | The feature of an Inserting System in which more than one sheet is taken from a Feeder.                                                                                                    |
| OMR                                  | Optical Mark Recognition                                                                                                    |
| OMR code<br>definition               | Standard 1-track OMR code definition. Specifies the amount of reading marks used and the functionality linked to each of them (how each should be interpreted).                                                                                                    |
| Online Services<br>(OLS)             | The ability to connect the system to a central server for updates and other communication.                                                                                                    |
| Operator                             | The person operating a document system.                                                                                                    |
| Optical Mark<br>Recognition<br>(OMR) | Optical Mark Recognition is intended for reading and interpreting printed codes. These codes are one or more black marks which are read from a document. These marks give information to the Inserting system about how to build-up and handle a set.                                                                                                    |
| powerFold                            | The powerFold can fold up tot 10 pages.                                                                                                    |
| Reading error                        | Condition in which the system could not reliably read or interpret the OMR reading marks or barcode from a sheet.                                                                                                    |
| Reading marks                        | Marks added to documents containing finishing instructions that can be<br>identified by a reading head and interpreted according to the used OMR<br>code definition.                                                                                                    |
| Remote<br>diagnostics                | The feature that makes it is possible to analyze a problem on an Inserting<br>System from a remote location.                                                                                                    |
| Service engineer                     | Technical engineer whose task it is to resolve problems with systems<br>in the field. Besides dealing with problems, service engineers are also<br>responsible for preventive maintenance.                                                                                                    |
| Single fold                          | See V-fold.                                                                                                    |
| Stop counter                         | Counter which sets the amount of envelopes to be filled. After filling this amount of envelopes the system will stop (even during a clear).                                                                                                    |
| Supervisor                           | Person who is responsible for the technical state of the machine. Nor-<br>mally a supervisor has access to programming functions, which are re-<br>stricted for standard users.                                                                                                    |
|                                      | J                                                                                                    |

3

149

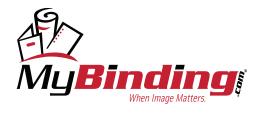

| Page 150 | Apr-06-2018 02:34 | Terminology

| Test run               | <ul> <li>A test run is intended to validate the settings of the Inserting System:</li> <li>Inspect and adjust the stop position of the envelope.</li> <li>Check the fold settings for one set.</li> <li>Check if the address is correctly positioned behind the envelope window.</li> </ul> |
|------------------------|----------------------------------------------------------------------------------------------------|
| Thickness<br>detection | Checks the thickness of the document set. If the thickness is less or more than the set value an error message is displayed.                                                                                                    |
| Tray                   | Contains a stack of paper for a printer or inserter. This paper is supplied to the machine for further processing.                                                                                                    |
| V-fold                 | A V-fold implies the document/set is folded once. The fold-position is adjustable. This fold is illustrated in the picture below:                                                                                                    |
| Booklet Feeder         | Booklet feeding device.                                                                                                    |
| Vertical transport     | The vertical transport section between feeders and collator.                                                                                                    |
| Z-fold                 | A Z-fold means that a document is folded twice in such a way that each folded flap is on a different size of the folded document, resulting in a Z-shape. This fold is illustrated in the picture below.                                                                                    |
|                        | The position of both folds is adjustable. Synonyms: zigzag fold                                                                                                    |

150

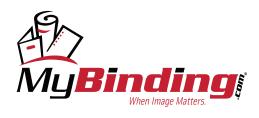

| Page 151 | Apr-06-2018 02:34 | Terminology

## **Document Orientation**

The touch screen shows how to load documents and envelopes into the feeders. Below the figure with an overview of all possible configurations and document orientation.

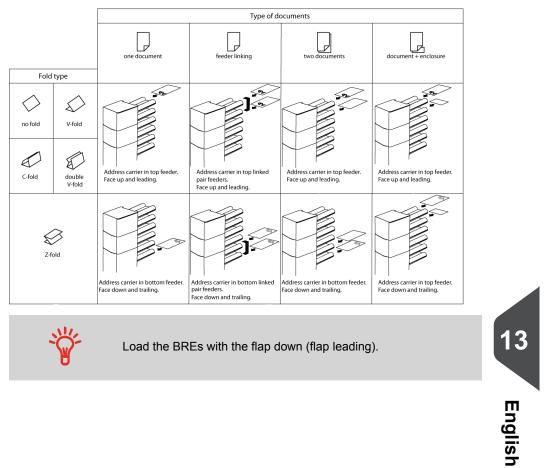

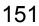

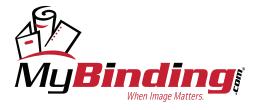

| Page 152 | Apr-06-2018 02:34 | Terminology

## Document Orientation when using the Extended powerFold

In case the optional extended powerFold is installed, the following feeding rules apply to documents with bottom address position (address is trailing):

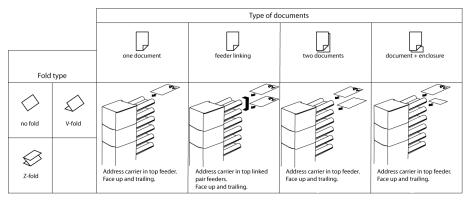

## **Document Orientation when using Reading**

When you load documents for reading in the feeder tray, load the documents as shown in the figure.

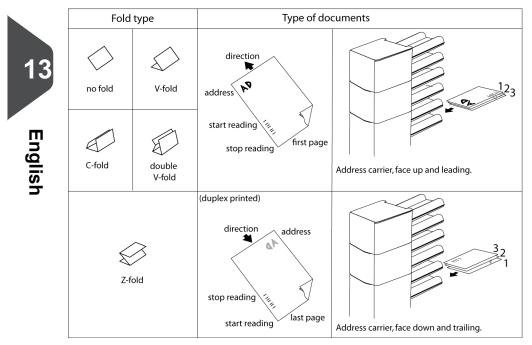

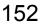

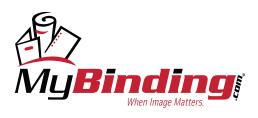

# Index

#### В

belt 70 brushes 117, 118, 132 Brushes 132

### С

```
can 3, 4, 5, 6, 12, 14, 15, 17, 25, 27,
32, 33, 37, 39, 44, 59, 60, 64, 65, 66,
77, 79, 87, 89, 95, 96, 99, 103, 107,
108, 109, 110, 111, 112, 113, 115, 122,
125, 130, 145
catch tray 8, 22, 138
control panel 8
counter 17, 33, 35, 37, 145
Counter 15, 17, 35, 75, 145
cover 8, 125, 132, 142, 145
```

## D

Date 78 diagnostics 83, 145

## Е

envelope hopper 6, 126, 132 Envelope hopper 138 Envelope Hopper 6

## F

feeder 6, 15, 17, 20, 25, 27, 30, 37, 49, 50, 56, 57, 58, 59, 60, 63, 66, 95, 99, 103, 113, 132, 138, 141, 145, 151 Feeder 6, 15, 17, 19, 132, 138, 143, 145 folder 8 Folder 6, 125, 137

## Η

I

hopper 132 Hopper 132, 142

#### item 115

## Κ

keyboard 77

#### L

label 99 Label 99 LAN 17, 94 language 1

#### Μ

menu 3, 16, 17, 72, 75, 76, 77, 78, 79, 84 messages 122

#### 0

off 9, 15, 17, 70, 79, 85, 113 Off 9 Online Services 145 operator 21, 113, 117, 122 Operator 72, 145

#### Ρ

power 8, 70, 117, 132 Power 137, 141, 142, 143 processing mail 5

### R

rollers 8, 117

#### S

sensors 83, 84, 117, 120 side guide 8 stacker 6, 8, 70, 95, 99, 103, 115, 137, 145 Stacker 6, 145 standard 77, 95, 107, 132 Standard 139, 145 supervisor 1, 16, 55, 109, 145 Supervisor 73, 89, 145 SUPERVISOR 1

# Т

task 145 text 96 thickness 17, 21, 79, 99, 103, 115, 139, 140, 142, 145

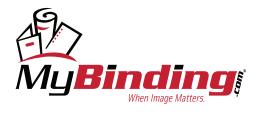

| Index | Page 154 | Apr-06-2018 02:34 |

Thickness 115, 142, 145 time 1, 59, 87, 145 Time 78, 137

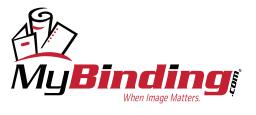